# **HP Real User Monitor**

Software Version: 9.25

# Real User Monitor Installation and Upgrade Guide

Document Release Date: August 2015 Software Release Date: January 2015

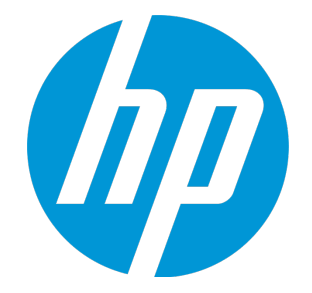

#### Legal Notices

#### **Warranty**

The only warranties for HP products and services are set forth in the express warranty statements accompanying such products and services. Nothing herein should be construed as constituting an additional warranty. HP shall not be liable for technical or editorial errors or omissions contained herein.

The information contained herein is subject to change without notice.

#### Restricted Rights Legend

Confidential computer software. Valid license from HP required for possession, use or copying. Consistent with FAR 12.211 and 12.212, Commercial Computer Software, Computer Software Documentation, and Technical Data for Commercial Items are licensed to the U.S. Government under vendor's standard commercial license.

#### Copyright Notice

© Copyright 2005-2015 Hewlett-Packard Development Company, L.P.

#### Trademark Notices

Adobe® and Acrobat® are trademarks of Adobe Systems Incorporated. AMD and the AMD Arrow symbol are trademarks of Advanced Micro Devices, Inc. Google™ and Google Maps™ are trademarks of Google Inc. Intel®, Itanium®, Pentium®, and Intel® Xeon® are trademarks of Intel Corporation in the U.S. and other countries. iPod is a trademark of Apple Computer, Inc. Java is a registered trademark of Oracle and/or its affiliates. Microsoft®, Windows®, Windows NT®, Windows® XP, and Windows Vista® are U.S. registered trademarks of Microsoft Corporation. Oracle is a registered trademark of Oracle Corporation and/or its affiliates. UNIX<sup>®</sup> is a registered trademark of The Open Group.

#### Documentation Updates

The title page of this document contains the following identifying information:

- Software Version number, which indicates the software version.
- Document Release Date, which changes each time the document is updated.
- Software Release Date, which indicates the release date of this version of the software.

To check for recent updates or to verify that you are using the most recent edition of a document, go to: https://softwaresupport.hp.com/group/softwaresupport/searchresult?keyword=.

This site requires an HP Passport account. If you do not have one, click the **Create an account** button on the HP Passport Sign in page.

#### **Support**

Visit the HP Software Support web site at: **https://softwaresupport.hp.com**

This web site provides contact information and details about the products, services, and support that HP Software offers.

HP Software Support provides customer self-solve capabilities. It provides a fast and efficient way to access interactive technical support tools needed to manage your business. As a valued support customer, you can benefit by using the support web site to:

- Search for knowledge documents of interest
- Submit and track support cases and enhancement requests
- Download software patches
- Manage support contracts
- Look up HP support contacts
- Review information about available services
- Enter into discussions with other software customers • Research and register for software training
- HP Real User Monitor (9.25) Page 2 of 104

Most of the support areas require that you register as an HP Passport user and sign in. Many also require a support contract. To register for an HP Passport ID, go to **https://softwaresupport.hp.com** and click **Register**.

To find more information about access levels, go to: **https://softwaresupport.hp.com/web/softwaresupport/access-levels**

#### HP Software Solutions & Integrations and Best Practices

Visit HP Software Solutions Now at **https://h20230.www2.hp.com/sc/solutions/index.jsp** to explore how the products in the HP Software catalog work together, exchange information, and solve business needs.

Visit the Cross Portfolio Best Practices Library at **https://hpln.hp.com/group/best-practices-hpsw** to access a wide variety of best practice documents and materials.

# **Contents**

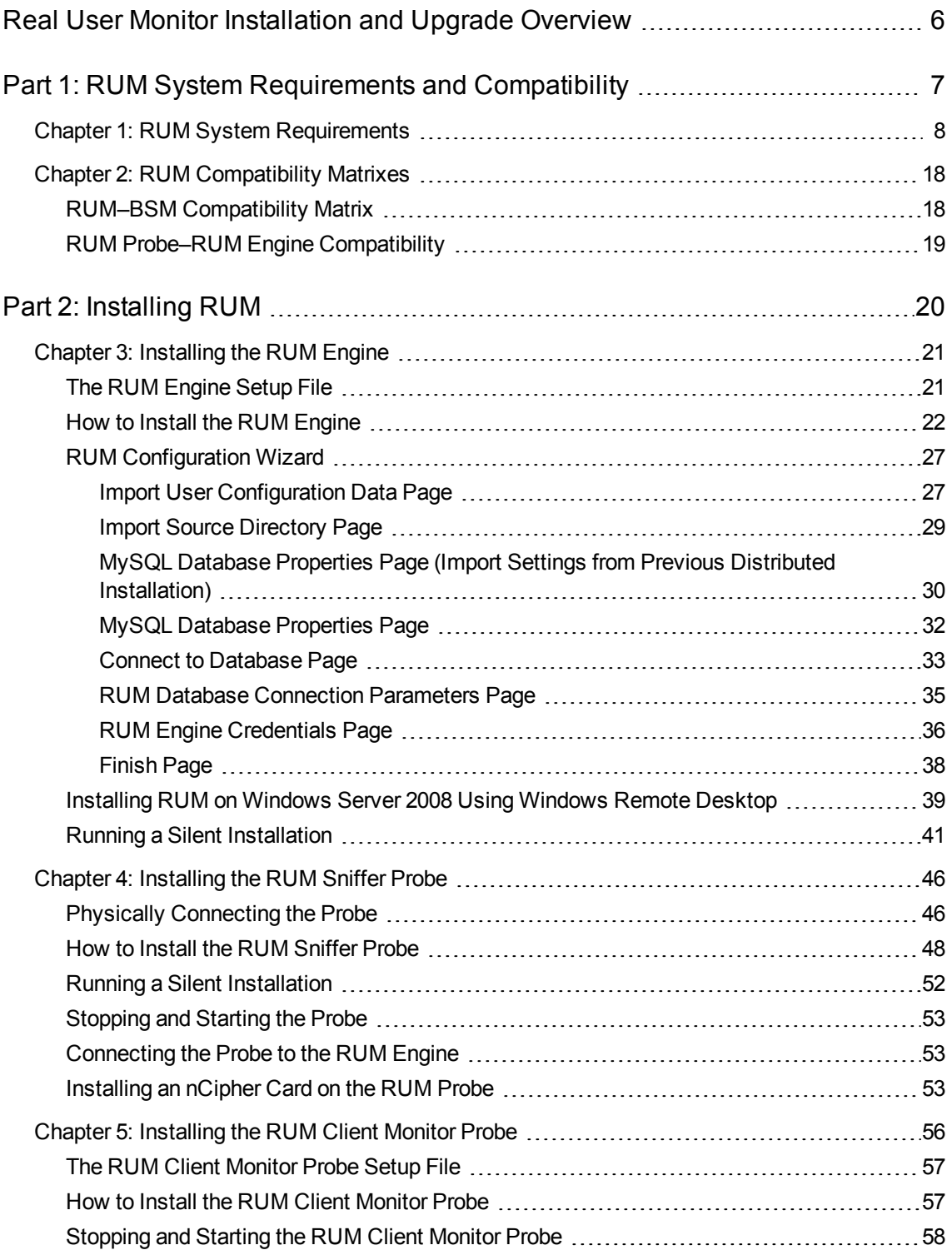

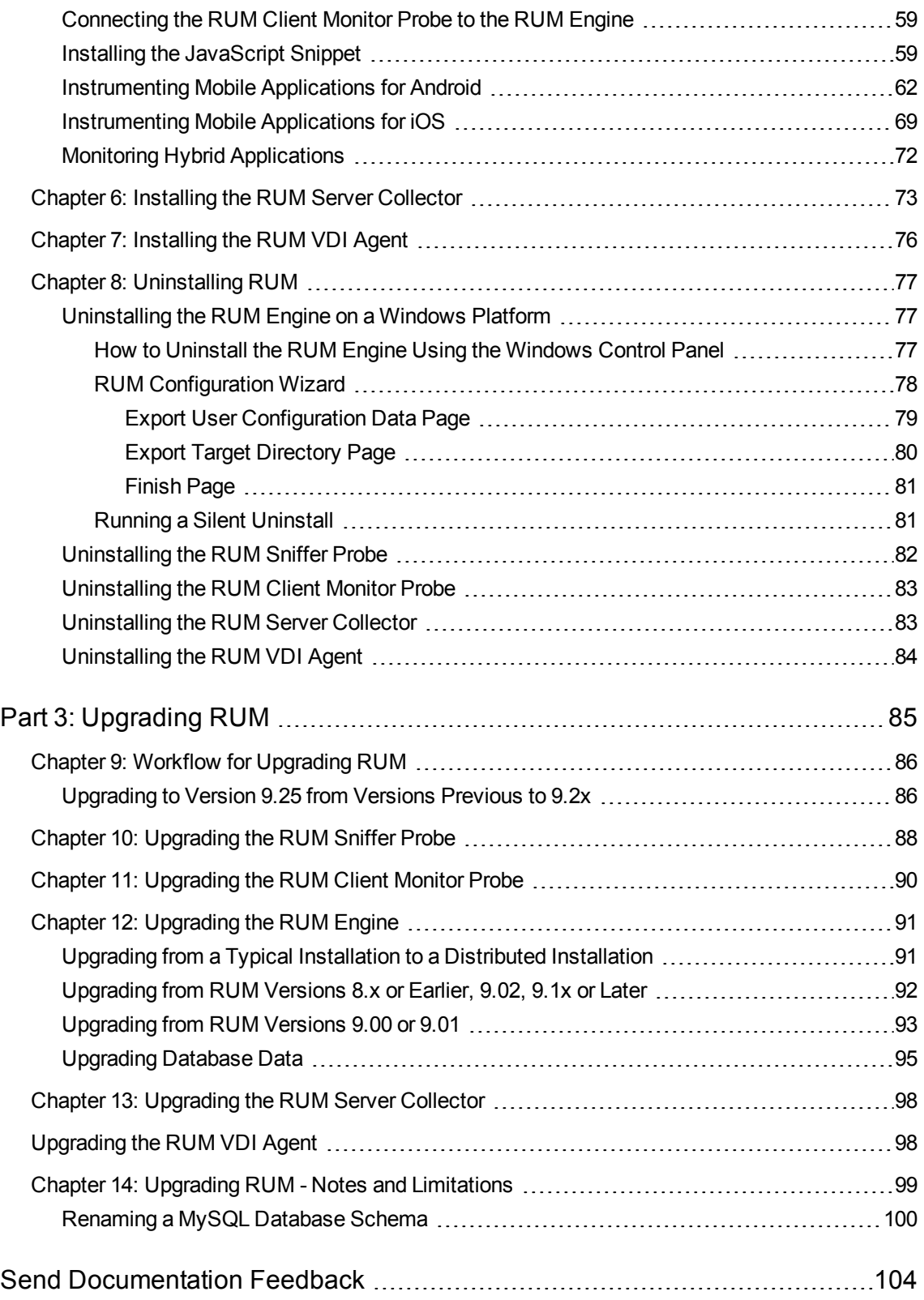

# <span id="page-5-0"></span>Real User Monitor Installation and Upgrade **Overview**

This guide provides detailed instructions on how to install and upgrade the HP Real User Monitor (RUM) data collector.

For details on hardening the RUM Sniffer Probe, RUM Client Monitor Probe, and RUM Engine, see the Real User Monitor Hardening Guide. You can download this document from the HP Software Support site [\(https://softwaresupport.hp.com](http://www.hp.com/go/hpsoftwaresupport)).

For details on designing and planning the deployment of the RUM solution, see the Real User Monitor Deployment Planning Guide. You can download this document from the HP Software Support site [\(https://softwaresupport.hp.com](http://www.hp.com/go/hpsoftwaresupport)).

For details on administering and working with RUM, see the Real User Monitor Administration Guide.

If you are an HP Software-as-a-Service customer, you must contact an HP Software Support representative to receive connection information that enables you to work with RUM.

This guide contains the following parts:

. "RUM System Requirements and [Compatibility"](#page-6-0) on page 7

Describes the system requirements necessary for installing RUM and the compatibility between the different versions of RUM and Business Service Management.

#### • ["Installing](#page-19-0) RUM" on page 20

Explains how to install and uninstall the RUM Engine. Also explains how to install one or more RUM Probes.

<sup>l</sup> ["Upgrading](#page-84-0) RUM" on page 85

Describes the procedures for upgrading the RUM Engine and Probe. Also includes upgrade notes and limitations.

# <span id="page-6-0"></span>Part 1: RUM System Requirements and **Compatibility**

# <span id="page-7-0"></span>Chapter 1: RUM System Requirements

This chapter describes the recommended system requirements for running RUM.

**Caution:** For production systems, you must install the RUM Engine, Probe, and database on separate physical disks or with dedicated low latency (less than 10 milliseconds) network storage systems such as iSCSI.

This chapter includes the following topics:

- "RUM Engine [Requirements"](#page-7-1) below
- . "RUM Repository (MySQL Database) [Requirements"](#page-8-0) on the next page
- ["Requirements](#page-9-0) for Installing the RUM Engine and Repository (MySQL Database) on the Same [Machine"](#page-9-0) on page 10
- "Client [Requirements](#page-10-0) for Viewing the RUM Engine Web Console" on page 11
- <sup>l</sup> "RUM Sniffer Probe [Requirements"](#page-10-1) on page 11
- . "RUM Client Monitor Probe [Requirements"](#page-13-0) on page 14
- **.** "RUM Server Collector [Requirements"](#page-14-0) on page 15
- **.** "RUM VDI Agent [Requirements"](#page-15-0) on page 16
- <span id="page-7-1"></span>**.** "RUM on Virtual [Platforms"](#page-16-0) on page 17

#### RUM Engine Requirements

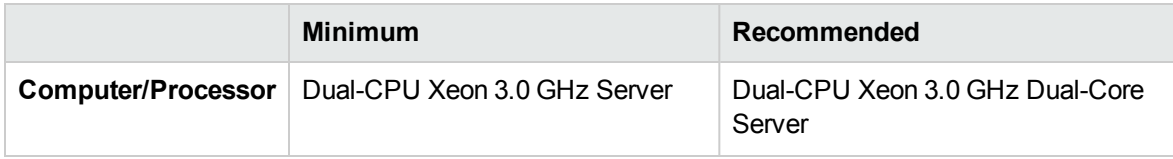

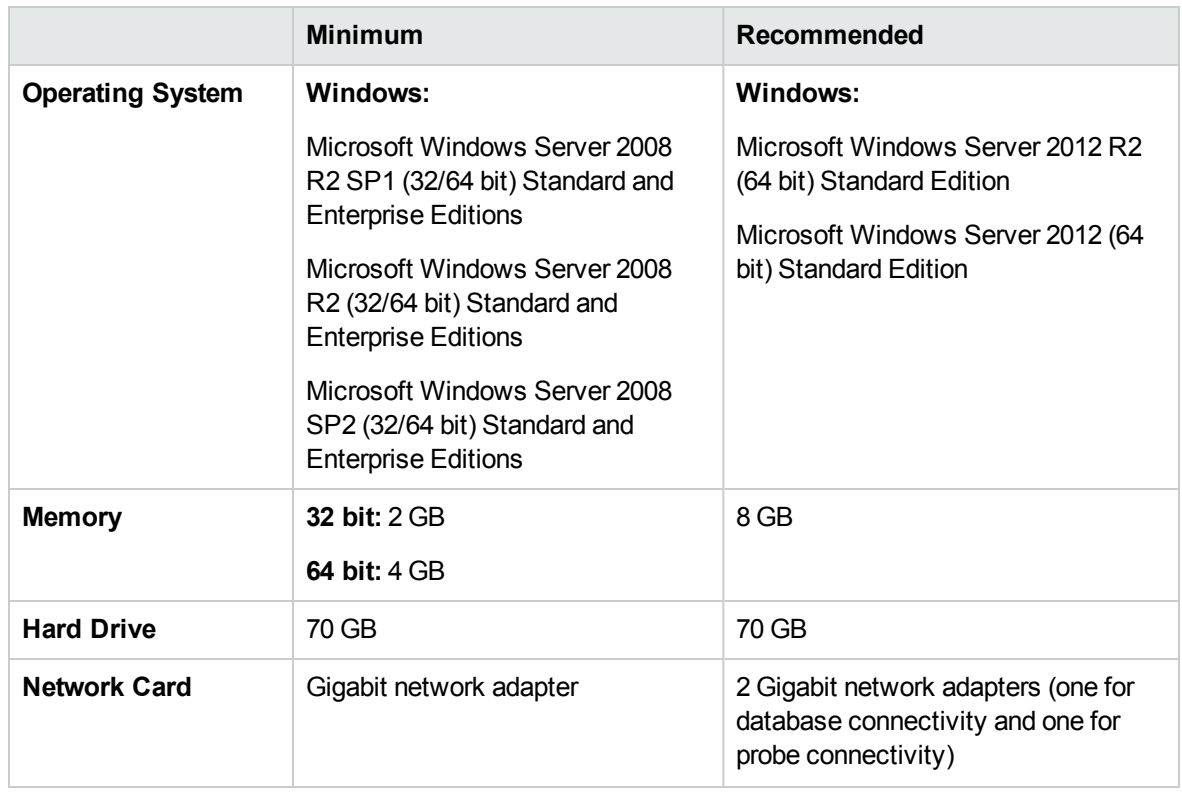

### <span id="page-8-0"></span>RUM Repository (MySQL Database) Requirements

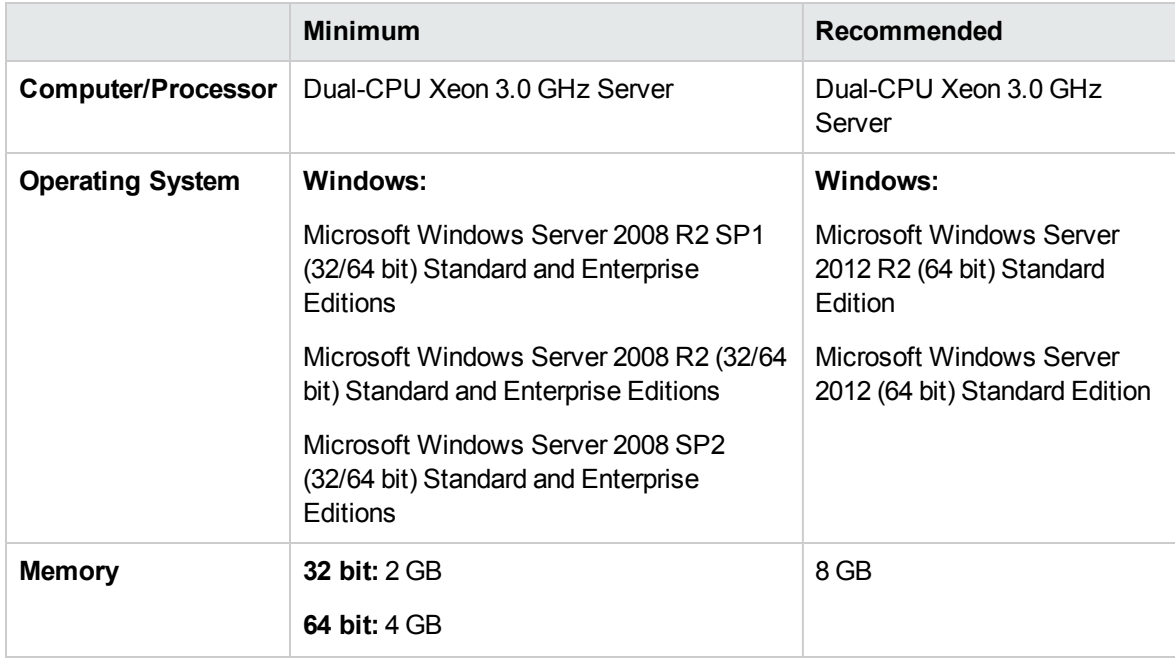

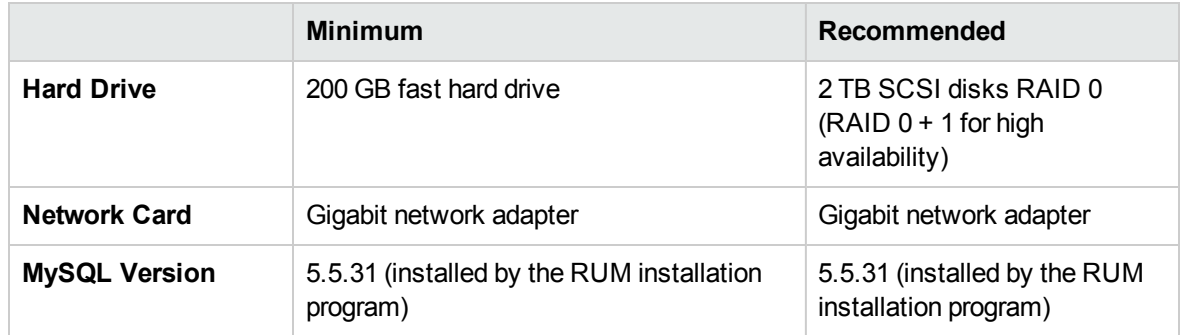

### <span id="page-9-0"></span>Requirements for Installing the RUM Engine and Repository (MySQL Database) on the Same Machine

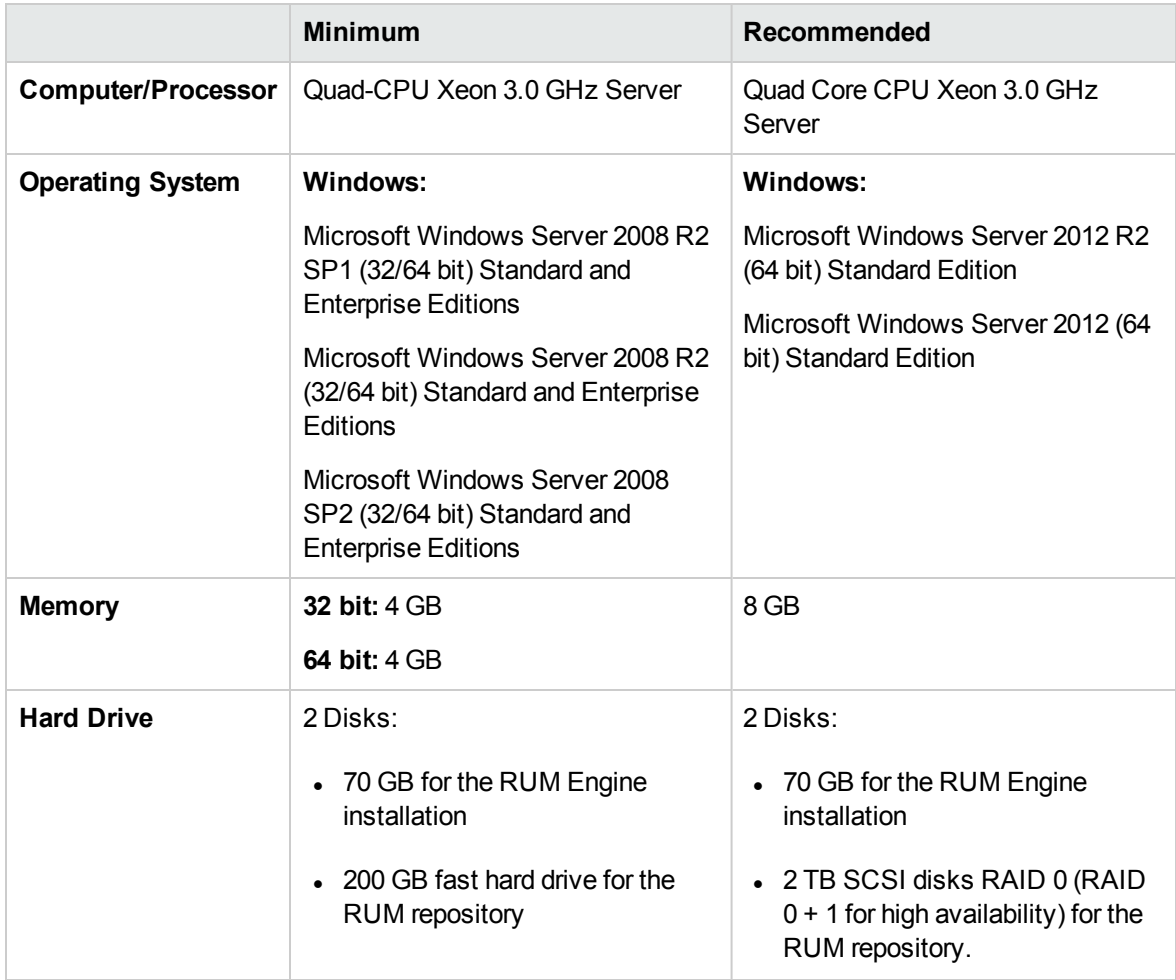

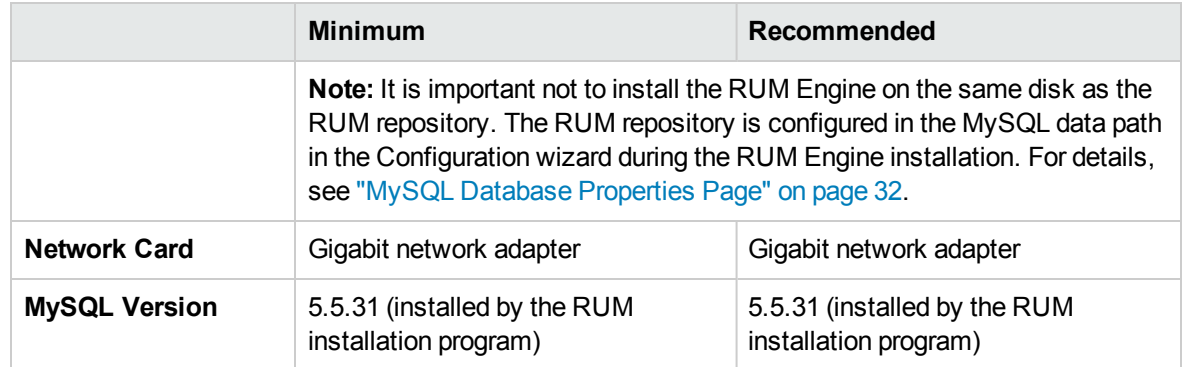

#### <span id="page-10-0"></span>Client Requirements for Viewing the RUM Engine Web Console

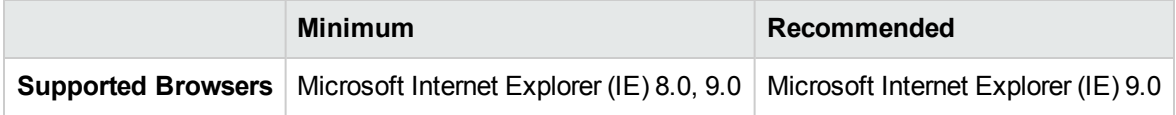

**Note:** If you are using a 64 bit based browser, make sure you have a 64 bit based JRE. If you are using a 32 based browser, make sure you have a 32 bit based JRE.

#### <span id="page-10-1"></span>RUM Sniffer Probe Requirements

#### • Hardware and Operating System Requirements

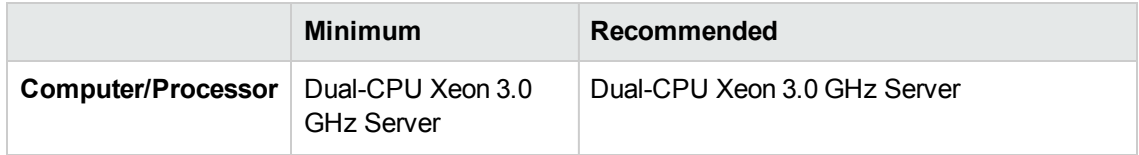

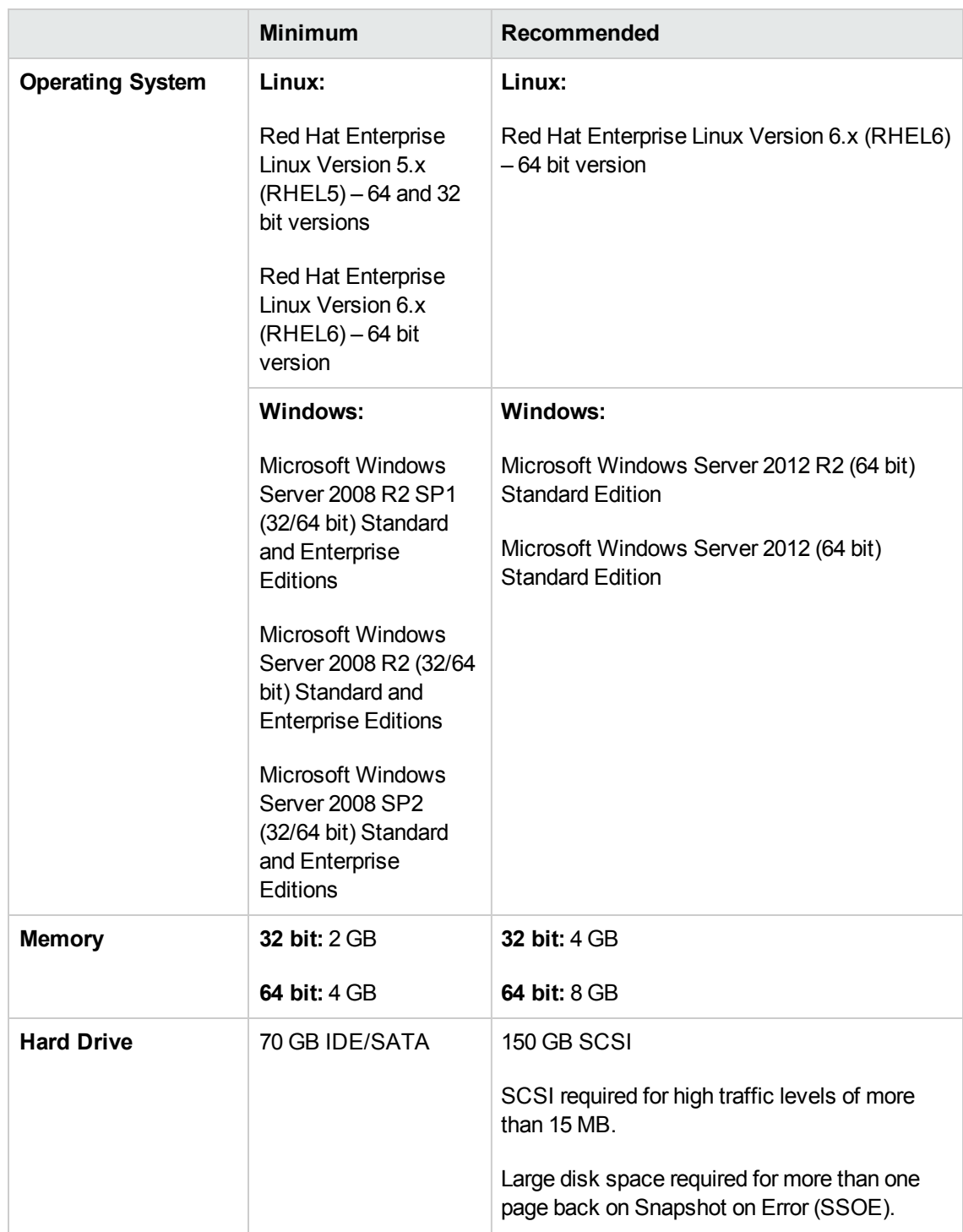

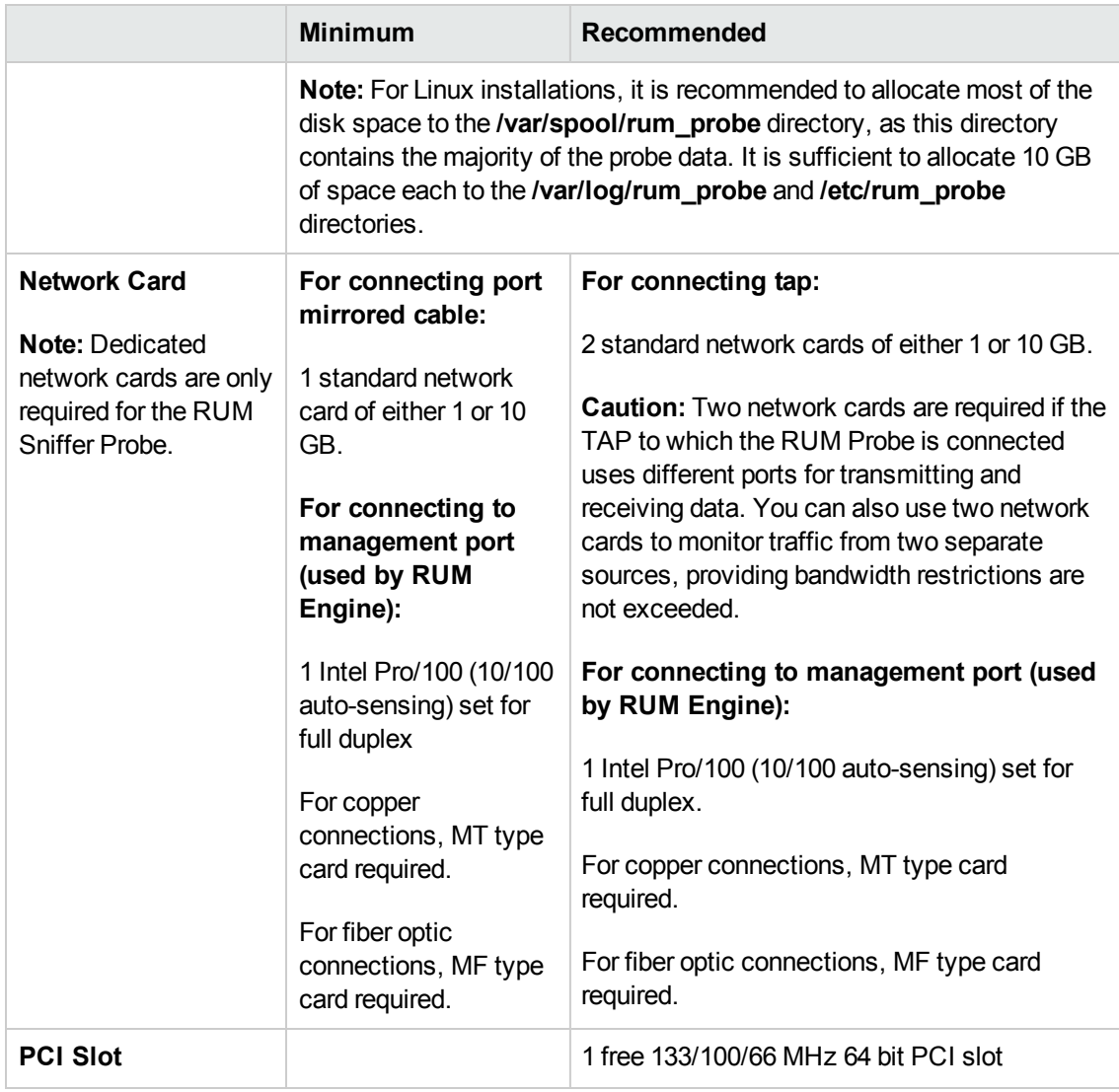

#### • Environment and System Requirements

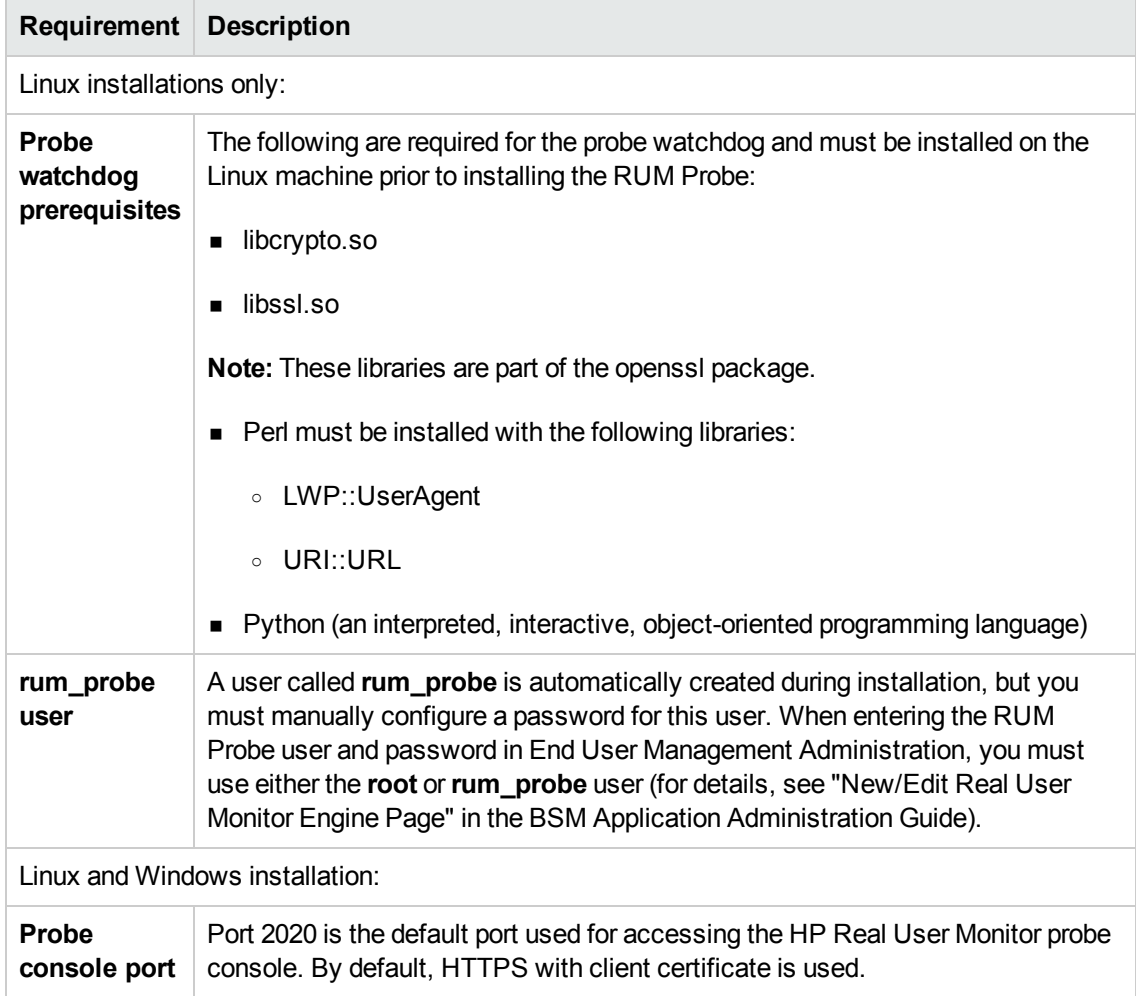

#### <span id="page-13-0"></span>RUM Client Monitor Probe Requirements

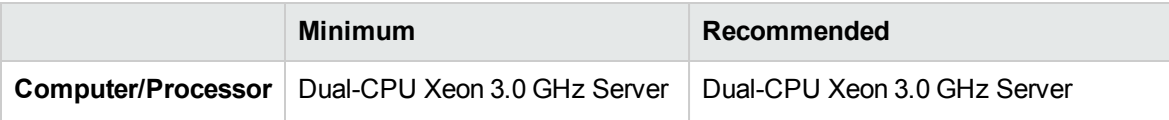

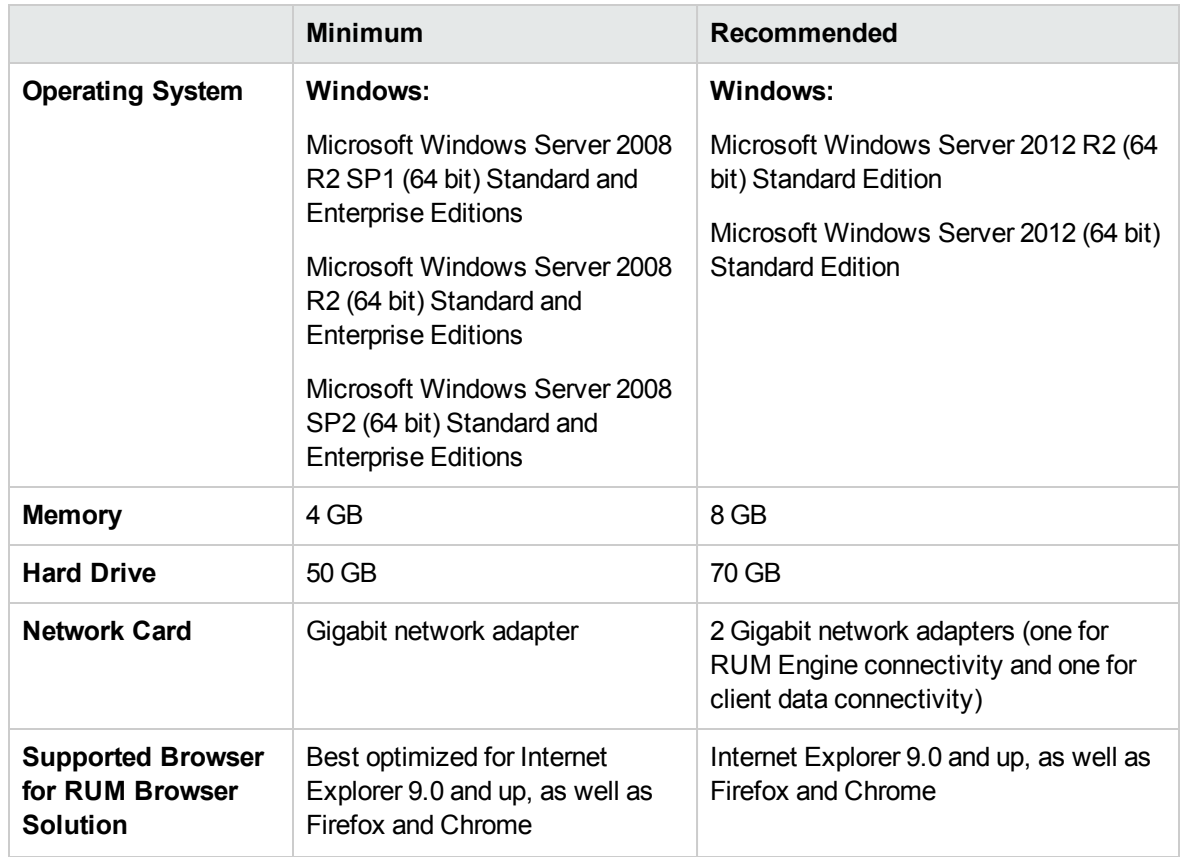

#### <span id="page-14-0"></span>RUM Server Collector Requirements

**Note:** The RUM Server Collector poses a significant impact on network performance and a slight impact on the server's CPU. Therefore, use of the RUM Server Collector is limited to networks with very low throughput and is mostly recommended for proof of concept (POC) purposes. For example, you can use the RUM Server Collector if the network traffic is not high (150 Mbps for windows and 250 Mbps for Linux) and if you are aware of the implications as noted above.

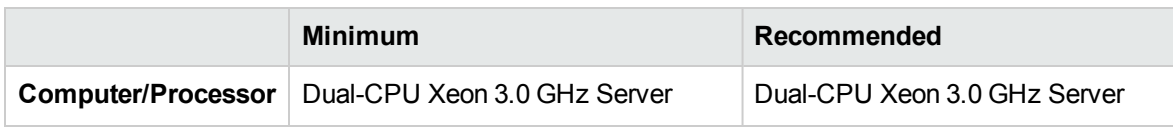

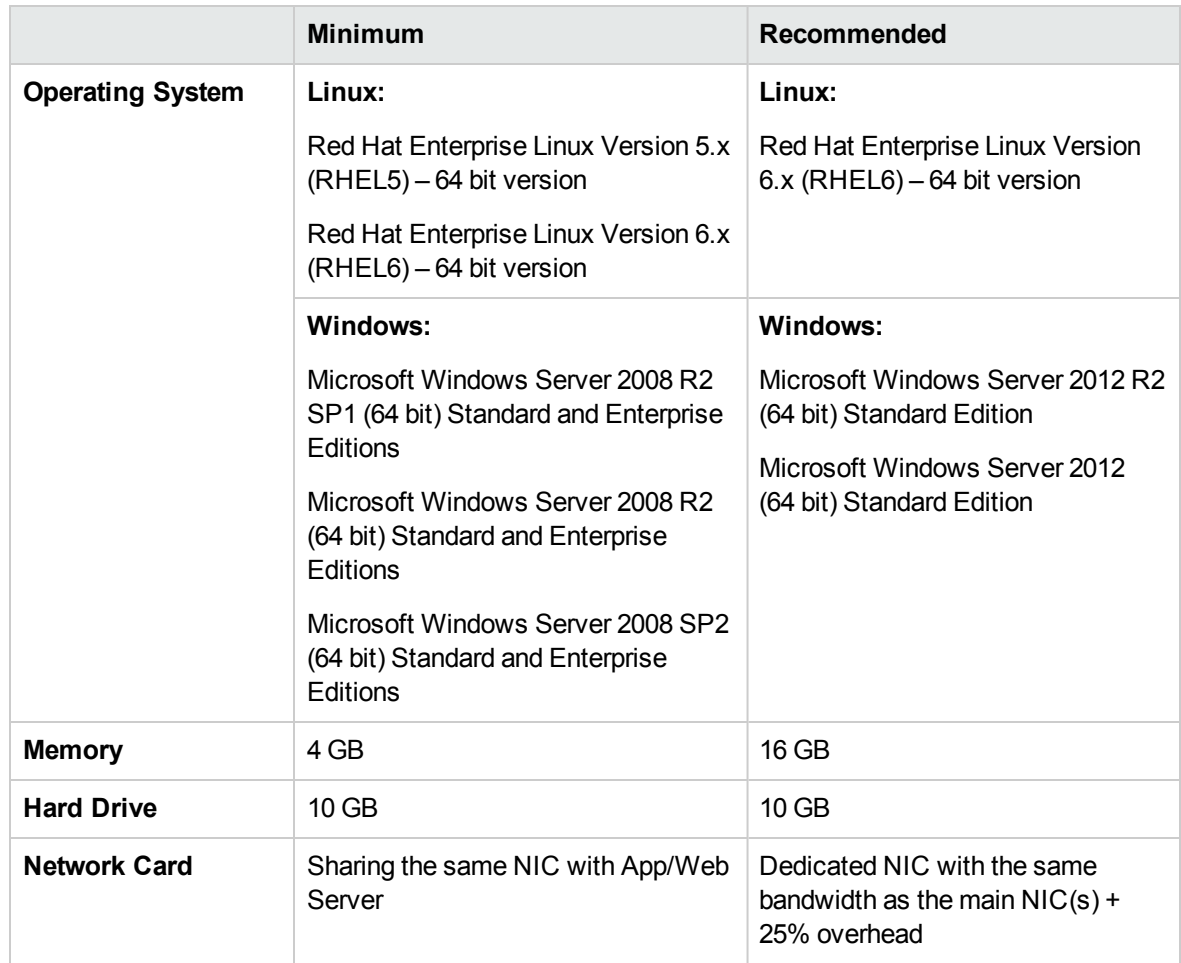

### <span id="page-15-0"></span>RUM VDI Agent Requirements

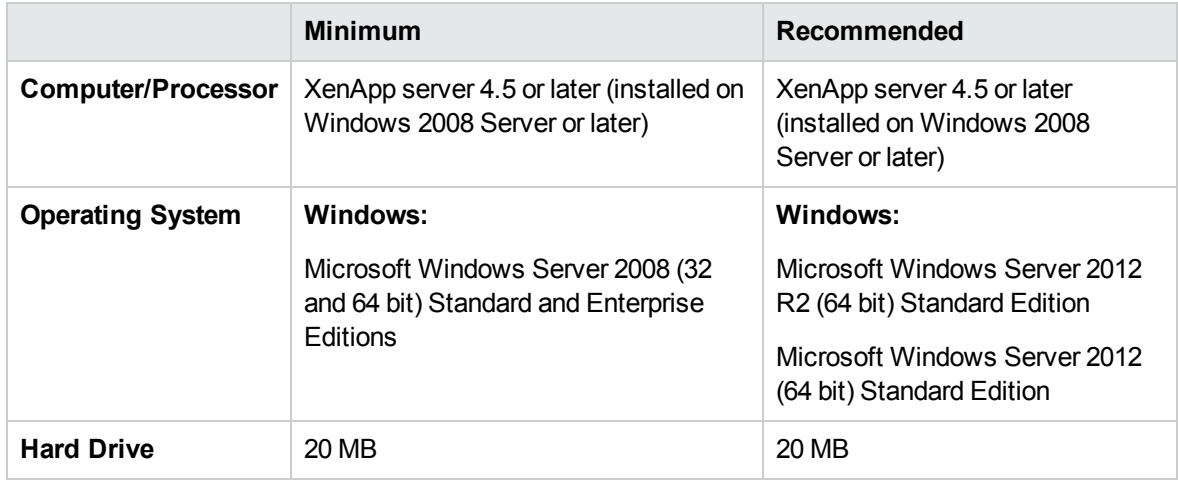

#### **Supported Browsers for HTTP Traffic**

The RUM VDI Agent monitors HTTP traffic for Internet Explorer 7, 8, 9, 10, 11.

In addition to the above Internet Explorer versions, the RUM VDI Agent can support a wide range of software based on Microsoft's WebBrowser ActiveX component.

#### <span id="page-16-0"></span>RUM on Virtual Platforms

We recommend installing RUM on physical servers when possible. However, when necessary, you can install both the RUM Engine and Probe on a virtual platform. The following virtualization platforms are supported:

- VMware ESX 3.x
- $\cdot$  VMware ESX 4.x
- $\bullet$  VMware ESX 5.x

For details on duplicating traffic for a RUM Probe on a virtual machine, see "Duplicating Traffic for RUM with VMware" in the Real User Monitor Administration Guide.

#### **Note:**

- For production systems, you must install the RUM Engine, Probe, and database on separate physical disks, or on any high performance storage system.
- For the RUM database, the default VMware disk performance is usually not sufficient as one physical disk is shared between several virtual machines.
- RUM installed on VMware with NAS (Network-attached storage) has been tested with a Netapp iSCSI connection with a latency of less than 10 milliseconds.

# <span id="page-17-0"></span>Chapter 2: RUM Compatibility Matrixes

This section includes the following information:

- <sup>l</sup> "RUM–BSM [Compatibility](#page-17-1) Matrix" below
- <span id="page-17-1"></span>• "RUM [Probe–RUM Engine](#page-18-0) Compatibility" on the next page

## RUM–BSM Compatibility Matrix

The following table shows the compatibility between the different versions of the RUM Engine and BSM Server:

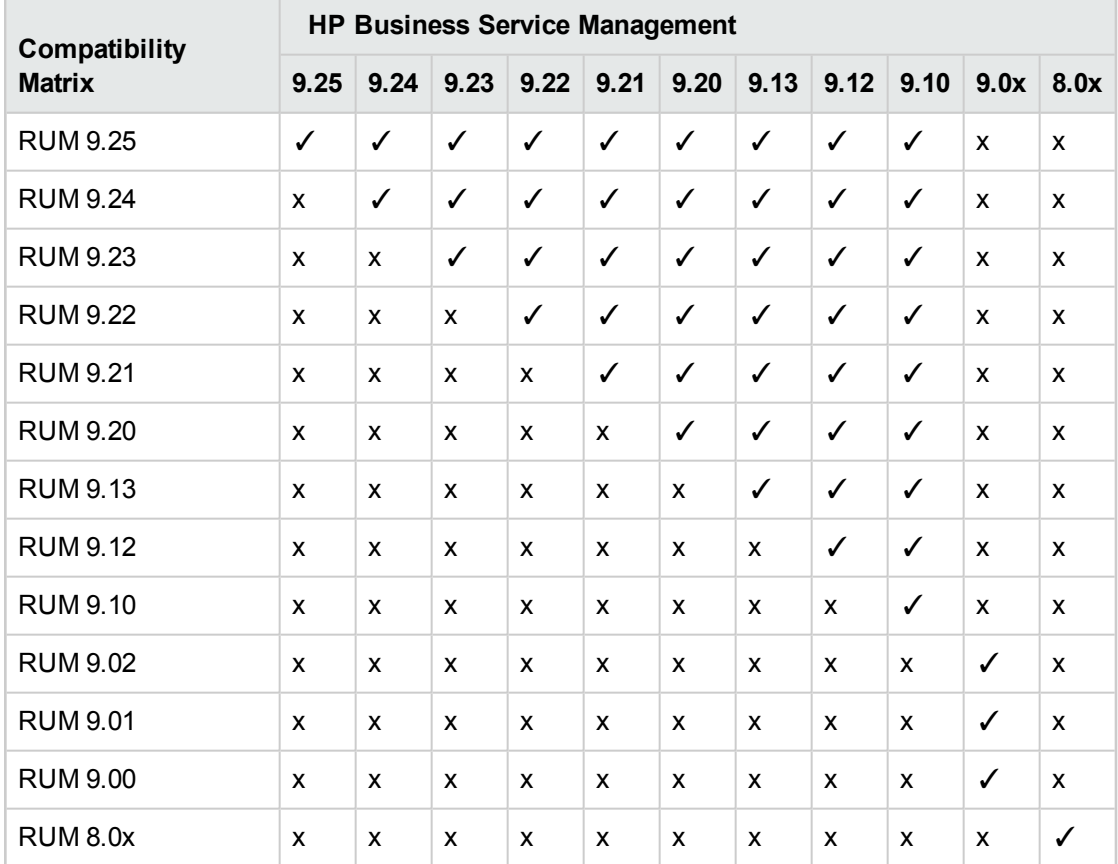

## <span id="page-18-0"></span>RUM Probe–RUM Engine Compatibility

- **RUM Sniffer Probe.** The RUM Sniffer Probe version must be the same as the RUM Engine version.
- <sup>l</sup> **RUM Client Monitor Probe.** The RUM Client Monitor Probe version must be the same as the RUM Engine version.

# <span id="page-19-0"></span>Part 2: Installing RUM

# <span id="page-20-0"></span>Chapter 3: Installing the RUM Engine

To monitor real user activity, you must first install the RUM Engine on a Windows platform.

The RUM installation procedure installs both the RUM Engine and the MySQL database. You can install both the engine and the database on the same machine, or on different machines. To install the engine and database on different machines, install the MySQL database first and then install the engine and connect it to the database.

**Note:** Before beginning the installation, review the information in the RUM Release Notes PDF (rum\_readme\_<version number>.pdf) for any last minute notes and limitations, as well as for upgrade and service pack install instructions.

This section includes:

- "The RUM [Engine](#page-20-1) Setup File" below
- "How to Install the RUM [Engine"](#page-21-0) on the next page
- **.** "RUM [Configuration](#page-26-0) Wizard" on page 27
- ["Installing](#page-38-0) RUM on Windows Server 2008 Using Windows Remote Desktop" on page 39
- <span id="page-20-1"></span><sup>l</sup> "Running a Silent [Installation"](#page-40-0) on page 41

### The RUM Engine Setup File

The RUM Engine setup file can be accessed from one of the following locations:

- The RUM installation package.
- The HP Software Support Online web site [\(https://softwaresupport.hp.com\)](https://softwaresupport.hp.com/). Sign in using your HP Passport user name and password. Click **Manuals**. Under Document Type, select **Patches**. In the Search field, enter **RUM Engine Setup File**.
- The Downloads page in BSM Platform Administration. For details, see the BSM Platform Administration Guide.

**Note:** There may be more recent versions of RUM than the version included in the BSM Downloads page. For details, check the HP Software Support Online web site [\(https://softwaresupport.hp.com\)](https://softwaresupport.hp.com/).

### <span id="page-21-0"></span>How to Install the RUM Engine

For details on the system requirements for installing the RUM Engine, see ["RUM System](#page-7-0) [Requirements"](#page-7-0) on page 8.

#### **Note:**

- For production systems, you must install the RUM Engine, Probe, and database on separate physical disks.
- For better performance, we recommend installing the RUM Engine and the RUM Probe on the same local area network (LAN).
- Before installing the RUM Engine on Windows Server 2008 using Windows Remote Desktop, refer to ["Installing](#page-38-0) RUM on Windows Server 2008 Using Windows Remote Desktop" on [page 39](#page-38-0).

#### **To install the RUM Engine:**

- 1. Save the RUM setup folder for Windows on the machine on which you are installing RUM. For more details on the location of the RUM setup file, see "The RUM [Engine](#page-20-1) Setup File" on the [previous](#page-20-1) page.
- 2. On this machine, navigate to the downloaded file and double-click **HPRUMEngine\_<version number>\_setup.exe**.
- 3. When prompted, select the installation language (default English) and click **OK**. The RUM Engine Setup wizard begins.
- 4. When the Introduction page is displayed, click **Next**.
- 5. Accept the terms of the license agreement and click **Next**.
- 6. Select whether to run a typical installation (which installs both the RUM Engine and the MySQL database), or a custom installation (in which you select specific features to install). Click **Next**.

If you select **Typical** installation, skip to step 8 below to continue.

**Note:** You are able to select the installation path in both types of installations (typical and custom).

- 7. Select the features you want to install from the following, by checking the box to the left of the required feature:
	- <sup>n</sup> **HP RUM - Core.** Installs the RUM Engine.
	- **HP RUM DB.** Installs the MySQL database.
	- **HP** RUM Common. Installs common components required by both the RUM Engine and the MySQL database. (This feature is selected by default and you cannot change the selection.)

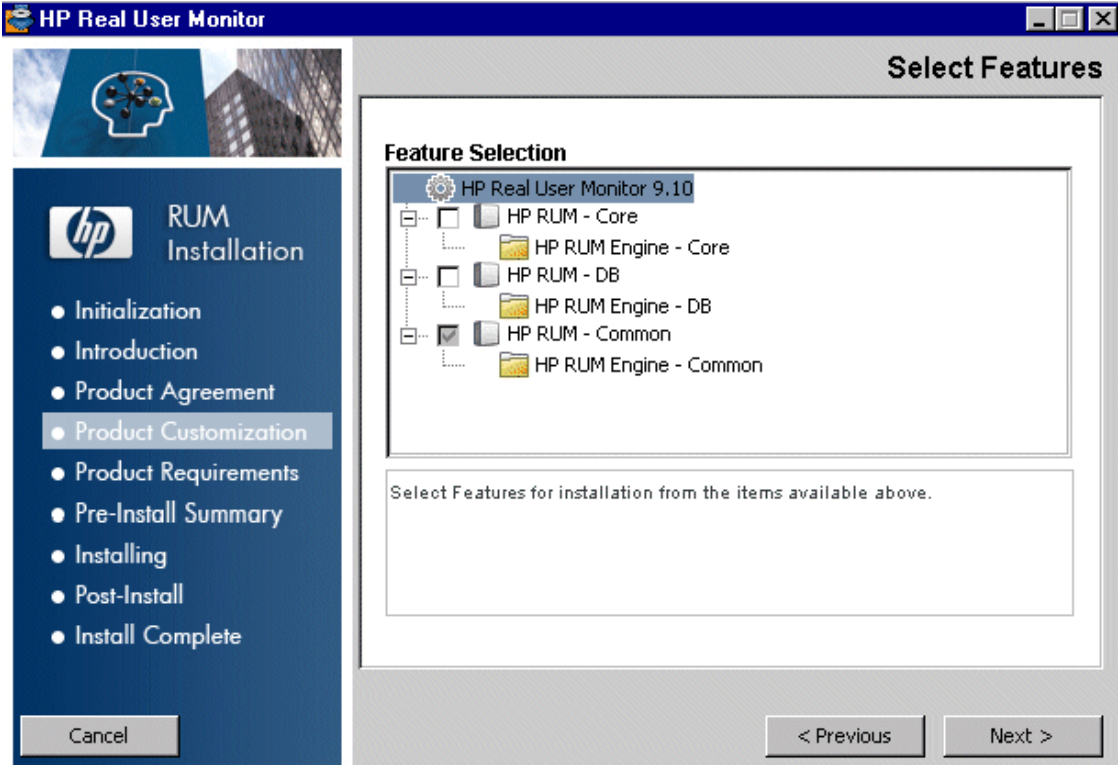

**Note:** If you select **HP RUM DB** only, the MySQL database is installed in the specified location, but no database schema is created.

8. Select the path of the folder in which you want to install the RUM Engine. Either accept the default path (**C:\HPRUM**), or click **Browse** to create a new folder in a different path. (You can reset the path to the default folder by clicking **Reset**.) Click **Next**.

Click **Next**.

#### **Note:**

- Do not use non-ASCII characters in the RUM installation path.
- Do not select an existing folder.
- 9. The Setup wizard verifies the following system parameters and displays the verification details:
	- Free disk space
	- **Previous RUM installations**
	- Selected components for installation
	- **n** The installation directory (which should be a new directory)

If any of the verification checks fail, go back and make the necessary corrections according to the information displayed (for example, free up more disk space, or change the selected components).

- 10. Read the pre-install summary information. If it is correct, click **Install** to continue with the installation. If it is not correct, click **Previous** to correct the information you previously provided.
- 11. The installation begins and its progress is displayed. You can choose whether to view summary or detailed progress data, by clicking the appropriate tab.

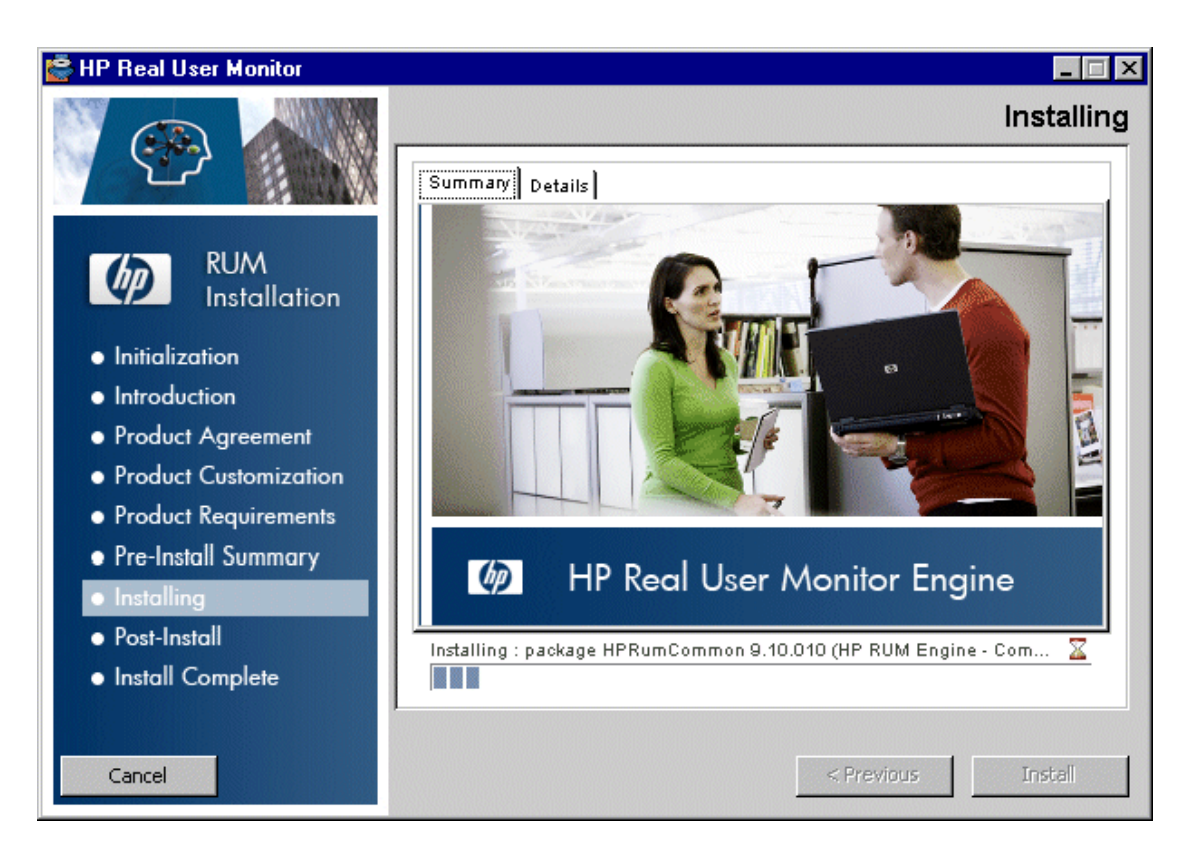

When the installation has finished, the HP RUM Configuration wizard is automatically started. The wizard includes the following pages:

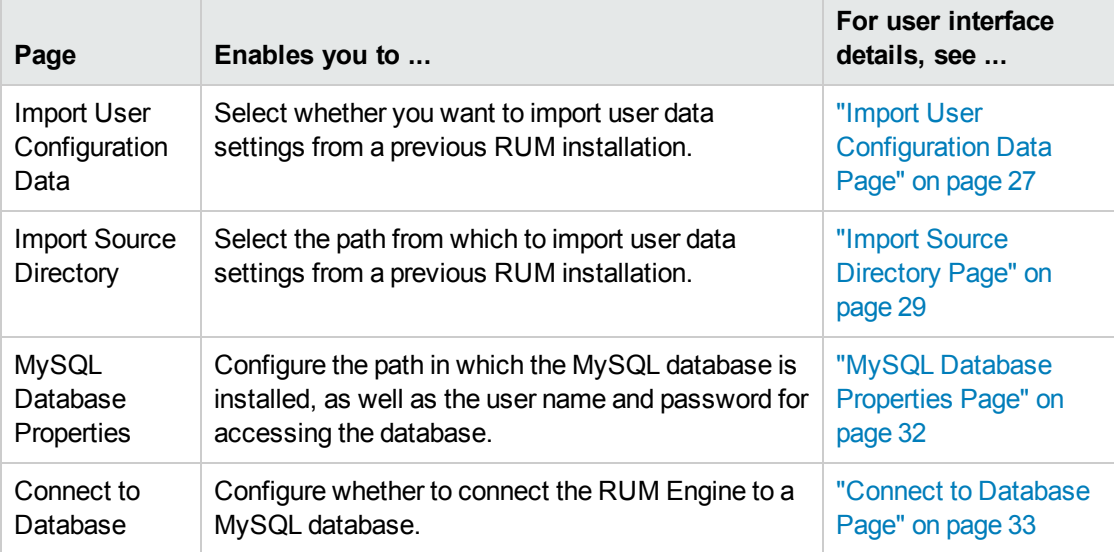

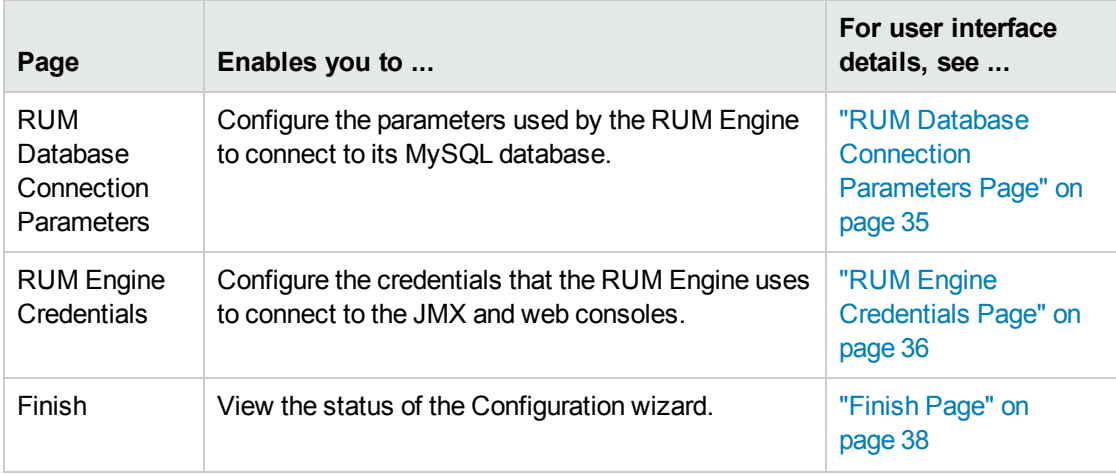

- 12. When the RUM Configuration wizard has finished, the status of the HP RUM Engine Setup wizard is displayed. You can choose whether to view summary or detailed status data. You can view the installation log file by clicking the **View log file** link.
- 13. Click **Done** to exit the Setup wizard.

After successfully installing the RUM Engine and connecting the engine to the MySQL database, start RUM on the machine on which it is installed and configure the connection settings to BSM.

#### **To start RUM and configure connection settings:**

1. Start RUM by selecting **Start > Programs > HP Real User Monitor > Administration > Enable HP Real User Monitor**.

**Note:** You can stop RUM by selecting **Start > Programs > HP Real User Monitor > Administration > Disable HP Real User Monitor**.

For additional information on starting and stopping RUM, see "Administering HP Real User Monitor" in the Real User Monitor Administration Guide.

2. Configure the connection settings to BSM in the RUM web console. For details, see "BSM Connection Settings" in the Real User Monitor Administration Guide.

## <span id="page-26-0"></span>RUM Configuration Wizard

This wizard enables you to import configuration data from a previous installation, as well as to configure various connection parameters.

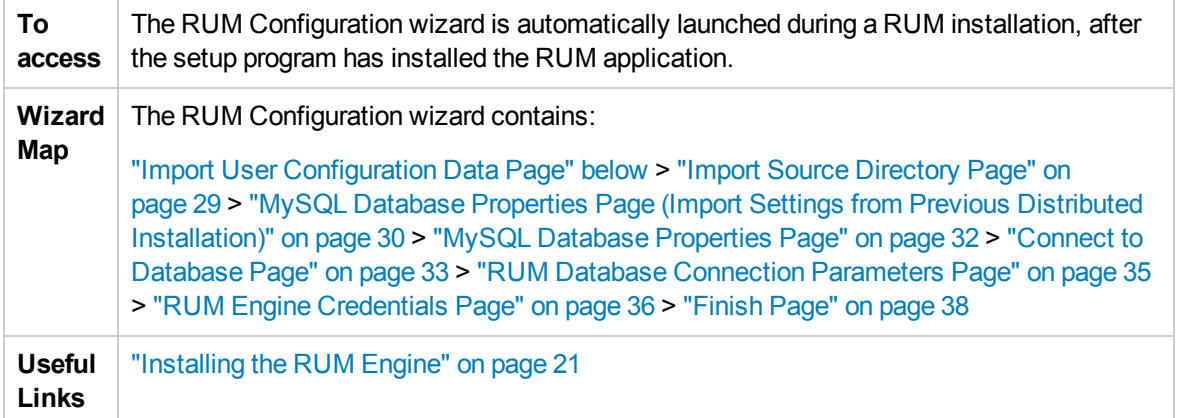

## <span id="page-26-1"></span>Import User Configuration Data Page

This page enables you to select whether you want to import user data settings from a previous installation. This is part of the RUM Configuration wizard; refer to "RUM [Configuration](#page-26-0) Wizard" above for general information.

The following is an example of the Import User Configuration Data page:

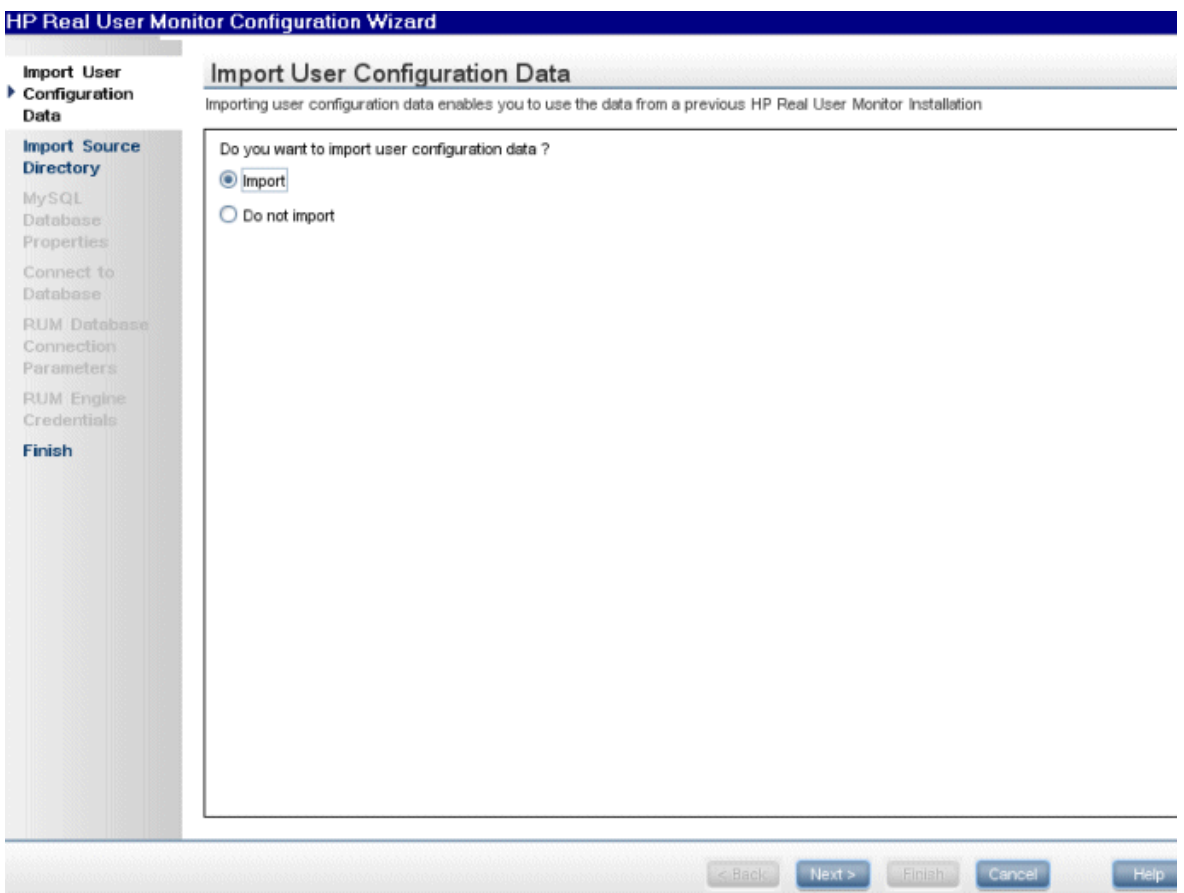

The following elements are included:

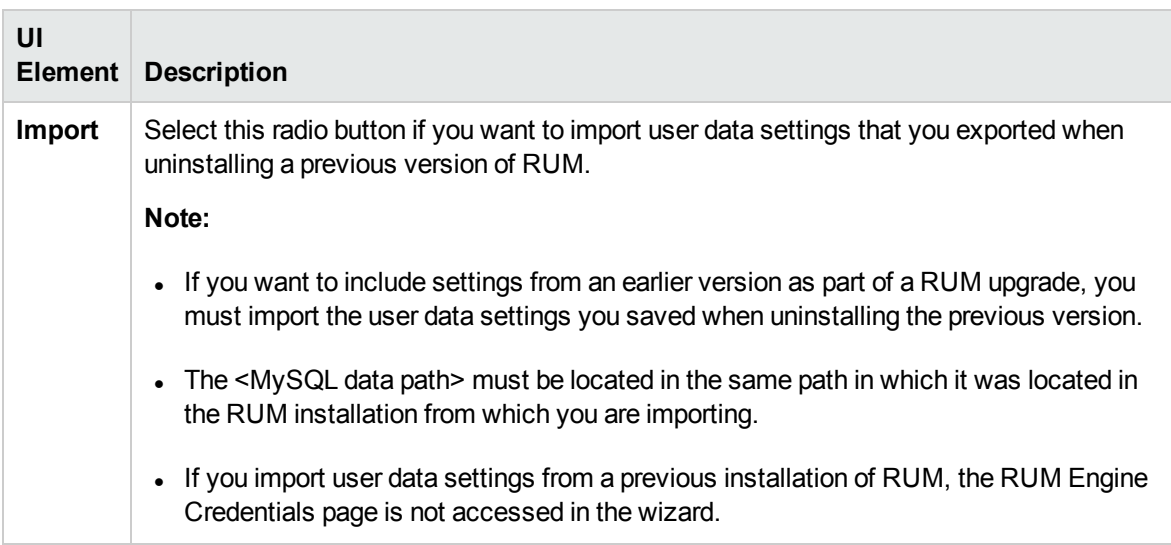

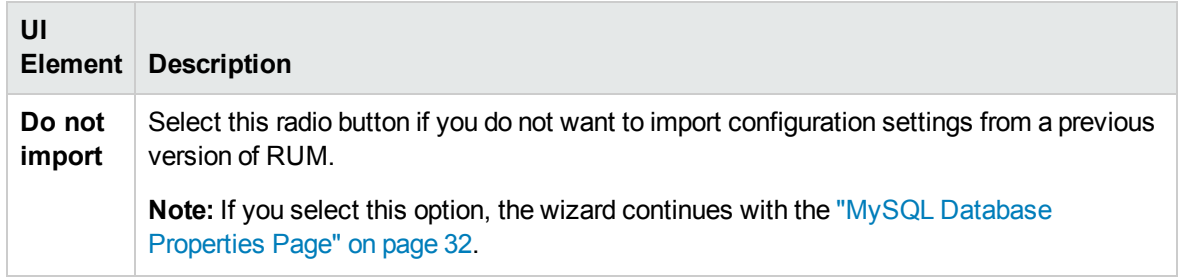

### <span id="page-28-0"></span>Import Source Directory Page

This page enables you to select the path from which to import user data settings from a previous RUM installation. This is part of the RUM Configuration wizard; refer to "RUM [Configuration](#page-26-0) Wizard" on [page 27](#page-26-0) for general information.

The following is an example of the Import Source Directory page:

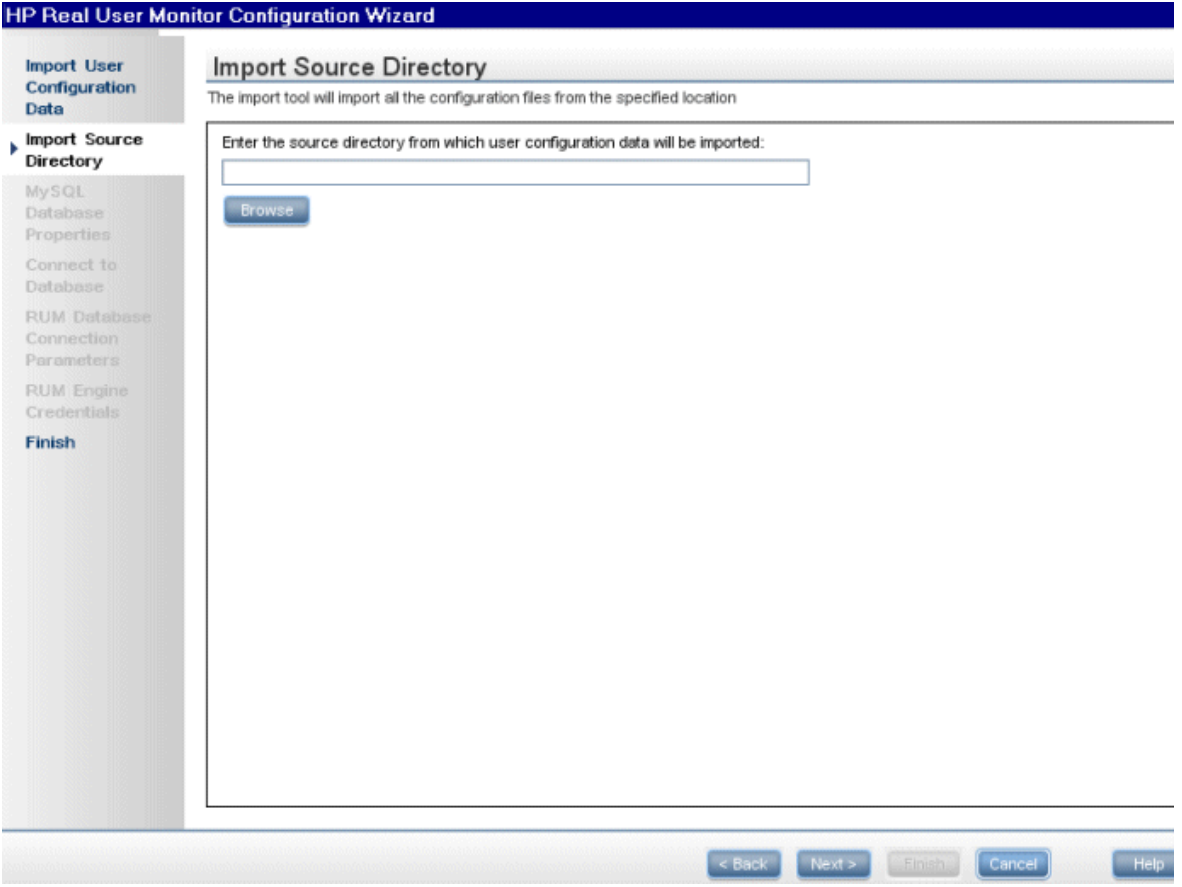

The following elements are included (unlabeled UI elements are shown in angle brackets):

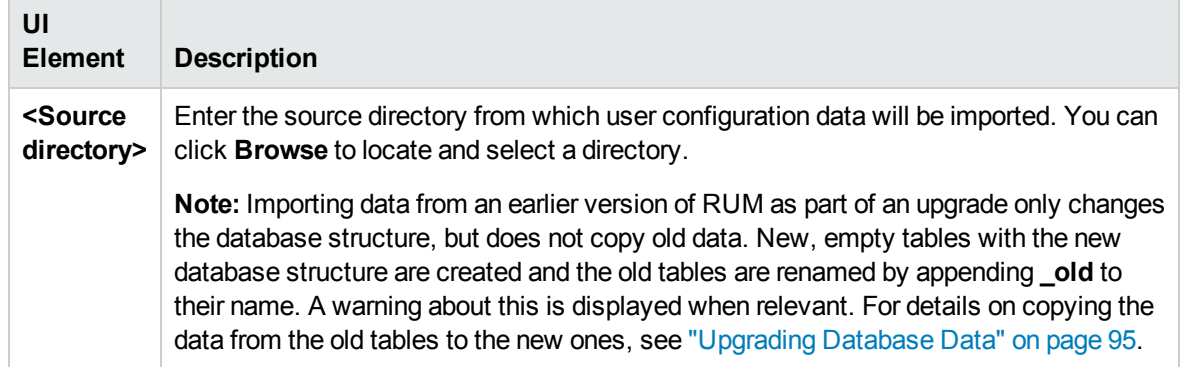

If you are installing the MySQL database in a distributed installation (that is, a system in which the engine and database are installed on separate machines), the Configuration Wizard continues with the next step. Otherwise, it continues with the Finish page (for details, see "Finish Page" on [page 38\)](#page-37-0).

### <span id="page-29-0"></span>MySQL Database Properties Page (Import Settings from Previous Distributed Installation)

This page enables you to configure the user name and password for accessing the database, if you import user data settings from a previous RUM installation when installing the MySQL database in a distributed installation (that is, a system in which the engine and the database are installed on separate machines). This is part of the RUM Configuration wizard; refer to "RUM [Configuration](#page-26-0) Wizard" on [page 27](#page-26-0) for general information.

The following is an example of the MySQL Database Properties page, if you import user data settings from a previous RUM installation when installing the MySQL database in a distributed installation (that is, a system in which the engine and the database are installed on separate machines).

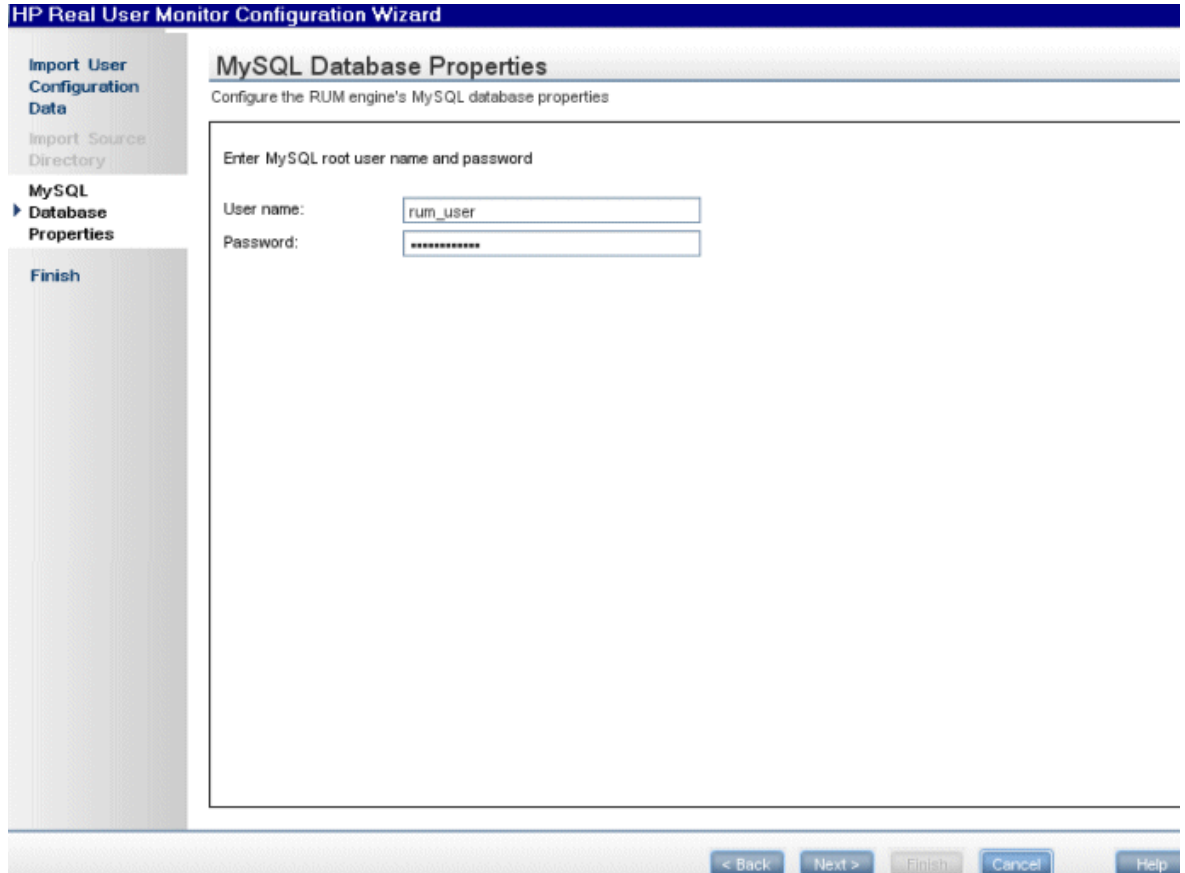

The following elements are included:

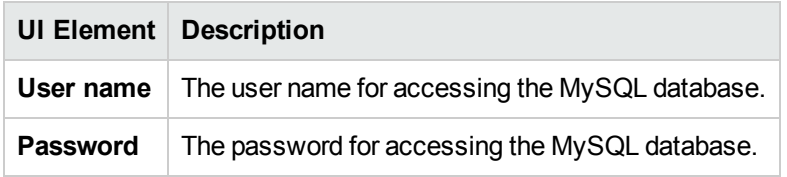

The Configuration Wizard continues with the Finish page. For details, see "Finish Page" on [page 38](#page-37-0).

### <span id="page-31-0"></span>MySQL Database Properties Page

This page enables you to configure the path in which the MySQL database data files are placed, as well as the user name and password for accessing the database. This is part of the RUM Configuration wizard; refer to "RUM [Configuration](#page-26-0) Wizard" on page 27 for general information.

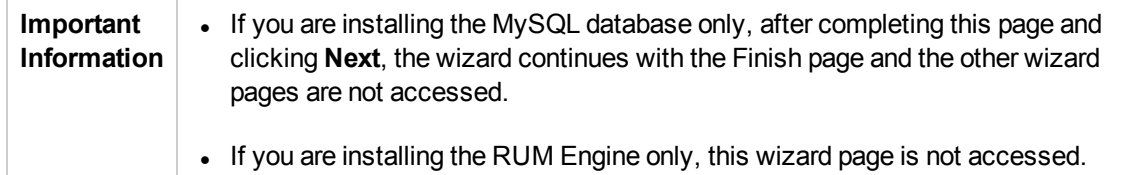

The following is an example of the MySQL Database Properties page:

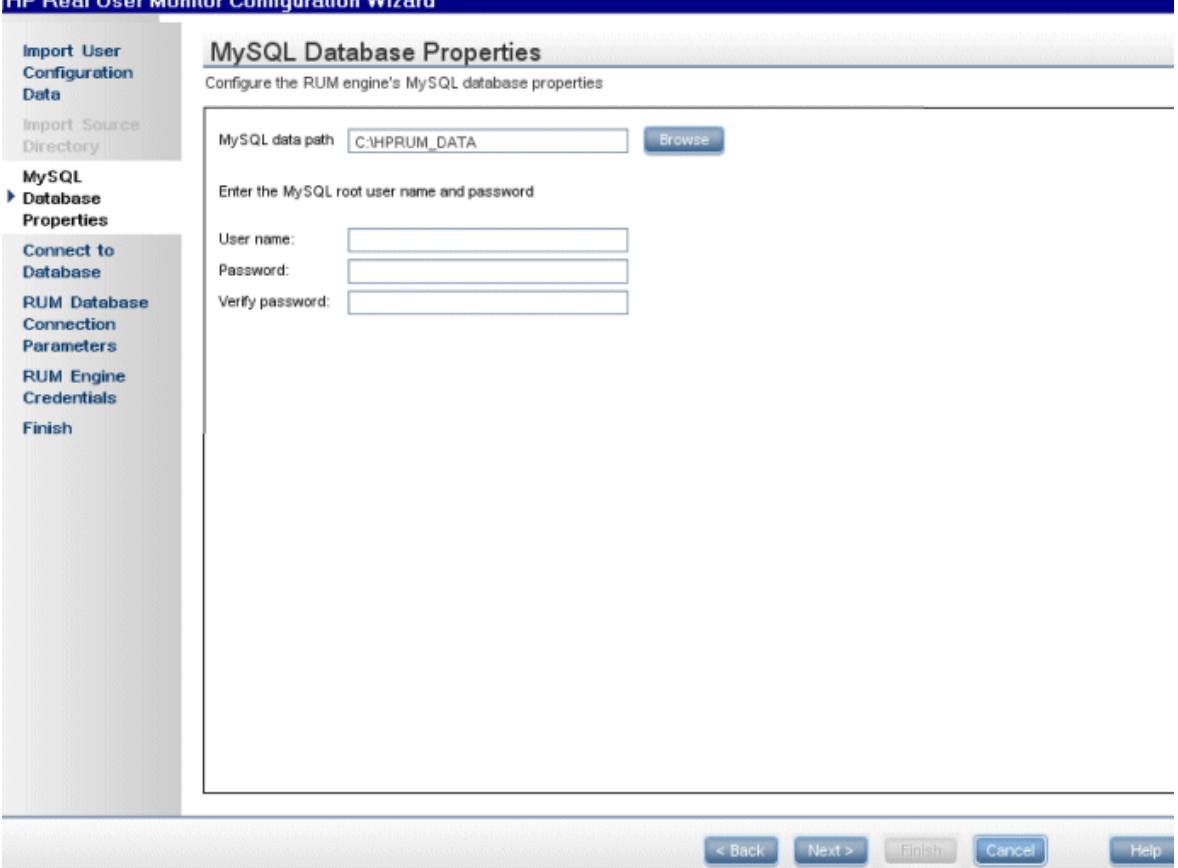

#### The following elements are included:

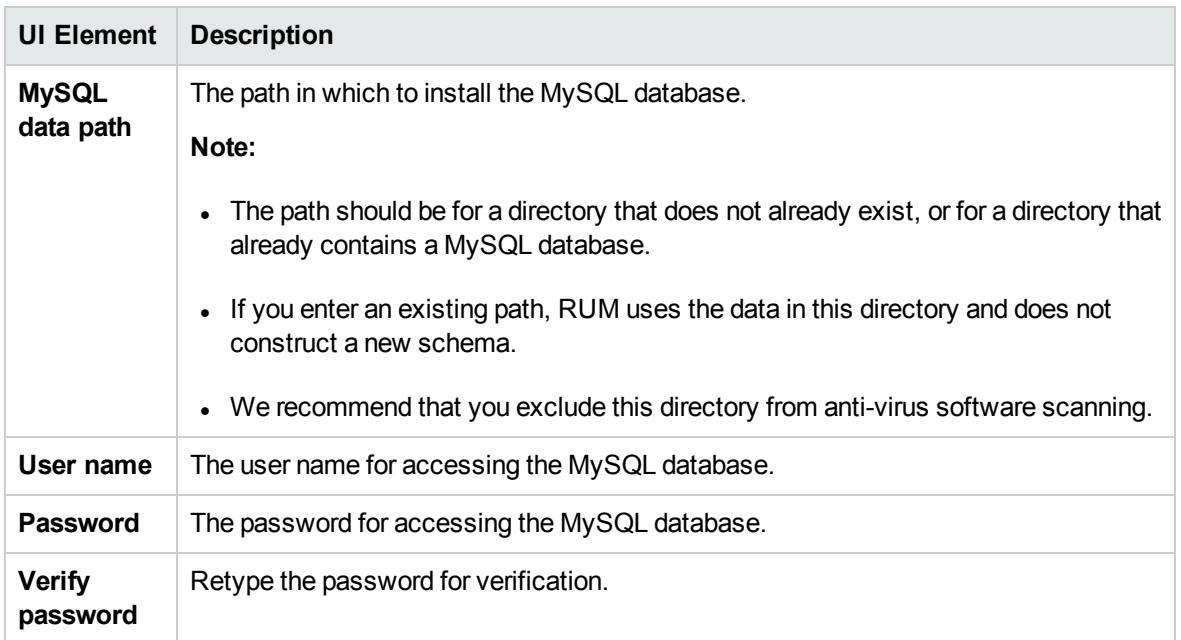

### <span id="page-32-0"></span>Connect to Database Page

This page enables you to configure whether to connect the RUM Engine to a MySQL database. This is part of the RUM [Configuration](#page-26-0) wizard; refer to "RUM Configuration Wizard" on page 27 for general information.

The following is an example of the Connect to Database page:

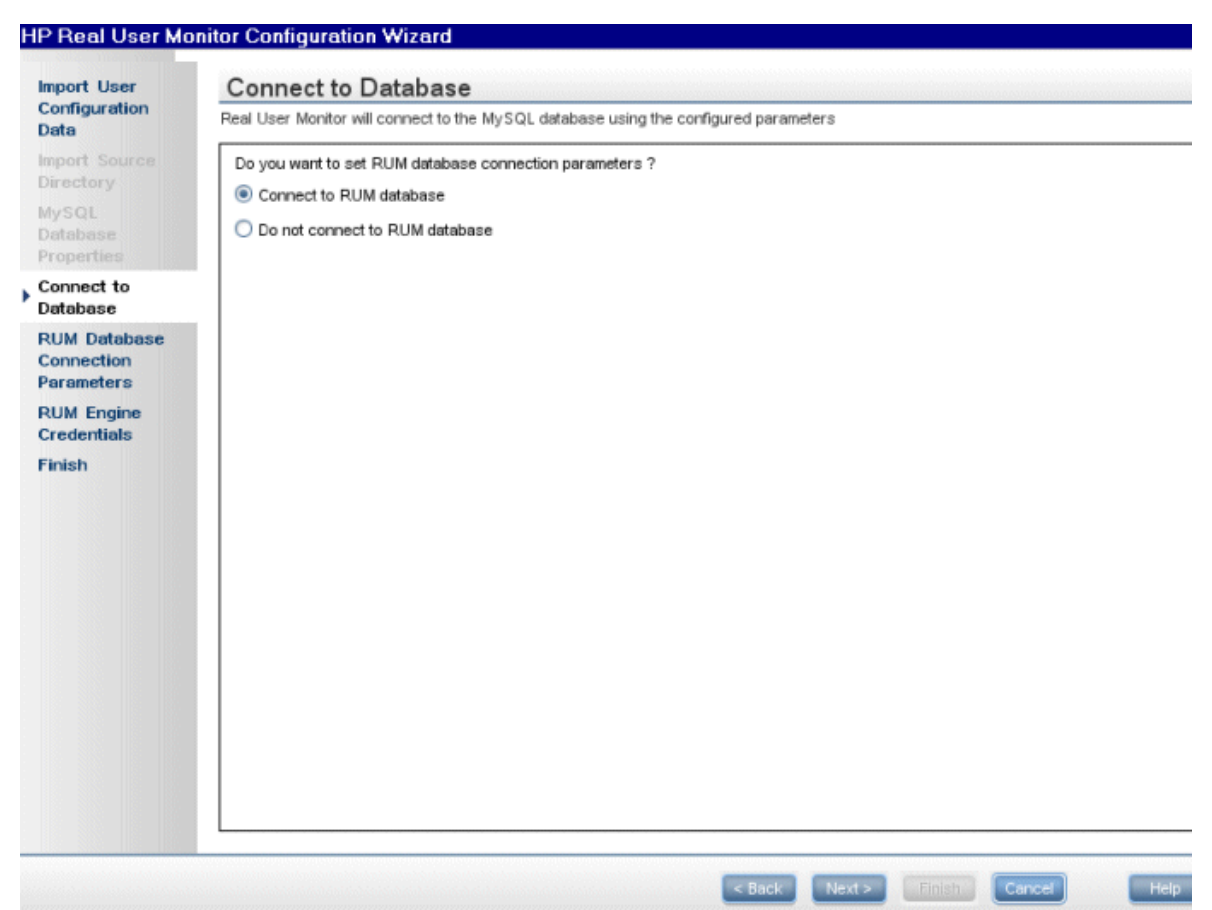

The following elements are included:

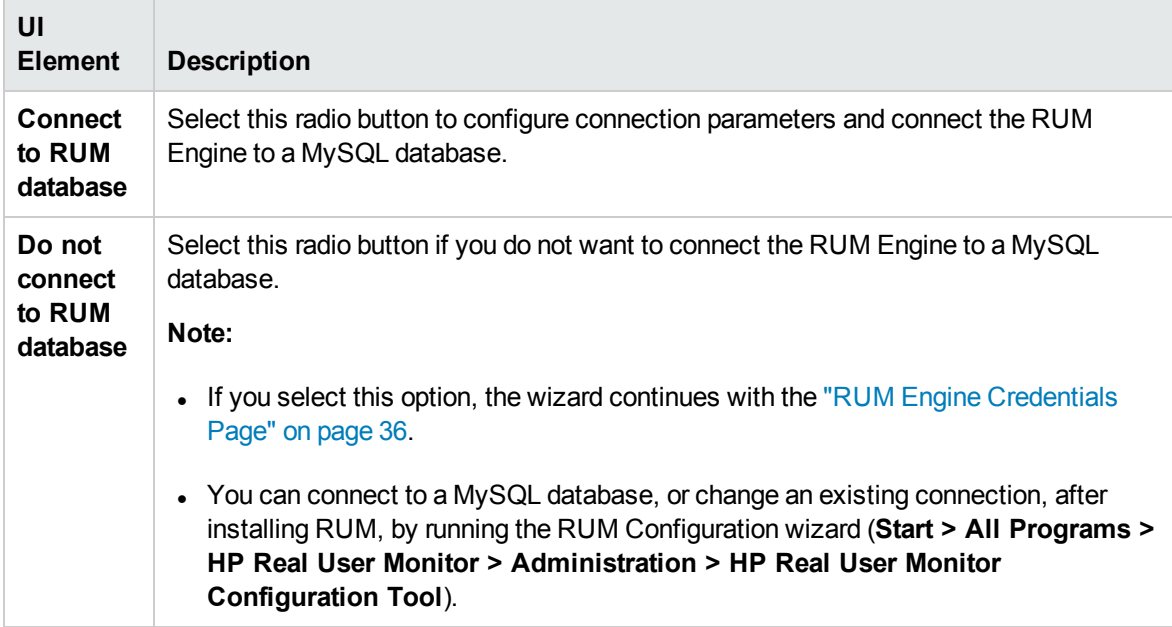

### <span id="page-34-0"></span>RUM Database Connection Parameters Page

This page enables you to configure the parameters used by the RUM Engine to connect to its MySQL database. This is part of the RUM [Configuration](#page-26-0) wizard; refer to "RUM Configuration Wizard" on [page 27](#page-26-0) for general information.

The following is an example of the RUM Database Connection Parameters page:

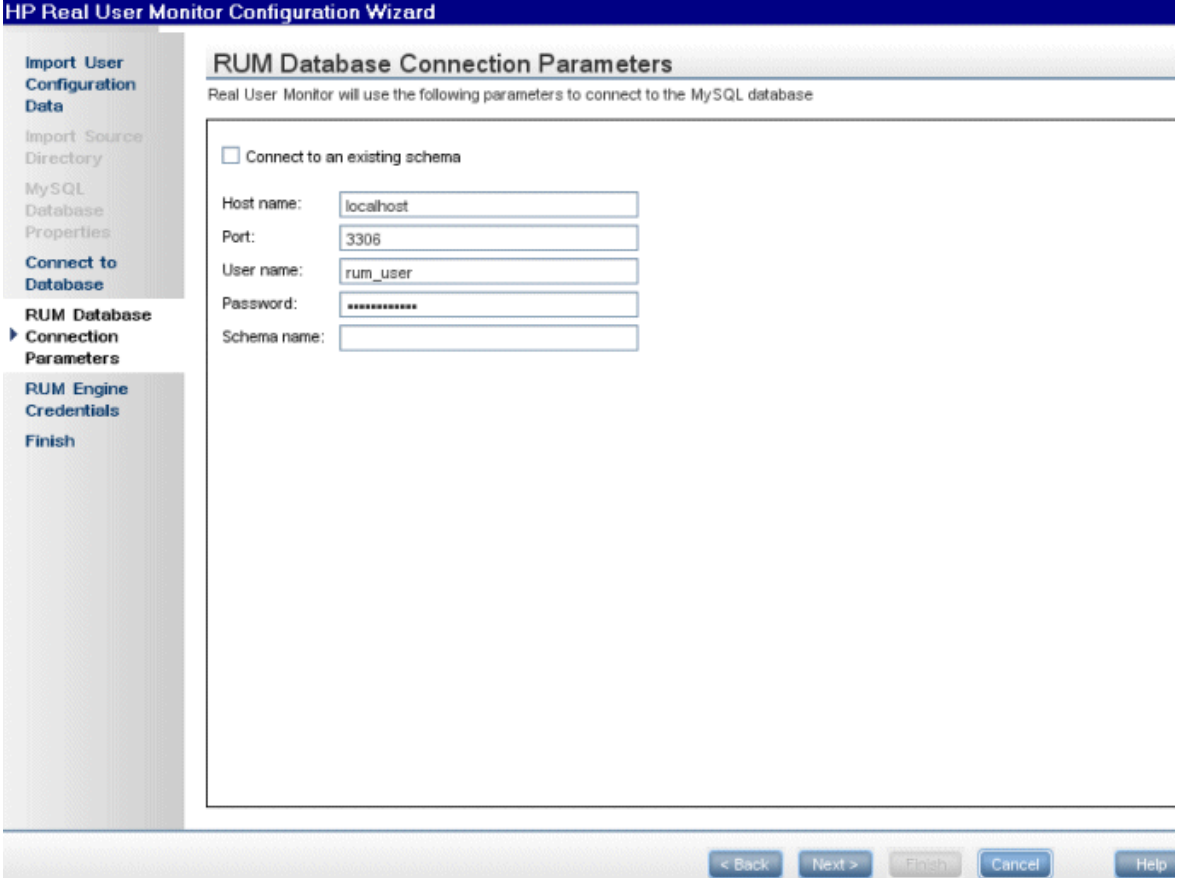

#### The following elements are included:

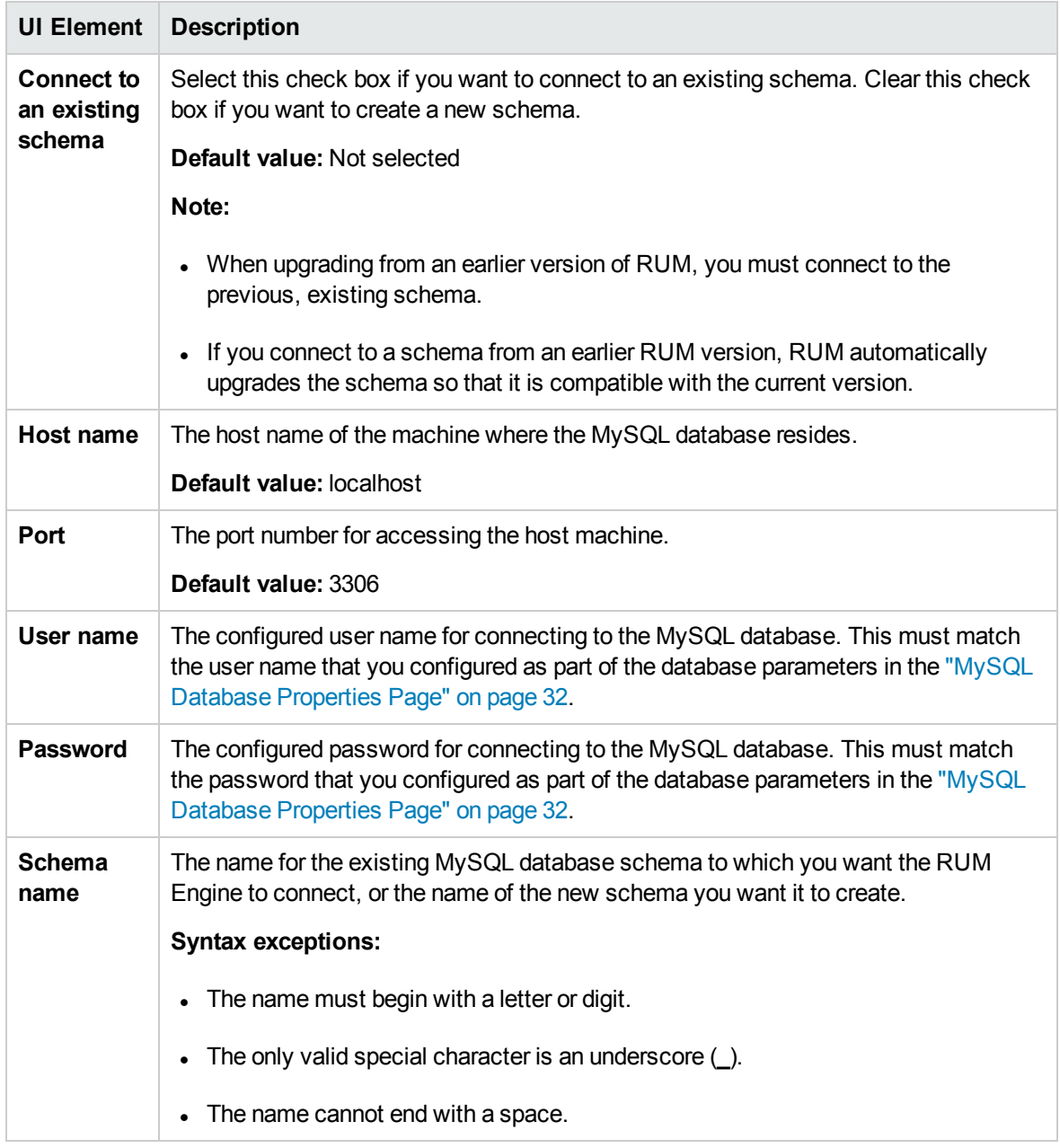

### <span id="page-35-0"></span>RUM Engine Credentials Page

This page enables you to configure the credentials for the RUM JMX interface and the RUM web console. This is part of the RUM Configuration wizard; refer to "RUM [Configuration](#page-26-0) Wizard" on page 27 for general information.

**Note:** If you imported user data settings from a previous RUM installation, this wizard page is not accessed.
The following is an example of the RUM Engine Credentials page:

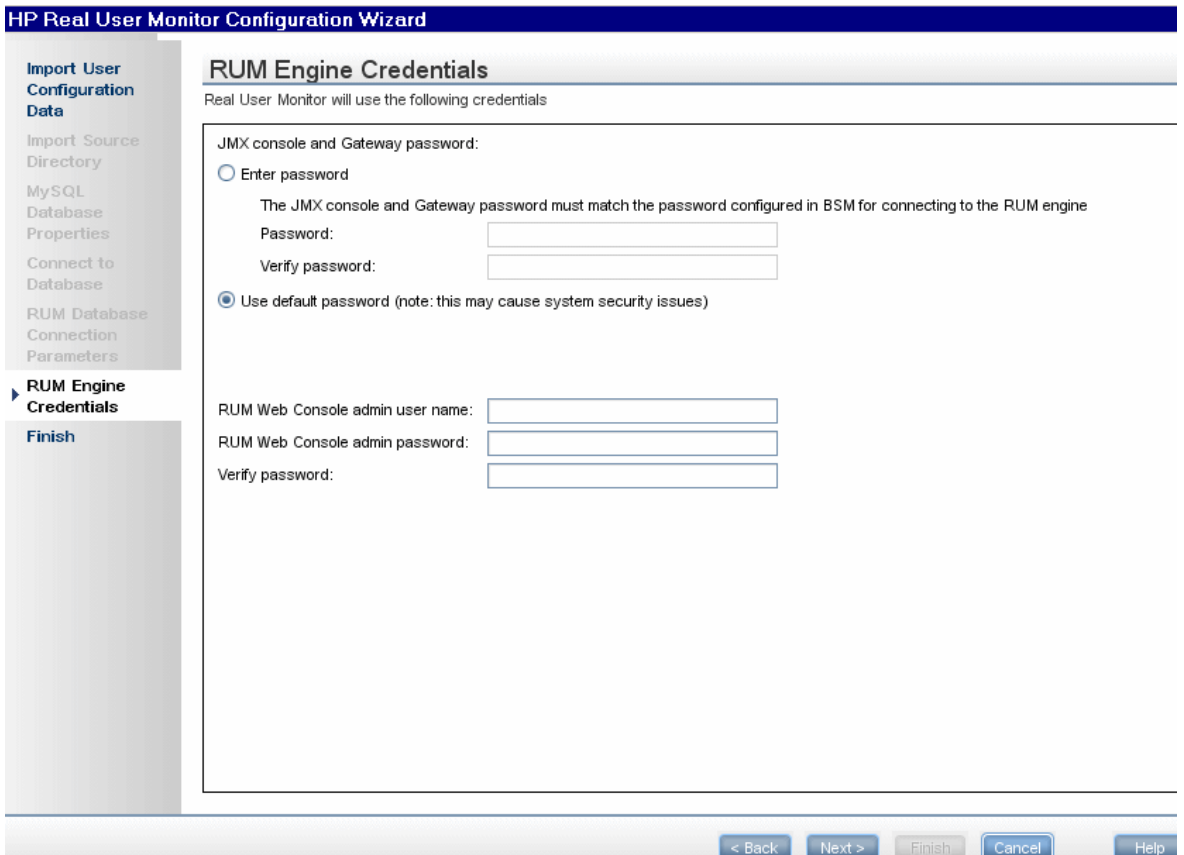

The following elements are included:

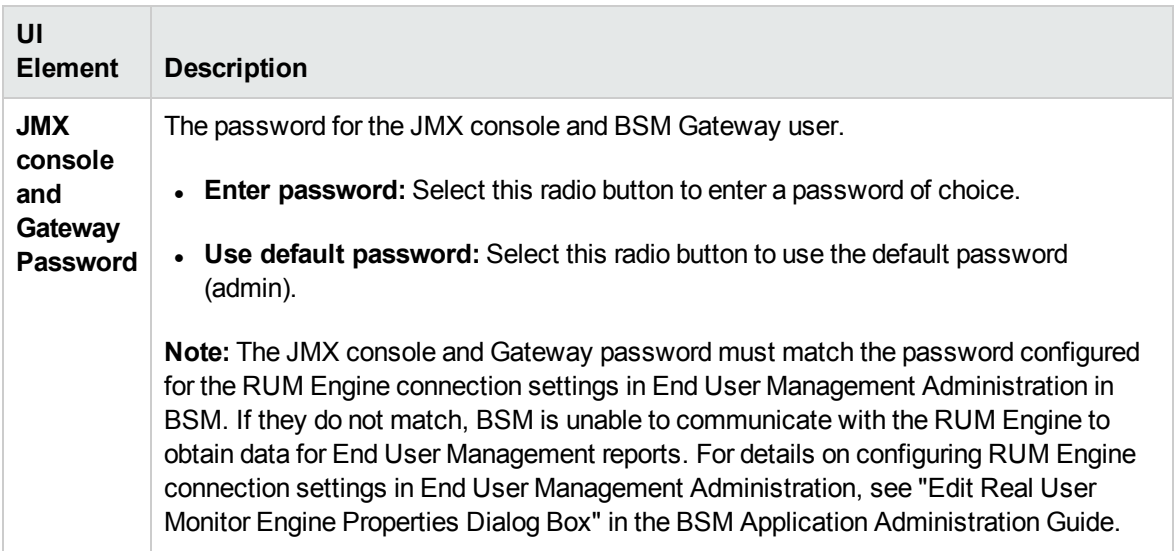

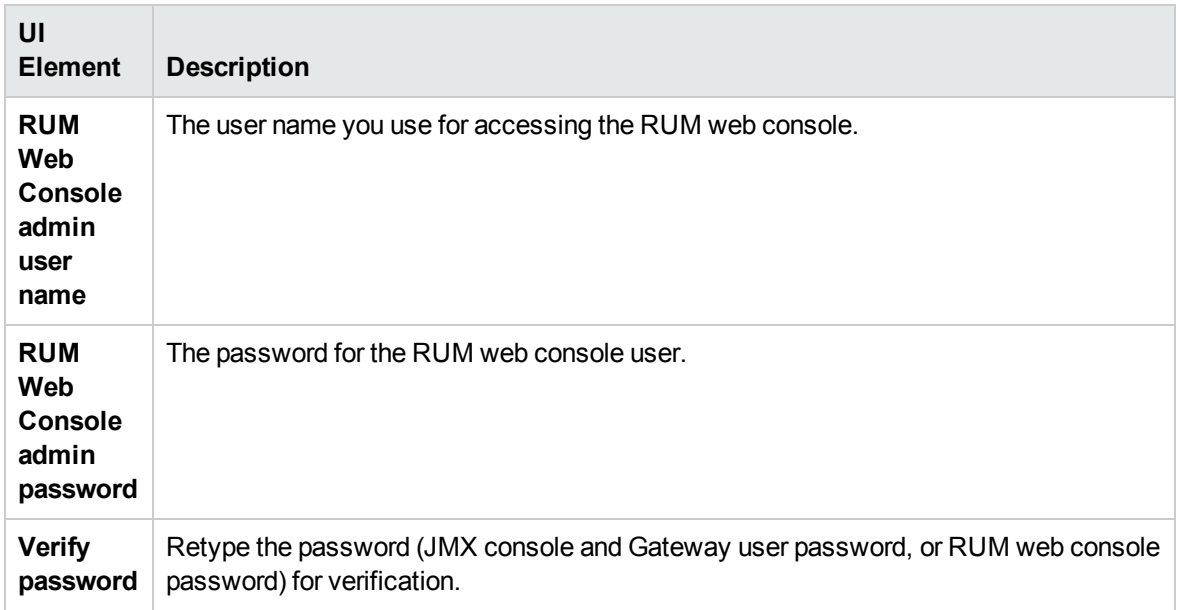

## Finish Page

This page displays a message showing the status of the Configuration wizard. Click **Finish** to exit and return to the RUM Setup wizard. This is part of the RUM Configuration wizard; refer to ["RUM](#page-26-0) [Configuration](#page-26-0) Wizard" on page 27 for general information.

#### The following is an example of the Finish page:

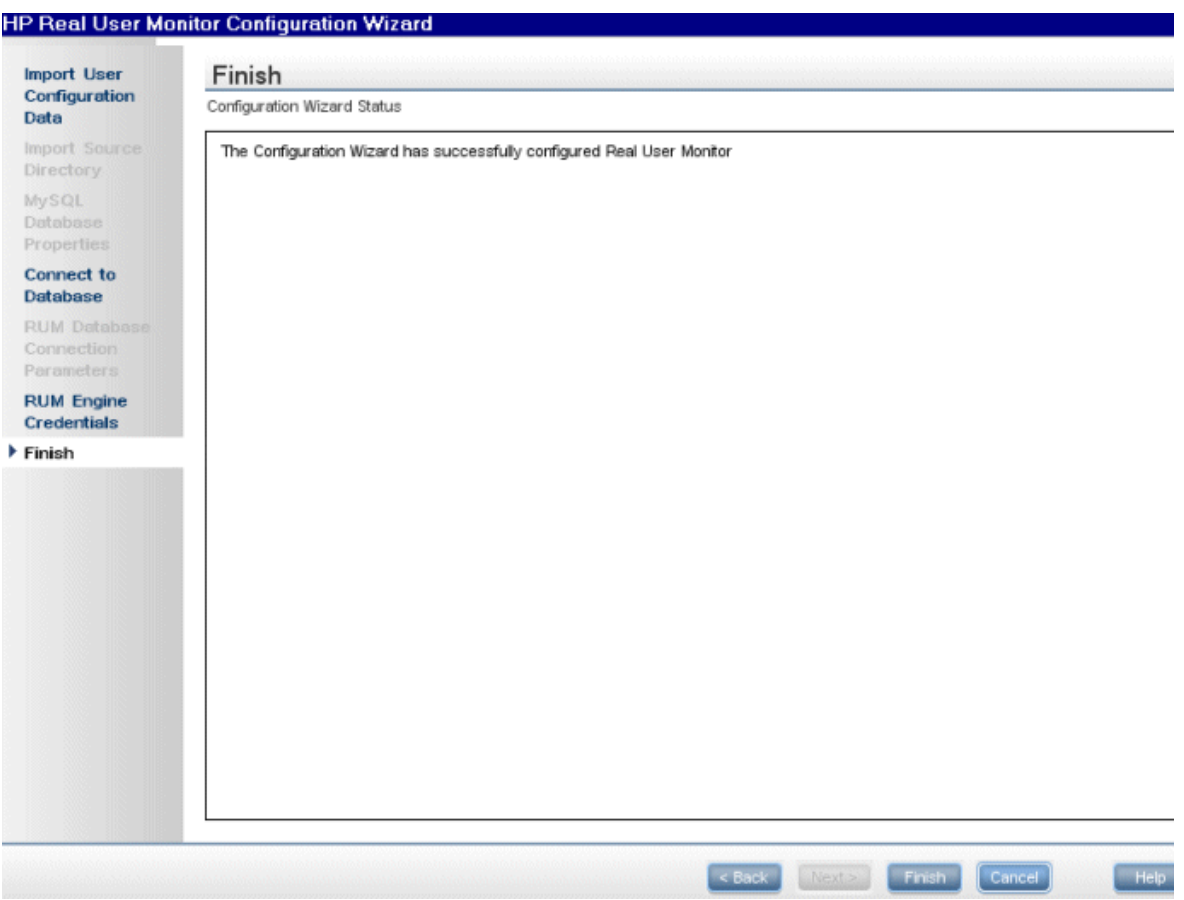

# Installing RUM on Windows Server 2008 Using Windows Remote Desktop

If you try to install the RUM Engine and/or MySQL database on Windows Server 2008 using Windows Remote Desktop, the installation may not run and an error message is displayed. In such cases, you must first install Terminal Server Role Service on the remote machine on which you want to install engine or database and then carry out the installation using the Terminal Server.

This section includes the following topics:

- . "To install the [Terminal](#page-39-0) Server Role Service" on the next page
- . "To install RUM using [Terminal](#page-40-0) Server" on page 41

### <span id="page-39-0"></span>To install the Terminal Server Role Service

- 1. Open **Server Manager** (Start > Administrative Tools > Server Manager).
- 2. In the left pane, right-click **Roles** and select **Add Roles**.
- 3. On the **Add Roles** wizard > **Before You Begin** page, click **Next**.
- 4. On the **Select Server Roles** page, under **Roles**, select the **Terminal Services** check box and click **Next**.

**Note:** If Terminal Services is already installed on the server, the **Terminal Services** check box is selected and dimmed.

- 5. On the **Terminal Services** page, click **Next**.
- 6. On the **Select Role Services** page, select the **Terminal Server** check box and click **Next**.

**Note:** Installing the Terminal Server role service on a domain controller is not recommended. If you are installing the Terminal Server role service on a domain controller, a warning message is displayed. For more information, see Installing Terminal Server on a Domain Controller in the Windows Server 2008 Technical Library [\(http://go.microsoft.com/fwlink/?linkid=109277\)](http://go.microsoft.com/fwlink/?linkid=109277).

- 7. On the **Uninstall and Reinstall Applications for Compatibility** page, click **Next**.
- 8. On the **Specify Authentication Method for Terminal Server** page, select the appropriate authentication method for the terminal server and click **Next**. For more information about authentication methods, see Configure the Network Level Authentication Setting for a Terminal Server in the Terminal Server Help in the Windows Server 2008 Technical Library [\(http://go.microsoft.com/fwlink/?linkid=109280](http://go.microsoft.com/fwlink/?linkid=109280)).
- 9. On the **Specify Licensing Mode** page, select the appropriate licensing mode for the terminal server and click **Next**. For more information about licensing modes, see Specify the Terminal Services Licensing Mode in the Windows Server 2008 Technical Library [\(http://go.microsoft.com/fwlink/?linkid=101638](http://go.microsoft.com/fwlink/?linkid=101638)).
- 10. On the **Select User Groups Allowed Access To This Terminal Server** page, add the users or user groups that you want to be able to remotely connect to this terminal server and click **Next**. For more information, see Configure the Remote Desktop User Group i in the Windows Server 2008 Technical Library [\(http://go.microsoft.com/fwlink/?linkid=109278](http://go.microsoft.com/fwlink/?linkid=109278)).
- 11. On the **Confirm Installation Selections** page, verify that the Terminal Server role service will be installed and click **Install**.
- 12. The installation progress is displayed on the **Installation Progress** page.
- 13. On the **Installation Results** page, you are prompted to restart the server to finish the installation process. Click **Close** and then click **Yes** to restart the server.
- 14. If you are prompted that other programs are still running, do one of the following:
	- <sup>n</sup> To close the programs manually and restart the server later, click **Cancel**.
	- <sup>n</sup> To automatically close the programs and restart the server, click **Restart now**.

After the server restarts and you log on to the remote machine, the remaining installation steps are automatically completed. When the **Installation Results** page is displayed, verify that the installation was successful.

**Note:** You can also confirm that Terminal Server is installed using the following steps:

- <sup>l</sup> Start **Server Manager**.
- <sup>l</sup> Under **Roles Summary**, click **Terminal Services**.
- <sup>l</sup> Under **System Services**, confirm that Terminal Services has a status of **Running**.
- <sup>l</sup> Under **Role Services**, confirm that Terminal Server has a status of **Installed**.

### <span id="page-40-0"></span>To install RUM using Terminal Server

On the remote machine on which you are installing RUM, in the **Control Panel** select **Install using Terminal Server** and then select the RUM installation file.

Follow the installation process as described in "How to Install the RUM Engine" on [page 22](#page-21-0).

# Running a Silent Installation

You can use a silent installation procedure to run the RUM setup. A silent installation is an installation that is performed automatically, without the need for user interaction. Instead, all configuration parameters are allocated predetermined values that are stored in a configuration file.

**Note:** When running an installation in silent mode, no messages are displayed. Instead, you can view installation information in the log files, including information on whether the installation was successful.

This section includes:

- "How a Silent [Installation](#page-41-0) Assigns Values" on the next page
- ["Prerequisites"](#page-41-1) on the next page
- **.** "Silent [Installation](#page-41-2) for Windows" below
- <span id="page-41-0"></span>• "Configuring the [RUMInstallationDefaults.properties](#page-42-0) File" on the next page

### How a Silent Installation Assigns Values

A silent installation uses the following files to obtain parameter values for use during the installation:

- **EXECT THE** *simp* directory>\ovinstallparams.ini. This file contains values for the settings used by the setup program such as the original setup file path, the installation path, the installation type, the default maintenance mode selection, and so forth. The installation process copies this file to the machine's temp directory, if a file with the same name does not already exist in that location.
- <sup>l</sup> **<temp directory>\RUMInstallationDefaults.properties.** This file contains the parameter values used by the RUM Configuration wizard (for details, see "RUM [Configuration](#page-26-0) Wizard" on page 27).

The installation process copies this file to the **<RUM installation directory>\bin directory**. (The default RUM installation directory is **C:\HPRUM**.) For a silent installation, edit this file and set the values you want the silent installation to use, and then copy the file to the machine's temp directory. For details on configuring the RUMInstallationDefaults.properties file, see ["Configuring](#page-42-0) the [RUMInstallationDefaults.properties](#page-42-0) File" on the next page.

### <span id="page-41-1"></span>**Prerequisites**

Before you begin a silent installation of RUM, make sure of the following:

- You must uninstall any previous versions of RUM from the machine on which you run the silent installation. For details on uninstalling RUM, see ["Uninstalling](#page-76-0) RUM" on page 77.
- You must have administration privileges for the machine on which you are installing RUM.
- If you want to configure specific settings to be used by a silent installation, edit the **RUMInstallationDefaults.properties** file accordingly. Make sure that the file is located in the machine's temp directory or the **<RUM installation directory>\bin** directory on the machine on which you run the silent installation, and that no other copy of this file exists in either directory. For details on configuring the RUMInstallationDefaults.properties file, see ["Configuring](#page-42-0) the [RUMInstallationDefaults.properties](#page-42-0) File" on the next page.

### <span id="page-41-2"></span>Silent Installation for Windows

To run a silent installation, use the following procedure:

- 1. Download and start installing the RUM Engine. For details, see ["Installing](#page-20-0) the RUM Engine" on [page 21](#page-20-0).
- 2. When the Real User Monitor Configuration wizard opens, click **Cancel** and then quit the RUM installation.
- 3. Copy the **\HPRUM\bin\RUMInstallationDefaults.properties** file to the location of your choice.
- 4. Uninstall RUM. For details, see ["Uninstalling](#page-76-0) RUM" on page 77.
- 5. Configure the saved **RUMInstallationDefaults.properties** file with the values you want the silent installation to use, and copy the file to the machine's temp directory.
- 6. Run the setup program (downloaded in step 1) using the following command:

```
HPRum_<version number>_setup.exe -i silent
```
The silent installation begins.

**Caution:** If the same version of RUM as the one you are installing already exists on the machine, the silent installation automatically runs in uninstall mode and removes the existing installation.

### <span id="page-42-0"></span>Configuring the RUMInstallationDefaults.properties File

The **RUMInstallationDefaults.properties** file is used by a silent installation to obtain the parameter values required by the RUM Configuration wizard during the installation of a specific RUM machine. For details on how the silent installation assigns values, see "How a Silent [Installation](#page-41-0) Assigns Values" on the [previous](#page-41-0) page.

The following table describes **the RUMInstallationDefaults.properties** file and the values that can be set:

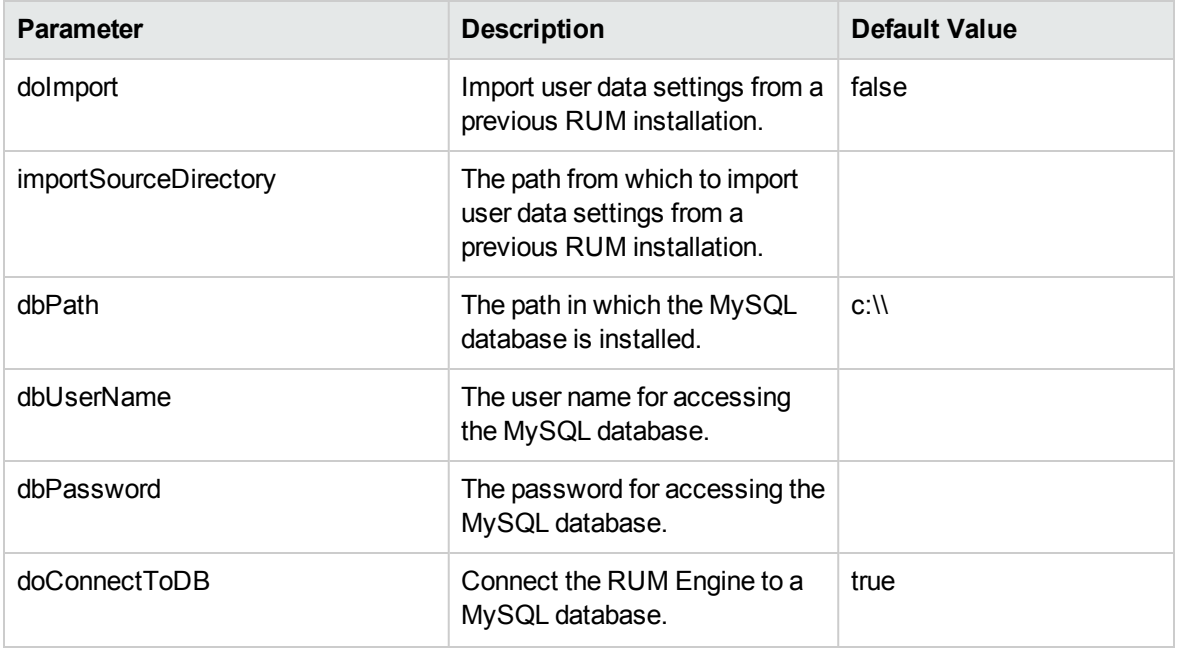

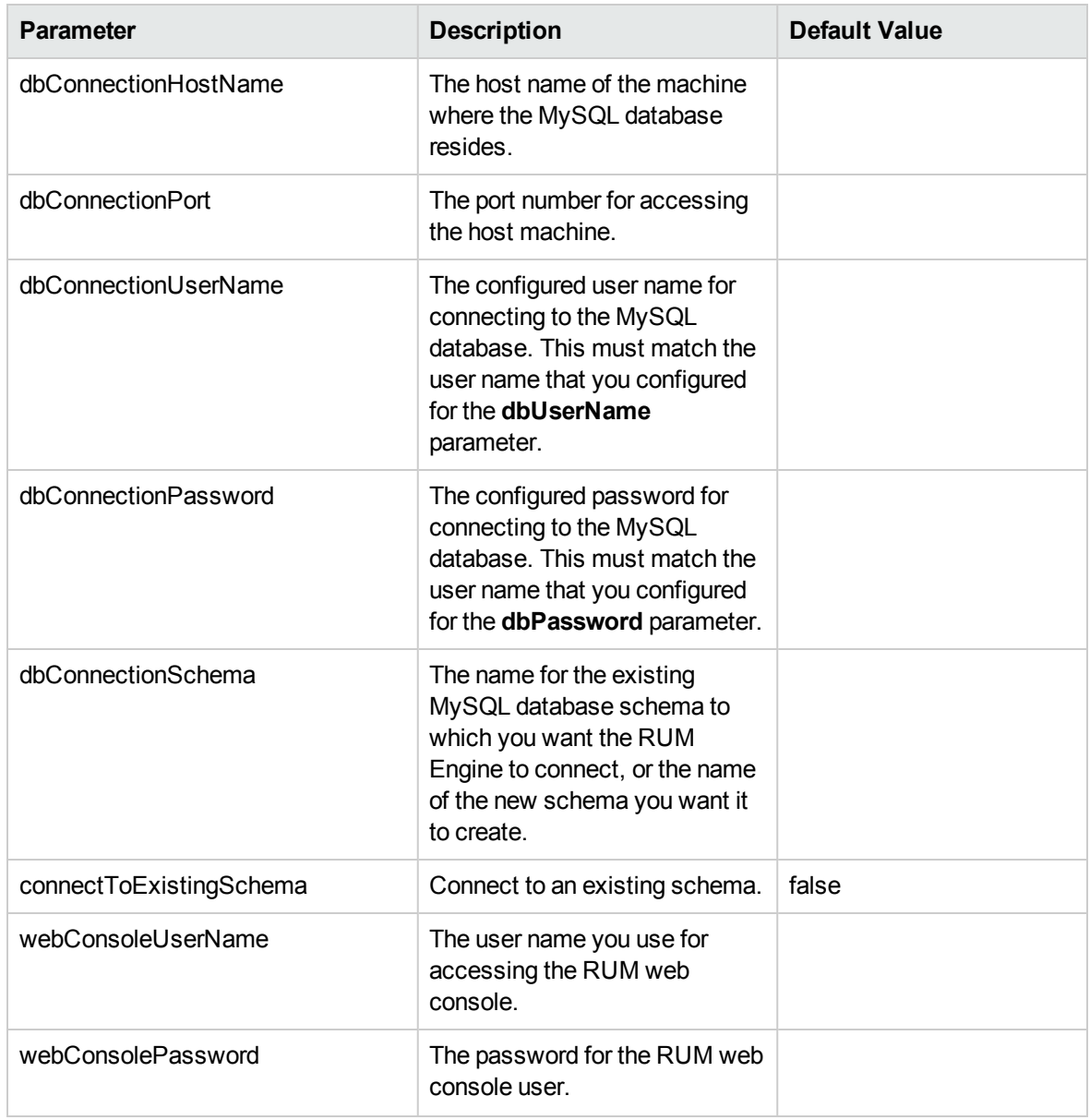

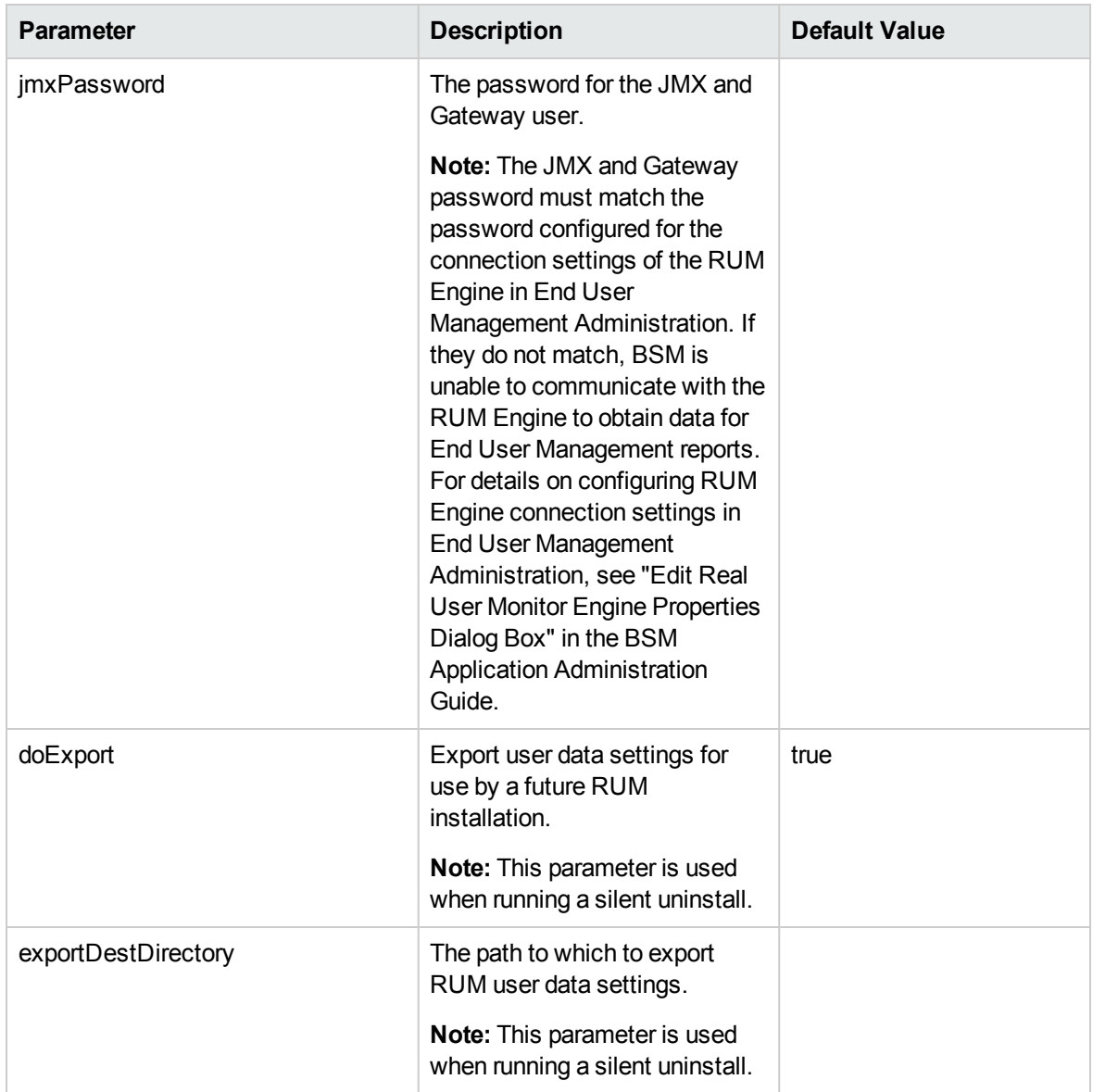

# <span id="page-45-1"></span>Chapter 4: Installing the RUM Sniffer Probe

After installing the RUM Engine, you must install at least one RUM Probe. You must then set up the probe to collect real-user data and report this data to the engine.

This section describes the installation of the RUM Sniffer Probe. For details on installing a RUM Client Monitor Probe, see ["Installing](#page-55-0) the RUM Client Monitor Probe" on page 56.

### **Note:**

- Before beginning the installation, review the information in the RUM Release Notes PDF (rum readme\_<version number>.pdf) for any last minute notes and limitations, as well as for upgrade and service pack install instructions.
- For production systems, you must install the RUM Engine, Probe, and database on separate physical disks.
- For details on installing and working with a probe on a VMware platform, see "Duplicating" Traffic for HP Real User Monitor with VMware" in the Real User Monitor Administration Guide.

This section includes:

- **.** "Physically [Connecting](#page-45-0) the Probe" below
- "How to Install the [RUM Sniffer](#page-47-0) Probe" on page 48
- "Running a Silent [Installation"](#page-51-0) on page 52
- ["Stopping](#page-52-0) and Starting the Probe" on page 53
- ["Connecting](#page-52-1) the Probe to the RUM Engine" on page 53
- <span id="page-45-0"></span>. ["Installing](#page-52-2) an nCipher Card on the RUM Probe" on page 53

# Physically Connecting the Probe

This section describes how to physically connect the RUM Probe to the network.

The RUM Probe runs on a Linux or Windows machine and uses two network interfaces; one assigned to sniffing and the other assigned to management (which the RUM Engine uses to connect to the probe machine). It is recommended that the network interface used for sniffing should not have an IP address assigned to it. IP addresses are usually used for sending and receiving data and therefore it can lead to confusion between sniffed traffic and the IP address traffic. For details on the system requirements for the RUM Probe, see "RUM Sniffer Probe [Requirements"](#page-10-0) on page 11.

Using taps or port spanning, the sniffer interface listens to the traffic on the servers you are monitoring.

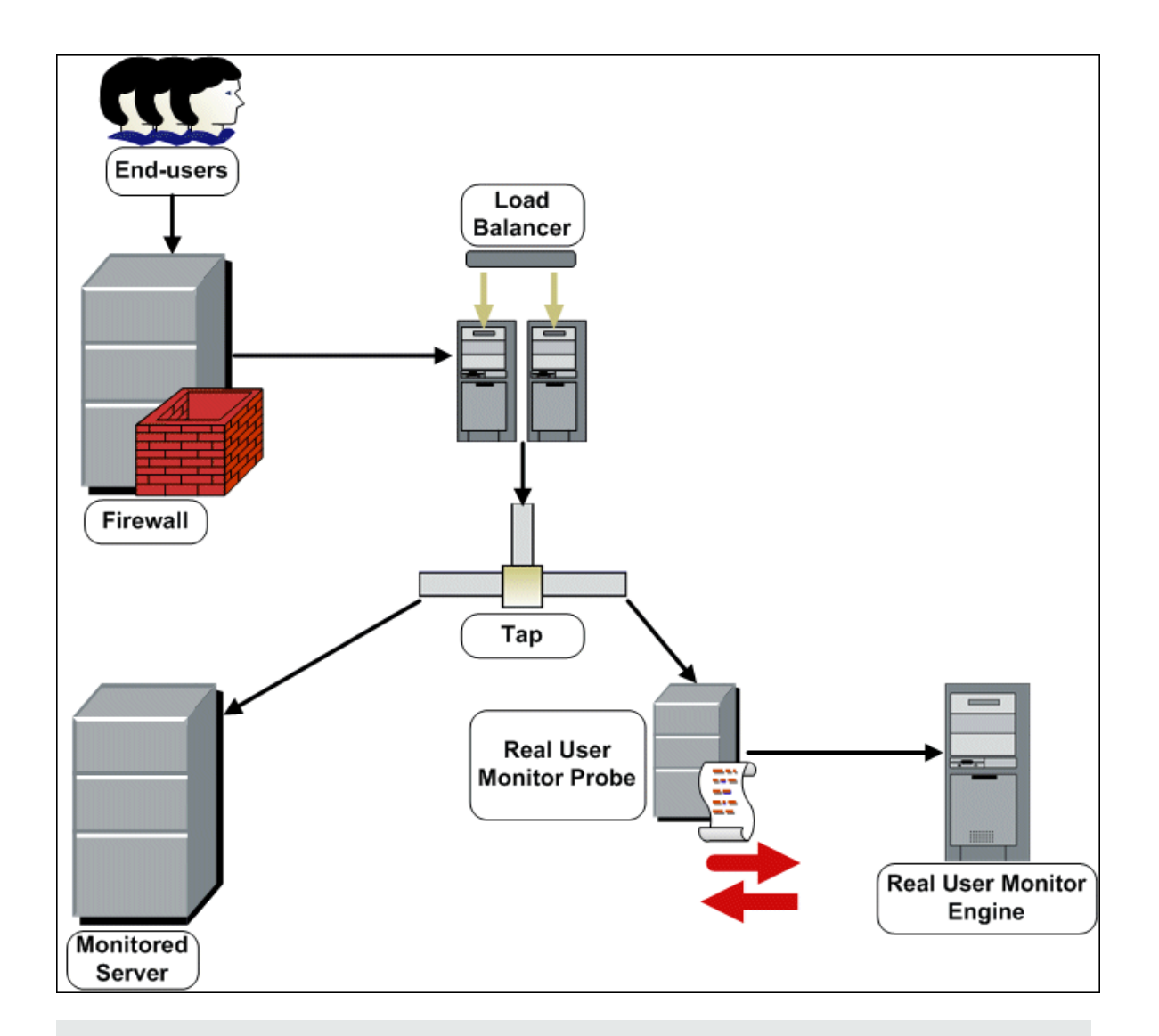

#### **Note:**

- If you are using a load balancer, it is recommended to place the network tap behind the load balancer.
- **Load balancers should be configured to use the x-forward-for header to preserve end-user IP** addresses for use by RUM.
- For small installations with a low amount of network traffic, instead of using a network tap, an Ethernet port of the RUM Probe can be connected to a switch that is configured for port mirroring for the monitored server.

# <span id="page-47-0"></span>How to Install the RUM Sniffer Probe

This section describes how to install the probe.

The RUM Probe is installed on a machine running either the Linux or Windows operating system. For details on the system requirements for the RUM Probe, see "RUM Sniffer Probe [Requirements"](#page-10-0) on [page 11](#page-10-0).

**Tip:** For better performance, it is recommended to install the RUM Engine and the RUM Probe on the same local area network (LAN).

This section includes the following topics:

- "The RUM [Probe](#page-47-1) Setup File" below
- . ["Installing](#page-48-0) the RUM Probe on a Linux System" on the next page
- <span id="page-47-1"></span>. ["Installing](#page-49-0) the RUM Probe on a Windows System" on page 50

## The RUM Probe Setup File

The RUM Probe setup file can be accessed from one of the following locations:

- The RUM installation package.
- The HP Software Support Online web site [\(https://softwaresupport.hp.com\)](https://softwaresupport.hp.com/). Sign in using your HP Passport user name and password. Click **Manuals**. Under Document Type, select **Patches**. In the Search field, enter **RUM Probe Setup File**.
- The Downloads page in BSM Platform Administration. For details, see the BSM Platform Administration Guide.

**Note:** There may be more recent versions of RUM than the version included in the BSM Downloads page. For details, check the HP Software Support Online web site [\(https://softwaresupport.hp.com\)](https://softwaresupport.hp.com/).

There are different versions of the RUM Probe setup file for Windows and Linux, as well as different versions for 32 bit and 64 bit operating systems. The name of the setup file reflects the applicable operating system.

#### **Examples:**

**• HPRUMProbe\_<version number>\_linux64.bin is the Probe setup file for a Linux 64 bit** operating system.

**· HPRUMProbe\_<version number>\_win32\_setup.exe** is the Probe setup file for a Windows 32 bit operating system.

### <span id="page-48-0"></span>Installing the RUM Probe on a Linux System

**Note:** The RUM Probe installation must be carried out as the root user.

#### **To install the RUM Probe:**

- 1. Save the RUM Probe setup folder for Linux to the **/var/tmp** directory on the machine on which you want to install the probe. Note that if you cannot save this file directly on the Linux machine on which you are installing the probe, make sure that you save it on a machine from which you can later FTP (in binary mode) the file to the Linux machine. For details on the location of the setup file, see "The RUM Probe Setup File" on the [previous](#page-47-1) page.
- 2. Run the installation script with the following commands:
	- <sup>n</sup> **cd /var/tmp**
	- <sup>n</sup> **chmod 777 <Probe setup file name>**

For example: **chmod 777 HPRUMProbe\_v<version number>\_linux32.bin**

<sup>n</sup> **<Probe setup file name>**

For example: **HPRUMProbe\_v<version number>\_linux32.bin**

**Note:** You can install the probe to a non-default path using the following command:

**<Probe setup file name> --prefix=/<full path name>/**

3. Start the RUM Probe with the command

#### **/etc/init.d/rum\_probe-capture start.**

4. Verify that the RUM Probe has successfully started with the command **/etc/init.d/rum\_probecapture status**. The following is displayed:

# /etc/init.d/rum\_probe-capture status HPRUMProbe is responding properly.

### <span id="page-49-0"></span>Installing the RUM Probe on a Windows System

#### **Note:**

- The RUM Probe installation must be carried out as an administrator.
- The Windows local system must be enabled to run services. (By default, it is enabled.)
- <sup>l</sup> SSL keystore files from previous probe installations that are located in **<HP Real User Monitor probe root directory>\etc\rum\_probe\keystore**, are retained.

For details on the system requirements for installing the RUM Probe, see "RUM [Sniffer](#page-10-0) Probe [Requirements"](#page-10-0) on page 11.

**Tip:** For better performance, we recommend installing the RUM Engine and the RUM Probe on the same local area network (LAN).

#### **To install the RUM probe:**

- 1. Save the RUM Probe setup folder for Windows on the machine on which you are installing the RUM [Probe](#page-47-1). For details on the location of the RUM Probe setup file, see"The RUM Probe Setup File" on [page 48.](#page-47-1)
- 2. On this machine, navigate to the downloaded file and double click **HPRUMProbe\_<version number>\_win64\_setup.exe** (or the 32-bit version of the setup.exe file).
- 3. When prompted, select the installation language (default English) and click **OK**. The RUM Probe Setup wizard begins.
- 4. When the Introduction page is displayed, click **Next**.
- 5. Accept the terms of the license agreement and click **Next**.
- 6. Select the path of the folder in which you want to install the RUM probe. Either accept the default path (**C:\HPRumProbe**), or click **Browse** to create a new folder in a different path. (You can reset the path to the default folder by clicking **Reset**.) **Click** Next.

#### **Note:**

- Do not use non-ASCII characters in the RUM installation path.
- **n** If you have saved SSL keystore files from a previous installation, select the same path as the previous installation.
- 7. The Setup wizard verifies that you have enough free disk space for the installation. If this check fails, go back and free up more disk space before continuing with the installation.
- 8. Read the pre-install summary information. If it is correct, click **Install** to continue with the installation. If it is not correct, click **Previous** to correct the information you previously provided.
- 9. The installation begins and its progress is displayed. You can choose whether to view summary or detailed progress data, by clicking the appropriate tab.

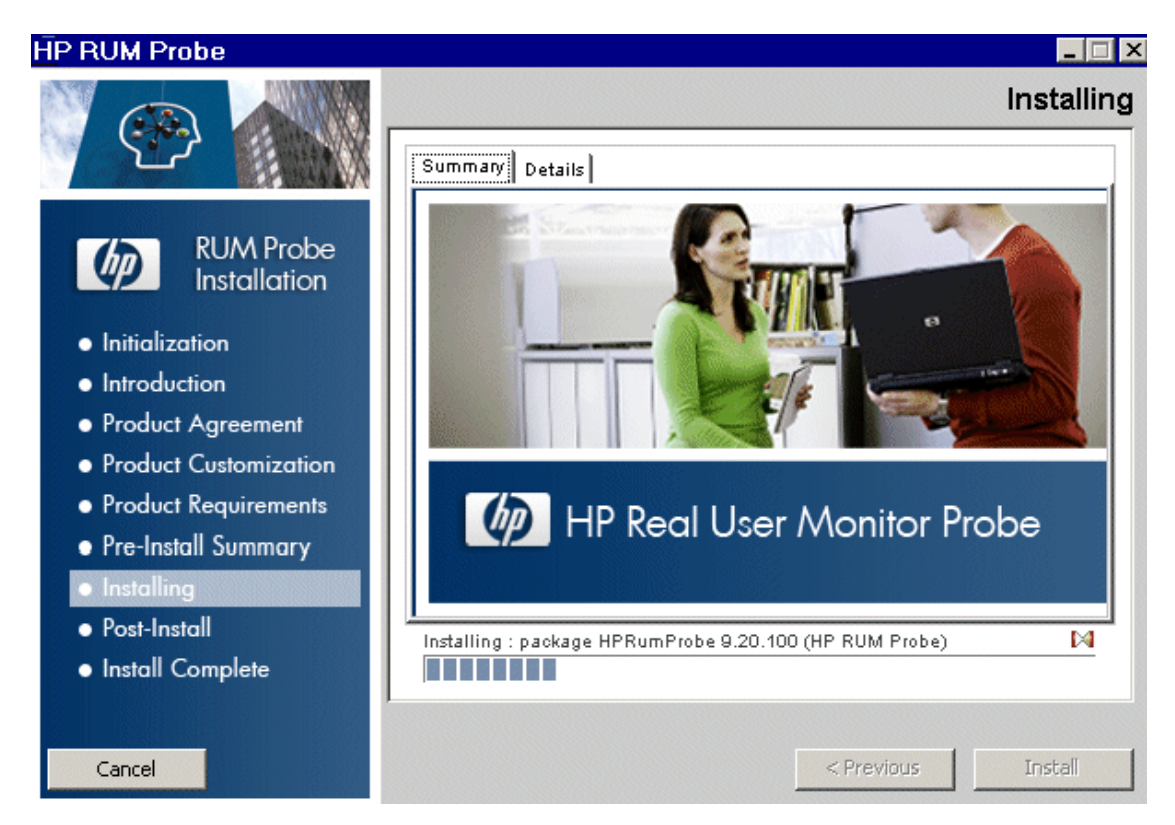

- 10. The status of the RUM Probe Setup wizard is displayed. You can choose whether to view summary or detailed status data. You can view the installation log file by clicking the **View log file** link.
- 11. Click **Done** to exit the Setup wizard.
- 12. Start the RUM Probe.
- 13. On the RUM Engine machine, edit (or create if it does not exist) the **probe.<IP address of the probe machine>.properties** file in the **HPRUM\conf\probes** directory. Change (or add if it does not exist) the **channelReader.type** setting to **http** (the default value is **remote**). For example: channelReader.type=http.
- 14. If you are installing the RUM Probe on Windows Server 2008:
	- a. Open **Windows Services** (In My Computer, right-click Manage and select Configuration > Services)
	- b. Edit the properties of **HPRUMProbeService**
- c. In the **Log on** tab select **This account**
- d. Set an administrator user
- <span id="page-51-0"></span>e. Apply the changes

# Running a Silent Installation

You can use a silent installation procedure to run the RUM Probe setup for Windows. A silent installation is an installation that is performed automatically, without the need for user interaction. Instead, all configuration parameters are allocated predetermined, default values.

**Note:** When running an installation in silent mode, no messages are displayed. Instead, you can view installation information in the log files, including information on whether the installation was successful.

### **Prerequisites**

- The RUM Probe installation must be carried out as an administrator.
- The Windows local system must be enabled to run services. (By default, it is enabled.)
- % temp<sup>%</sup> must be a valid directory on the machine on which you are running the silent installation.
- For details on the system requirements for installing the RUM Probe, see "RUM [Sniffer](#page-10-0) Probe [Requirements"](#page-10-0) on page 11.

**Tip:** For better performance, we recommend installing the RUM Engine and the RUM Probe on the same local area network (LAN).

## Silent Installation for Windows

**Caution:** If a previous installation of the RUM Probe already exists on the machine, the silent installation automatically runs in **uninstall** mode and removes the previous installation.

### **To run a silent installation:**

- 1. Save the RUM Probe setup folder for Windows on the machine on which you are installing the RUM Probe. For details on the location of the RUM Probe Setup file, see "The RUM [Probe](#page-47-1) Setup File" on [page 48.](#page-47-1)
- 2. On this machine, run the following command:

start /wait <the RUM probe setup.exe file as downloaded in step 1> -DSKIPALL=true -i silent

# <span id="page-52-0"></span>Stopping and Starting the Probe

The RUM Probe is started automatically each time the machine on which it is installed is started. You can also manually start and stop the RUM Probe.

#### **To start the RUM Probe manually on a Linux machine:**

- 1. Log on to the RUM Probe machine as the root user.
- 2. Start the RUM Probe with the command **/etc/init.d/rum\_probe-capture start**.

**To start the RUM Probe manually on a Windows machine:**

Select **Start > Programs > HP Real User Monitor > Administration > Probe > Start RUMProbe**.

**To stop the RUM Probe manually on a Linux machine:**

- 1. Log on to the RUM Probe machine as the root user.
- 2. Stop the RUM Probe with the command **/etc/init.d/rum\_probe-capture stop**.

**To stop the RUM Probe manually on a Windows machine:**

<span id="page-52-1"></span>Select **Start > Programs > HP Real User Monitor > Administration > Probe > Stop RUMProbe**.

# Connecting the Probe to the RUM Engine

After you have installed and started the RUM Probe, you must connect it to a RUM Engine. You configure the connection using **Probe Management** in the RUM Engine web console. For details, see "Probe Management" in the Real User Monitor Administration Guide.

# <span id="page-52-2"></span>Installing an nCipher Card on the RUM Probe

**Note:** This section applies to the RUM Probe only when it is installed on a Linux system.

You can install an nCipher card on the RUM Probe to enable the probe to use high level security when monitoring SSL encrypted traffic. For details on installing and configuring the nCipher card, refer to the nCipher documentation.

This section describes:

Real User Monitor Installation and Upgrade Guide Chapter 4: Installing the RUM Sniffer Probe

- ["Recommendations](#page-53-0) for Uploading Keys to an nCipher Probe" below
- ["Customizing](#page-53-1) RUM" below
- <span id="page-53-0"></span>• ["Troubleshooting"](#page-54-0) on the next page

### Recommendations for Uploading Keys to an nCipher Probe

It is recommended to load the application server keys to the nCipher module (the PCI card) without a password.

<span id="page-53-1"></span>The keys must be loaded with application embed (openSSL option in kSafe).

### Customizing RUM

To customize RUM to work with the nCipher card, you must configure both the RUM Engine and Probe machines and send the updated engine configuration to the probe.

#### **To configure the RUM Engine machine:**

1. Edit the \<**HP Real User Monitor root directory>\conf\configurationmanager\Beatbox\_ Default\_Const\_Configuration.xml** file.

In the **static\_global\_params** section, under the global heading, add the line **ssl\_hardware chil**.

#### **For example:**

```
<static_global_params>
\langle ! [CDATA[
[global]
max_field_length 2048
collect_server_stats false
collect_website_stats false
ssl_hardware chil
]]>
</static_global_params>
```
2. Add the PEM file created by nCipher to the keystore. For details see, "SSL Keystore Management" in the Real User Monitor Administration Guide.

#### **To configure the RUM Probe machine:**

1. Edit the **/usr/bin/rp\_run\_probe.sh** file.

Change the environment variable definition for **NFAST\_HOME** to:

export NFAST\_HOME=/opt/nfast

**Note: /opt/nfast** is the default location of the nCipher installation. If you install nCipher in a different path, use the relevant path in the export command.

2. If application server keys were not previously loaded to the nCipher module (the PCI card), edit the **/usr/bin/rp\_run\_probe.sh** file and modify the following line:

**From:** \${BEATBOX\_ROOT}/bin/HPRUMProbe -D

To: \${NFAST\_HOME}/bin/preload <nCipher parameters> \${BEATBOX\_ROOT}/bin/HPRUMProbe -D

#### **Note:**

- If the preload command requires you to enter a password, the RUM Probe cannot run as a service. Running the RUM Probe not as a service is not supported.
- **n** Consult your nCipher administrator for the parameters to add to the preload command.
- 3. Restart the probe with the following command:

/etc/init.d/rum\_probe-capture restart

#### **To send the updated RUM Engine configuration to the RUM Probe:**

Force an update of the RUM Probe configuration by accessing the RUM Engine web console and selecting **Tools > Monitoring Configuration Information > Sync All Configuration**. For details on working with the RUM Engine web console, see "Using the HP Real User Monitor Web Console" in the Real User Monitor Administration Guide.

### <span id="page-54-0"></span>Troubleshooting

#### **The probe is unable to decrypt traffic**

If the probe is unable to decrypt traffic, verify if the problem is in the probe by installing the Apache Web Server and trying to connect it to the nCipher card. (The Apache Web Server connects to the nCipher card in the same way as the probe.) For details on integrating the nCipher components with the Apache Web Server installation on the RUM Probe, refer to the Integration Guide for Apache [HTTP Server](http://www.thales-esecurity.com/knowledge-base/integration-guides/nshield-apache-http-server-unix?isKB=t) on the nCipher web site.

#### **Check security world status**

You can use the following commands to check the security world status:

- **Check the status of the nCipher module (the PCI card): <b>/opt/nfast/bin/enquiry**
- <sup>l</sup> Check if there are nCipher cards in the security world: **/opt/nfast/bin/nfkminfo –c**
- <sup>l</sup> Check which keys are loaded in the security world: **/opt/nfast/bin/nfkminfo –l**

# <span id="page-55-0"></span>Chapter 5: Installing the RUM Client Monitor Probe

After installing the RUM Engine, you must install at least one RUM Probe. You must then set up the probe to collect real-user data and report this data to the engine.

This section describes the installation of the RUM Client Monitor Probe. For details on installing a RUM Sniffer Probe, see ["Installing](#page-45-1) the RUM Sniffer Probe" on page 46.

#### **Note:**

- For production systems, you must install the RUM Engine, Probe, and database on separate physical disks.
- Before beginning the installation, review the information in the RUM Release Notes for any last minute notes and limitations, as well as for upgrade and service pack install instructions.

The RUM Client Monitor Probe is installed on a machine running the Windows operating system. For details on the system requirements for the RUM Client Monitor Probe, see "RUM Client [Monitor](#page-13-0) Probe [Requirements"](#page-13-0) on page 14.

**Tip:** For better performance, it is recommended to install the RUM Engine and the RUM Client Monitor Probe on the same local area network (LAN).

This section includes:

- . "The RUM Client [Monitor](#page-56-0) Probe Setup File" on the next page
- "How to Install the RUM Client [Monitor](#page-56-1) Probe" on the next page
- ["Stopping](#page-52-0) and Starting the Probe" on page 53
- "The RUM Client [Monitor](#page-56-0) Probe Setup File" on the next page
- "Installing the [JavaScript](#page-58-0) Snippet" on page 59
- <sup>l</sup> ["Instrumenting](#page-61-0) Mobile Applications for Android" on page 62
- ["Instrumenting](#page-68-0) Mobile Applications for iOS" on page 69
- <sup>l</sup> "Monitoring Hybrid [Applications"](#page-71-0) on page 72

# <span id="page-56-0"></span>The RUM Client Monitor Probe Setup File

The RUM Client Monitor Probe setup file can be accessed from one of the following locations:

- The RUM installation package.
- The HP Software Support Online web site [\(https://softwaresupport.hp.com\)](https://softwaresupport.hp.com/). Sign in using your HP Passport user name and password. Click **Manuals**. Under Document Type, select **Patches**. In the Search field, enter **RUM Client Monitor Setup File**.
- The Downloads page in BSM Platform Administration. For details, see the BSM Platform Administration Guide.

**Note:** There may be more recent versions of RUM than the version included in the BSM Downloads page. For details, check the HP Software Support Online web site [\(https://softwaresupport.hp.com\)](https://softwaresupport.hp.com/).

# <span id="page-56-1"></span>How to Install the RUM Client Monitor Probe

#### **Note:**

- The RUM Client Monitor Probe installation must be carried out by an administrator.
- The Windows local system must be enabled to run services. (By default, it is enabled.)

For details on the system requirements for installing the RUM Client Monitor Probe, see ["RUM](#page-13-0) Client Monitor Probe [Requirements"](#page-13-0) on page 14.

**Tip:** For better performance, we recommend installing the RUM Engine and the RUM Client Monitor Probe on the same local area network (LAN).

#### **To install the RUM Client Monitor Probe:**

- 1. Save the RUM Client Monitor Probe setup folder for Windows on the machine on which you are installing the probe. For details on the location of the RUM Client Monitor Probe setup file, see "The RUM Client [Monitor](#page-56-0) Probe Setup File" above.
- 2. On this machine, navigate to the downloaded setup file (**HPRUMClientMonitorProbe<version number>\_setup.exe**) and double-click it.
- 3. When prompted, select the installation language (default English) and click **OK**. The RUM Client Monitor Probe Setup wizard begins.
- 4. When the Introduction page is displayed, click **Next**.
- 5. Accept the terms of the license agreement and click **Next**.
- 6. The features to be installed are displayed (by default, all features are selected). Click **Next**.
- 7. Select the path of the folder in which you want to install the RUM Client Monitor Probe. Either accept the default path (C:\HPRUMClientMonitorProbe), or click **Browse** to create a new folder in a different path. (You can reset the path to the default folder by clicking **Reset**.) Click **Next**.

**Note:** Do not use non-ASCII characters in the installation path.

- 8. The Setup wizard performs a number of system checks (free disk space, previous installations, and port availability). If any of these checks fails, go back and make the necessary changes before continuing with the installation.
- 9. Read the pre-install summary information. If it is correct, click **Install** to continue with the installation. If it is not correct, click **Previous** to correct the information you previously provided.
- 10. The installation begins and its progress is displayed. You can choose whether to view summary or detailed progress data, by clicking the appropriate tab.
- 11. The status of the RUM Client Monitor Probe Setup wizard is displayed. You can choose whether to view summary or detailed status data. You can view the installation log file by clicking the **View log file** link.
- 12. Click **Done** to exit the Setup wizard.

The RUM Client Monitor Probe starts automatically when the installation is completed.

After installing the RUM Client Monitor Probe, open the Probe to the network. If you get a 405 error, then the installation was done correctly and the Probe will be able to send data.

# Stopping and Starting the RUM Client Monitor Probe

The RUM Client Monitor Probe is started automatically each time the machine on which it is installed is started. You can also manually start and stop the RUM Client Monitor Probe.

<sup>l</sup> **To start the RUM Client Monitor Probe manually on a Windows machine:**

Select **Start > Programs > HP Real User Monitor > HP RUM Client Monitor > Start HP RUM Client Monitor.**

<sup>l</sup> **To stop the RUM Client Monitor Probe manually on a Windows machine:**

Select **Start > Programs > HP Real User Monitor > HP RUM Client Monitor > Stop HP RUM Client Monitor.**

# Connecting the RUM Client Monitor Probe to the RUM Engine

After you have installed and started the RUM Client Monitor Probe, you must connect it to a RUM Engine. You configure the connection using **Probe Management** in the RUM Engine web console. For details, see "Probe Management" in the Real User Monitor Administration Guide.

When you configure the connection between the RUM Engine and the RUM Client Monitor Probe, the RUM Engine port 2020 is used for the connection by default. If you change this port number when configuring the connection in the RUM Engine web console, you must update the new port number in the following files on the RUM Client Monitor Probe machine:

- HPRUMClientMonitorProbe\apache-tomcat\conf\server.xml (change port 2020 to the new port number)
- <sup>l</sup> **C:\HPRUMClientMonitorProbe\conf\cm.properties** (change the value of the **enginePort** parameter to the new port number)

# <span id="page-58-0"></span>Installing the JavaScript Snippet

You use the RUM client monitor solution to enable the RUM Client Monitor Probe to acquire web application data through Internet browsers. This requires you to install a small JavaScript snippet in each of the specific HTML pages you want to monitor.

**Tip:** Multiple pages in a web site may share a common component. For example, the header part of pages may derive from the same source. In such instances, it may be possible to find a single location for the snippet that updates all the other pages you want to monitor.

The snippet must be added immediately after the **HEAD** opening tag of the page. The following is an example of the snippet:

```
<html>
    <head>
       <script type="text/javascript" src="/cm-app/clientmon.js"
id="id_hp_cmMonitorJsEl"></script>
       <script type="text/javascript">
             cm_impl.init({ probeURL: "cm_probe_url" });
       </script>
        ...
        ...
    </head>
     ...
     ...
</html>
```
The JavaScript snippet comprises two lines:

- The first line imports the RUM Client Monitor JavaScript file (clientmon.js). This file includes the code for performing the monitoring of the pages's data and its components, and for sending the monitored data to the RUM Client Monitor Probe for processing and analysis.
- The second line sets the parameters (mandatory and optional) used by the JavaScript file. Parameters must be separated by a comma. The following table describes the valid parameters:

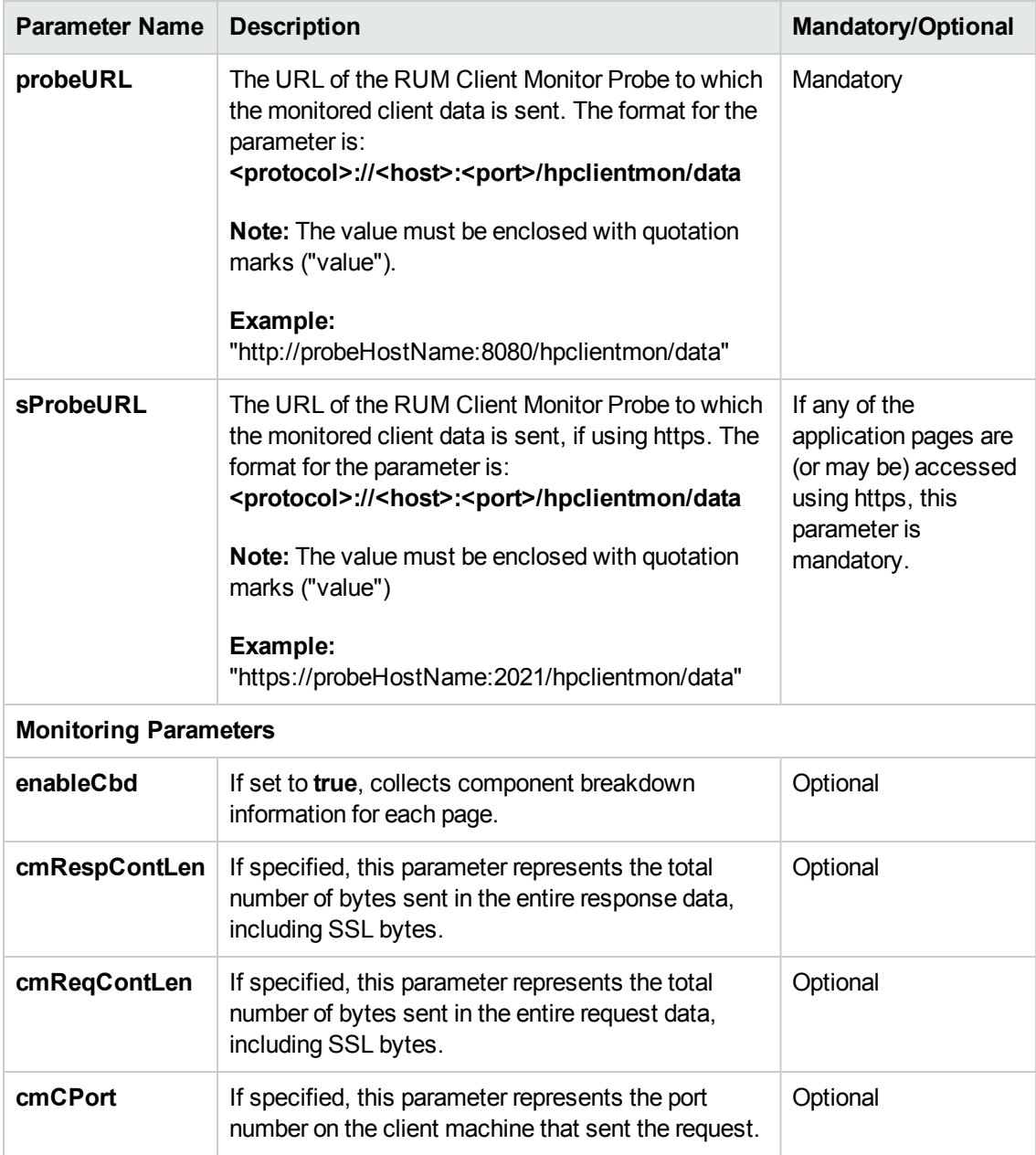

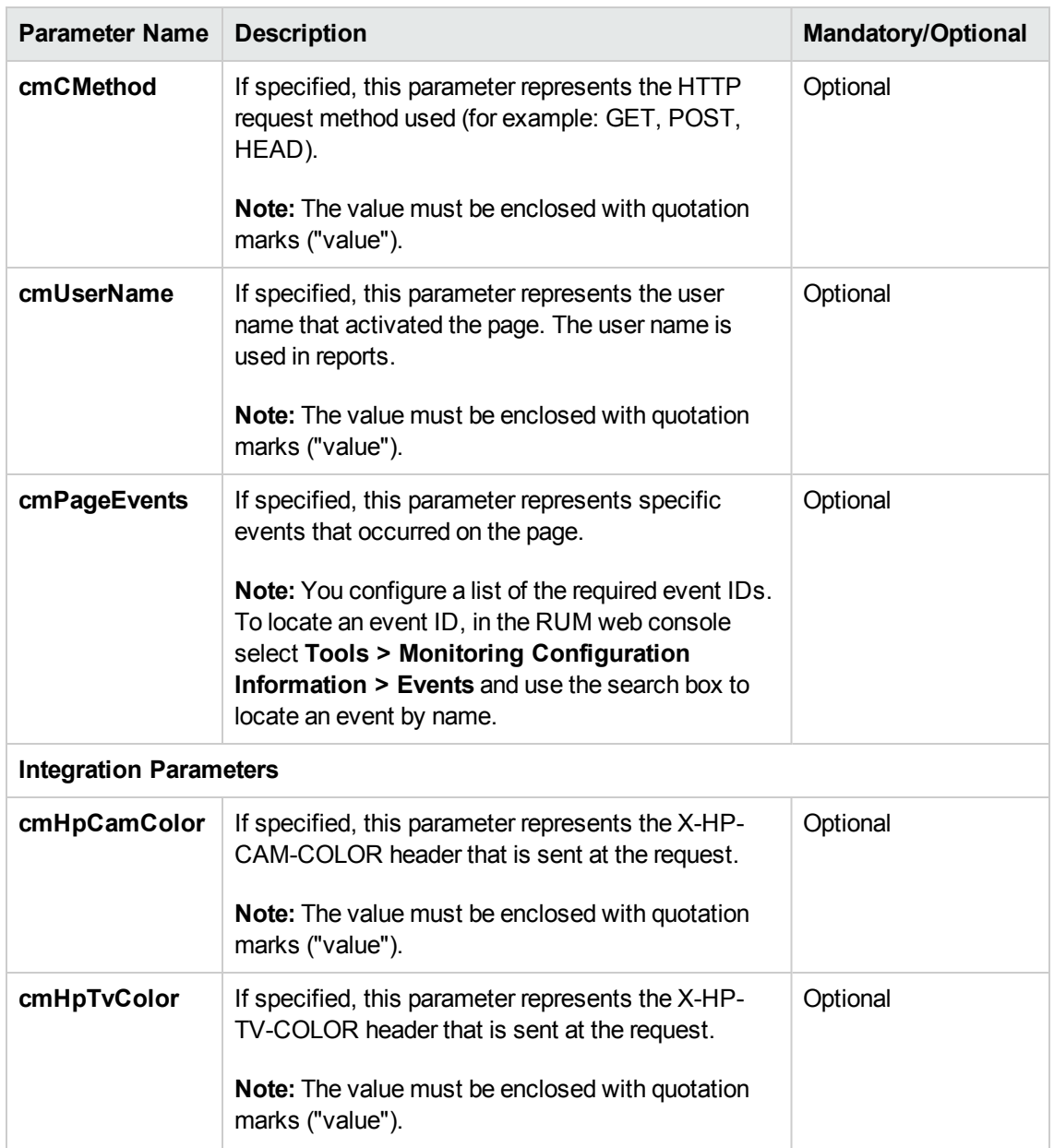

You can also set the above parameters dynamically, using the **set\_cm\_value** method within JavaScript code. While you can do this for any of the parameters, the most common use cases are for dynamically setting user names and events. The following are examples of the scripts for such use cases.

## Setting a User Name

```
<script>
   var username = '-';
```
Real User Monitor Installation and Upgrade Guide Chapter 5: Installing the RUM Client Monitor Probe

```
var match = /Logged user: (*) -
/g.exec(document.getElementById('loginDataBar').innerHTML);
    if(match.length > 0){
       username = match[1];
    }
    set_cm_value('cmUserName', username);
</script>
```
## Setting an Event

Setting an event without extracting text:

```
<script>
   set_cm_value('cmPageEvents','554');
</script>
```
Setting an event extracting text:

```
<script>
    set_cm_value('cmPageEvents','554{39$}');
</script>
```
# <span id="page-61-0"></span>Instrumenting Mobile Applications for Android

You use the RUM mobile solution to enable the RUM Client Monitor Probe to acquire mobile application data through mobile devices. This requires you to instrument the mobile applications. This section describe how to instrument Android APKs. For details on instrumenting iOS apps, see ["Instrumenting](#page-68-0) Mobile [Applications](#page-68-0) for iOS" on page 69.

**Tip:** For a short movie showing how to instrument an Android app, see <http://hpsw.co/o8T2Qew>.

The following diagram shows the development flow of an Android application:

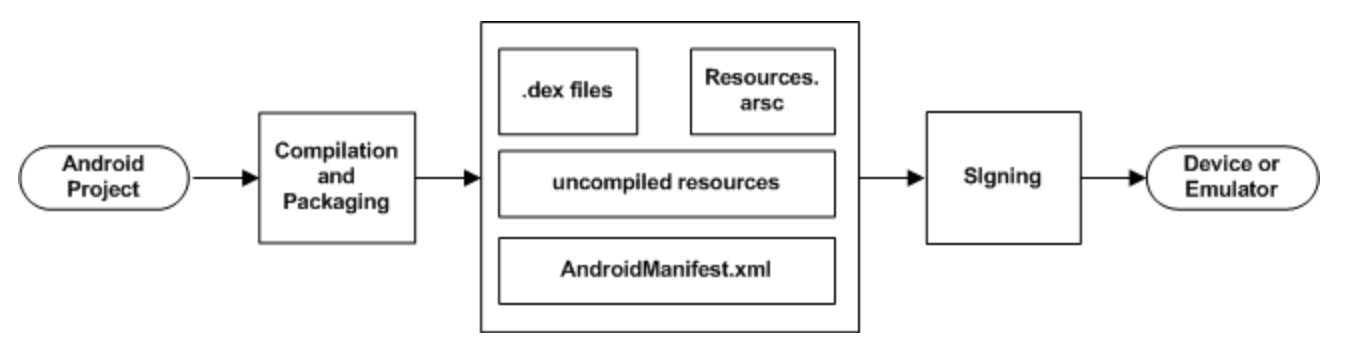

You use the ApkInfuser to instrument an APK. The instrumentation is made to the compiled Java classes in the APK and does not modify any source code, as it is done in the post-build stage.

You can instrument an APK using:

- The RUM web console. For details, see "Mobile Application Instrumentation" in the Real User Monitor Administration Guide.
- **.** The **ApkInfuser.bat** file.

The **ApkInfuser.bat** file is located in the **<RUM installation directory>\tools\ApkInfuser** directory on the RUM Engine machine. Java 7 update 51 is required to run this file in standalone mode.

You run the ApkInfuser.bat file from a command line in the following format:

<RUM installation directory>\tools\ApkInfuser\ApkInfuser.bat <parameters> <path and name of the APK you are instrumenting>

You must specify the following parameters:

- <sup>l</sup> **-u <Probe URL>.** The URL of the RUM Client Monitor service on the RUM Client Monitor Probe (for example, https://123.12.1.2:2021/hpmobilemon/data).
- **h <Probe host>.** The RUM Client Monitor Probe's host name or IP address.

**Note:** Either the Probe URL (-u) or Probe host (-h) must be included in the command options.

<sup>l</sup> **-o <Output file>.** The full path and name of the new APK that is generated.

**Note:** The file name must include the file type (**.apk**) or instrumentation will fail.

<sup>l</sup> **<Source APK file>.** The full path and name of the source APK you are instrumenting.

#### **Note:**

- n This parameter must be the last one in the command line or instrumentation will fail.
- The file name must include the file type (**apk**) or instrumentation will fail.
- **.** < Signing option>. For details, see ["Signing](#page-63-0) an APK" on the next page.
- -ak **<Application key>**. An application key is assigned to a mobile application configured in BSM. The application key is used by the RUM Client Monitor Probe to associate monitored data of a mobile application to the configured application in BSM. For details on configuring an application key in BSM, see "Real User Monitor Administration User Interface > Monitoring Settings Page" in the BSM Application Administration Guide.
- **-nocrashreport.** Disables crash reporting. (Crash reporting is enabled by default.)

**Note:** If during instrumentation it is discovered that ACRA crash reporting is already instrumented on your application, RUM crash reporting will be disabled, instrumentation will succeed, but a warning message will appear on the console.

**.** -scf <file name>. The full path and name of the Static Configuration File located on your local machine. The Static Configuration File of the application is located in **<HPRUM engine root>\log\configuration\mobileStaticConfigs\<ApplicationName>\_ <ApplicationKey>\hprumstaticconf.txt**.

**Note:** During instrumentation of the APK file from the web console, the RUM Engine will make a copy of the Static Configuration File and save it locally in **<HPRUM engine root>\tools\ApkInfuser\InfuserDir**. It will use this local copy for instrumentation.

The static configuration file is created when the RUM engine synchronizes the configuration. If this file does not exist, manually synchronize the configuration as follows:

- a. Click **Tools > Monitoring configuration information**.
- b. Click **Sync all configuration**.

You can also include additional, optional parameters. To display a list of all the valid parameters, run the ApkInfuser.bat file without any parameters.

The following is an example of the command line for running the ApkInfuser.bat file:

```
<RUM installation directory>\tools\ApkInfuser.bat -u
https://123.12.1.2:2021/hpmobilemon/data -signdebug -ak appkey1234 -o
"c:\MyInstrumentedAPK.apk" "c:\MySourceAPK.apk"
```
**Note:**

- After instrumenting a mobile app for monitoring by RUM, you must test the instrumented app to ensure that it functions properly before uploading it to the app store.
- You can only instrument an APK once. If you want to make changes to the properties of an already instrumented APK, you must instrument the original source (non-instrumented) APK again.

### <span id="page-63-0"></span>Signing an APK

When you instrument an APK, you must specify a signing option. You can choose to skip the signing process completely, sign the APK with a a self-signed, debug certificate that is dynamically generated by the ApkInfuser, or fully sign the APK using a Java keystore file containing a private key. Using a self-signed, debug certificate is satisfactory for testing the APK, but to be able to upload the APK to the Google Play store it must be fully signed. You can fully sign the APK later using Java's jarsigner.exe

### tool (see "Signing an APK using Java's [jarsigner.exe](#page-66-0) Tool" on page 67).

The following table explains the signing parameter options:

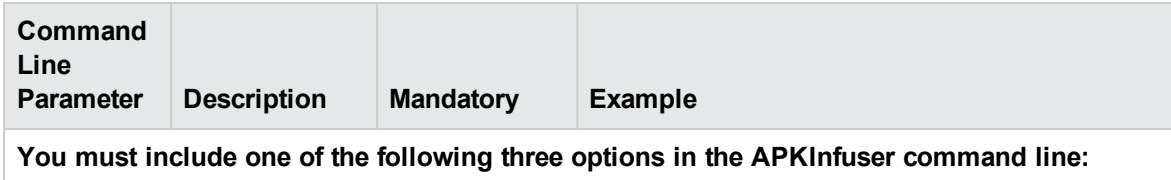

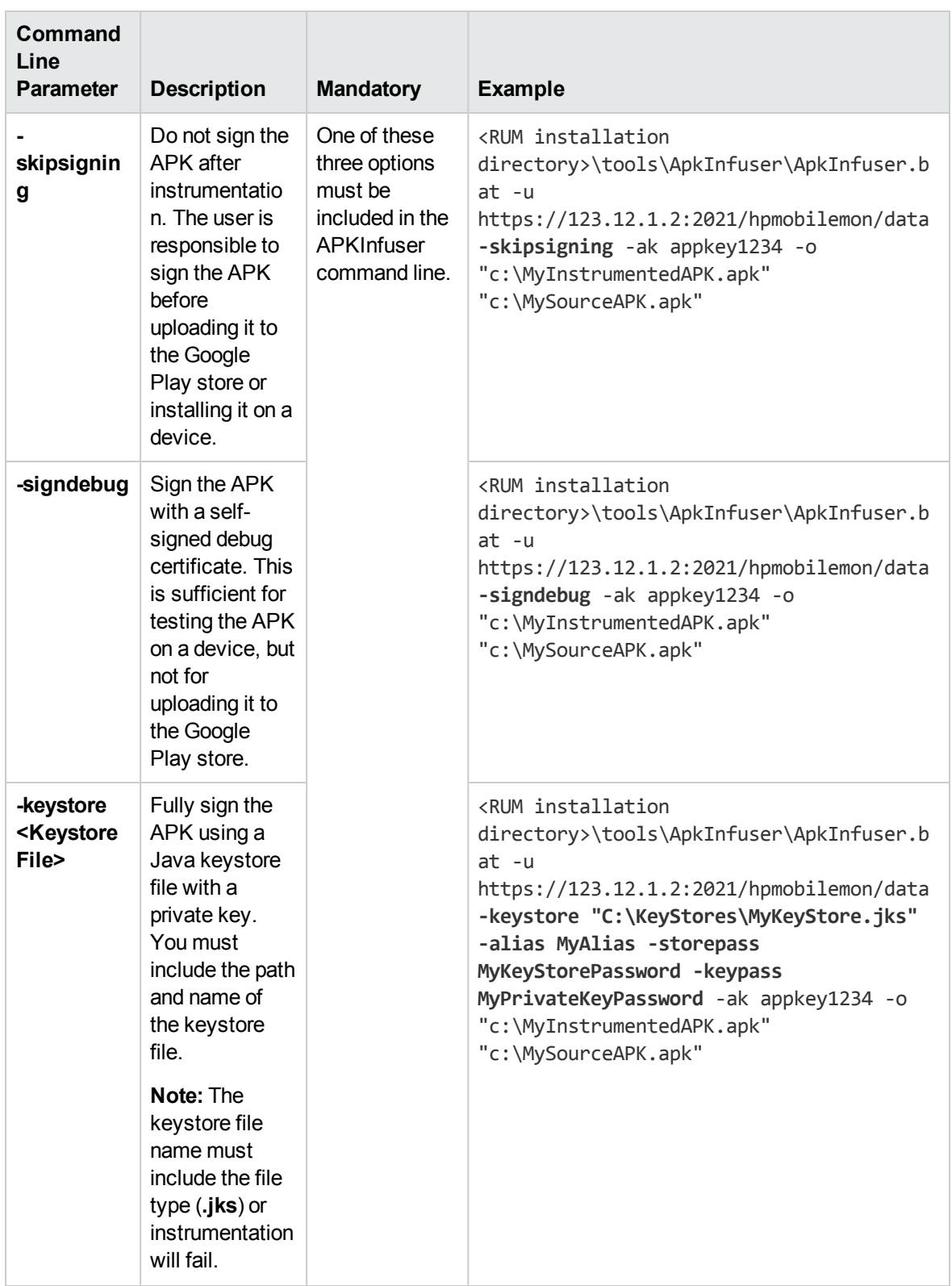

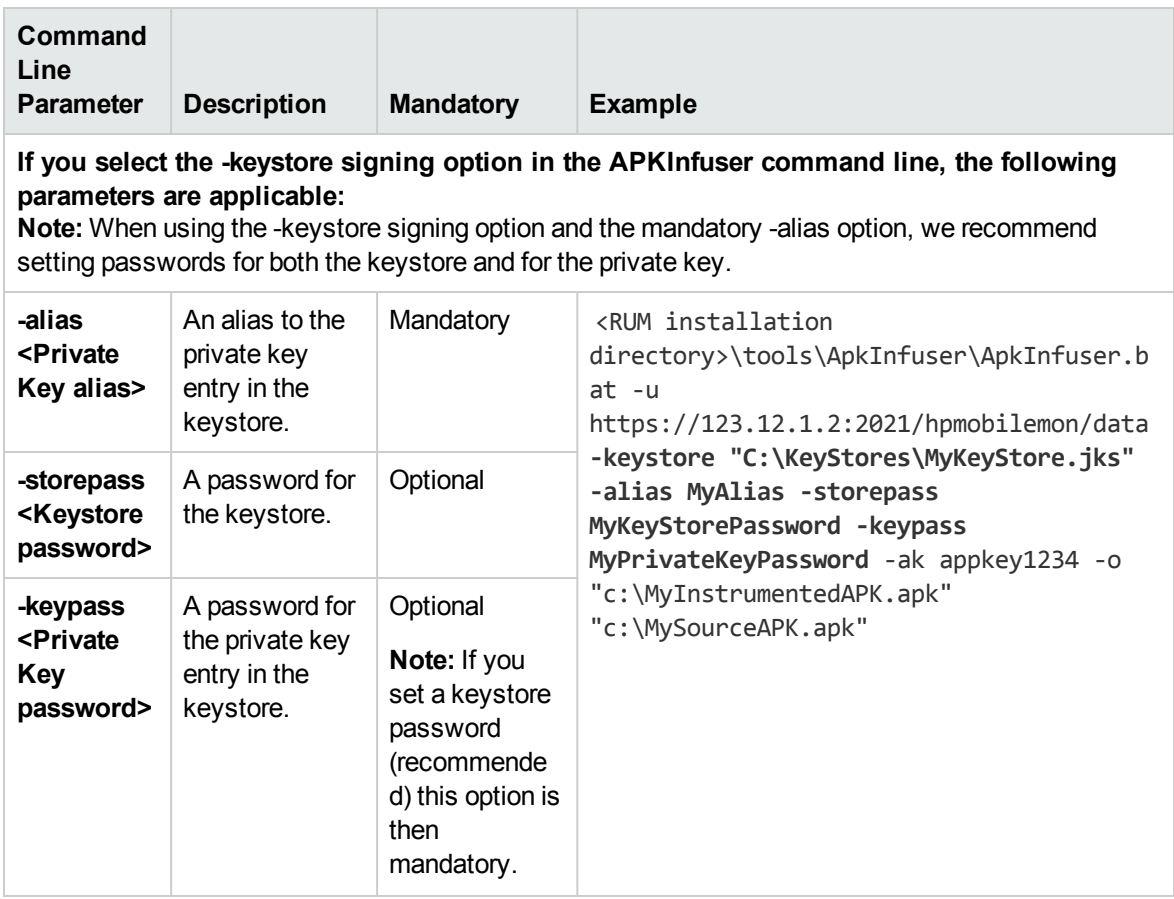

<span id="page-66-0"></span>Signing an APK using Java's jarsigner.exe Tool

After generating an unsigned instrumented APK, you can sign the APK using Java's jarsigner.exe tool.

1. From a cmd window, enter:

jarsigner.exe –verbose –sigalg SHA1withRSA –digestalg SHA1 –keystore <KEYSTORE\_ FILE\_FULL\_PATH> –storepass <KEYSTORE\_PASSWORD> –keypass <KEY\_PASSWORD> <APK\_ FILE\_FULL\_PATH> <ALIAS>

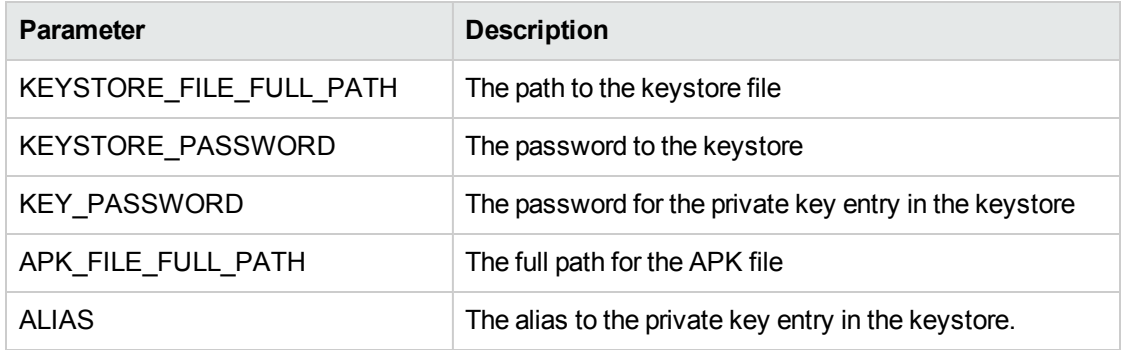

**Note:** If you have trouble uploading your mobile application to the app store due to a signing problem, re-sign the application using the Java 6 jarsigner.exe tool.

2. (Optional) Use Java's zipalign utility for memory optimization. From a cmd window, enter:

zipalign.exe –f –v 4 <SOURCE\_APK\_FILE\_FULL\_PATH> <TARGET\_APK\_FILE\_FULL\_PATH>

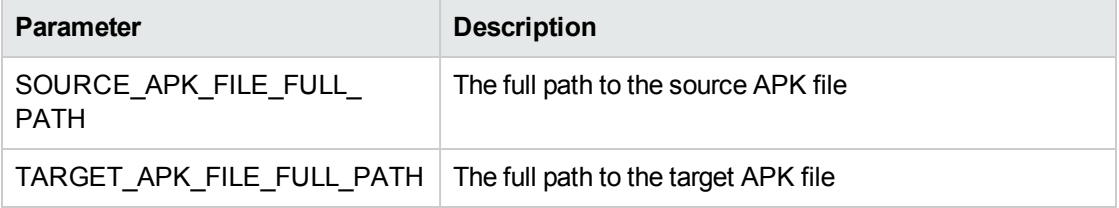

### Storing URL Request Data

When instrumenting an APK, you can add the **- data** parameter to the ApkInfuser.bat file command line. This option causes the application's URL network data (such as Method, Headers, Post Data, and Response Headers) to be stored to a local file on the mobile device, rather than being sent to the RUM Probe (and subsequently to th RUM Engine and to BSM). This is a debug option that enables you to analyze the data to help determine what data to use to extract user names and parameters when configuring an application in BSM. (For details on configuring data extraction for an application in BSM, see **Real User Monitor Administration User Interface > Search Area** in the BSM Application Administration Guide.

When you include the **-data** parameter, the URL request data is saved on the mobile device in **android\data\appliation ID\files\hp-app-network-data.txt**.

**Note:** If you use the **-data** parameter, the only other parameter you can use in the command line is a signing option. For details, see ["Signing](#page-63-0) an APK" on page 64.

### Enabling Users to Opt-In/Opt-Out of Data Reporting

Some apps give each user the ability to avoid sending data from their device, for example using a Settings menu item (opt-out). Other apps ask users to actively approve data collection, for example when the app is first launched (opt-in).

By default, data is automatically sent from mobile apps to Real User Monitor. You can use the -optIn parameter to disable default data reporting; in this case data is only collected from users who opt in. Note that the relevant user interface and interaction within the app are up to the application developer.

To enable or disable reporting from your app to Real User Monitor, change the Boolean value "enabled" in the SharedPreferences "HPUserMonitoring". The change will take effect the next time the user opens the app.

Real User Monitor Installation and Upgrade Guide Chapter 5: Installing the RUM Client Monitor Probe

#### For example:

```
private static final String HP_RUM_API_PREFERENCES_NAME =
"HPUserMonitoring";
   private static final String HP_RUM_API_PREFERENCES_ENABLED = "enabled";
   public void disableReporting(View view) {
        SharedPreferences.Editor spe = getSharedPreferences(HP_RUM_API
PREFERENCES_NAME, Context.MODE_MULTI_PROCESS).edit();
       spe.putBoolean(HP_RUM_API_PREFERENCES_ENABLED, false).commit();
   }
   public void enableReporting(View view) {
       SharedPreferences.Editor spe = getSharedPreferences(HP_RUM_API
PREFERENCES NAME, Context.MODE MULTI PROCESS).edit();
       spe.putBoolean(HP_RUM_API_PREFERENCES_ENABLED, true).commit();
    }
```
## Notes and Limitations

There are number of known limitations when instrumenting Android applications. For example, using some bytecode obfuscation techniques that employ "junk byte injection" technique will cause APK instrumentation to fail.

# <span id="page-68-0"></span>Instrumenting Mobile Applications for iOS

You use the RUM mobile solution to enable the RUM Client Monitor Probe to acquire mobile application data through mobile devices. This requires you to instrument the mobile applications. This section describe how to instrument iOS apps. For details on instrumenting Android apps, see ["Instrumenting](#page-61-0) Mobile [Applications](#page-61-0) for Android" on page 62.

To instrument an iOS app, you must make changes to the project Xcode. The changes include adding a number of frameworks to the project, but no code changes are made.

### Instrumenting an iOS app

### **To instrument an iOS app for RUM:**

- 1. From the RUM Engine machine (<HPRUM engine root>\tools\mobile\ios), copy the following files:
	- **RUMService.framework**
	- **n** hprummonitor.plist

**Note:** Alternatively, using CocoaPods you can add the RUMService.framework as a dependency to the project. To do this, edit the Podfile in your project and add **pod 'HPRumService', '1.2'**.

- 2. In the Build Phases Link Binary, add the following native libraries and RUMService.framework to the project:
	- SystemConfiguration.framework
	- CoreTelephony.framework
	- libstdc++.dylib
	- libz.dylib
- 3. In the build settings, under Other Linker Flags, add the **-ObjC** linker flag.
- 4. Copy the hprummonitor.plist file that you copied in step 1 and add it as a supporting file to the project.

**Note:** If working with a CocoaPod dependency, create a new hprummonitor.plist file in your project.

5. In the hprummonitor.plist file, set the following:

#### <sup>n</sup> **Mandatory Parameters**

- <sup>o</sup> **AppId.** The application key. An application key is assigned to a mobile application configured in BSM. The application key is used by the RUM Client Monitor Probe to associate monitored data of a mobile application to the configured application in BSM. For details on configuring an application key in BSM, see "Real User Monitor Administration User Interface > Monitoring Settings Page" in the BSM Application Administration Guide.
- <sup>o</sup> **cmUrl .** The URL of the RUM Client Monitor Probe to which monitored data is sent. The format is:

http://<RUM Client Monitor Probe host name>:8080/<path to the RUM Client Monitor Probe on the host>

For example: http://myhost.com:8080/hpmobilemon/data

If you have an https certificate installed on your RUM Client Monitor Probe (see the RUM Hardening Guide), the format is:

https://<RUM Client Monitor Probe host name>:2021/<path to the RUM Client Monitor Probe on the host>

For example: https://myhost.com:2021/hpmobilemon/data

#### <sup>n</sup> **Optional Parameters**

<sup>o</sup> **EnableDynamicConfiguration.** Enable the application to use any extracted content (parameter settings, username detection, or allowed POST parameters) configured for it in BSM, when the application runs.

#### **Default value:** YES

<sup>o</sup> **data.** – Set to YES to test the application offline and collect data locally only. Collected network data is not sent to the probe and is stored locally in the application folder on the mobile device. This data includes the POST content of requests, which can assist you in defining extracted parameters for the application in BSM. For details on extracted parameters, see "Parameter Extraction Area" in the Real User Monitor Application General Page in the BSM Application Administration Guide.

#### **Default value:** NO

- 6. Compile the app. The compiled app includes all the necessary components to enable RUM to monitor the mobile application and monitoring is automatically activated when you run the app.
- 7. Optional. To set up a static configuration, access the file **<HPRUM engine root>\log\configuration\mobileStaticConfigs\<ApplicationName>\_ <ApplicationKey>\hprumstaticconf.txt** and save this file in the application folder.

**Note:** The static configuration file is created when the RUM engine synchronizes the configuration. If this file does not exist, manually synchronize the configuration as follows:

- a. Click **Tools > Monitoring configuration information**.
- b. Click **Sync all configuration**.

**Note:** After instrumenting a mobile app for monitoring by RUM, you must test the instrumented app to ensure that it functions properly before uploading it to the app store.

## Enabling Users to Opt-In/Opt-Out of Data Reporting

Some apps give each user the ability to avoid sending data from their device, for example using a Settings menu item (opt-out). Other apps ask users to actively approve data collection, for example when the app is first launched (opt-in).

By default, data is automatically sent from mobile apps to Real User Monitor. To modify this, in the hprummonitor.plist file set the **sendingEnabled** parameter to **NO**. In this case, data is only collected from users who opt in. (The default value is **YES**, which means data is sent unless users opt out.) Note that the relevant user interface and interaction within the app are up to the application developer.

- Include the header file as follows:  $\#\text{import } \langle \text{RUMS} \rangle$  and  $\#\text{UNS}$  and  $\#\text{UNS}$  and  $\#\text{UNS}$  and  $\#\text{UNS}$  and  $\#\text{UNS}$  and  $\#\text{UNS}$  and  $\#\text{UNS}$  and  $\#\text{UNS}$  and  $\#\text{UNS}$  and  $\#\text{UNS}$  and  $\#\text{UNS}$  and  $\#\text{UN$
- To test for the current reporting status: BOOL  $b = \lceil HPLSerMonitoringsDK getOptStatus\rceil$ ;

A value of **YES** means that the device is allowed to report data, **NO** means not allowed.

• To change the value: [HPUserMonitoringSDK setOptStatus:YES];

Enter **YES** to enable data reporting. The change will take effect the next time the user opens the app.

# <span id="page-71-0"></span>Monitoring Hybrid Applications

A hybrid application is a cross-platform app that runs inside an embedded client monitors and implements web technologies such as JavaScript. Such apps usually include Ajax technology over JavaScript.

When instrumenting a hybrid app, the required operations to monitor every page load and Ajax network operation are automatically included. This means that no manual server-side instrumentation is required.

**Note:** By default, RUM monitors Ajax operations so that it can report on the network. However, if Java is disabled for an app, Ajax is also disabled so RUM will not be able to monitor the Ajax operations or page loads.

For details on instrumenting apps for Android, see ["Instrumenting](#page-61-0) Mobile Applications for Android" on [page 62](#page-61-0) and for details on instrumenting apps for iOS, see ["Instrumenting](#page-68-0) Mobile Applications for iOS" on [page 69.](#page-68-0)
# <span id="page-72-2"></span>Chapter 6: Installing the RUM Server Collector

This section describes how to install the RUM Server Collector on a server running applications that you want to monitor. The RUM Server Collector can be installed on servers running on Windows or Linux operating systems.

**Note:** The RUM Server Collector poses a significant impact on network performance and a slight impact on the server's CPU. Therefore, use of the RUM Server Collector is limited to networks with very low throughput and is mostly recommended for proof of concept (POC) purposes. For example, you can use the RUM Server Collector if the network traffic is not high (150 Mbps for windows and 250 Mbps for Linux) and if you are aware of the implications as noted above.

This section includes the following topics:

- "The RUM Server [Collector](#page-72-0) Setup File" below
- . "Installing the RUM Server Collector on a Linux System [Prerequisite"](#page-72-1) below
- <span id="page-72-0"></span>• ["Installing](#page-74-0) the RUM Server Collector" on page 75

### The RUM Server Collector Setup File

The HP Software Support Online web site [\(https://softwaresupport.hp.com\)](https://softwaresupport.hp.com/). Sign in using your HP Passport user name and password. Click **Manuals**. Under Document Type, select **Patches**. In the Search field, enter **RUM Server Collector Setup File**.

### Changing the /tmp Directory for a Linux Installation

In Linux, you can change the installer's working directory (by default /tmp) by running the following commands:

export IATEMPDIR=/new/tmp/dir export \_JAVA\_OPTIONS=-Djava.io.tmpdir=/new/tmp/directory

<span id="page-72-1"></span>where /new/tmp directory is the new /tmp directory

### Installing the RUM Server Collector on a Linux System - Prerequisite

Before installing the RUM Server Collector on Red Hat Enterprise Linux operating systems for supported 5.x versions and 6.x versions, you must install the following RPM packages:

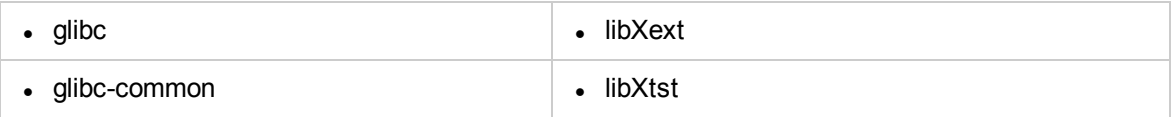

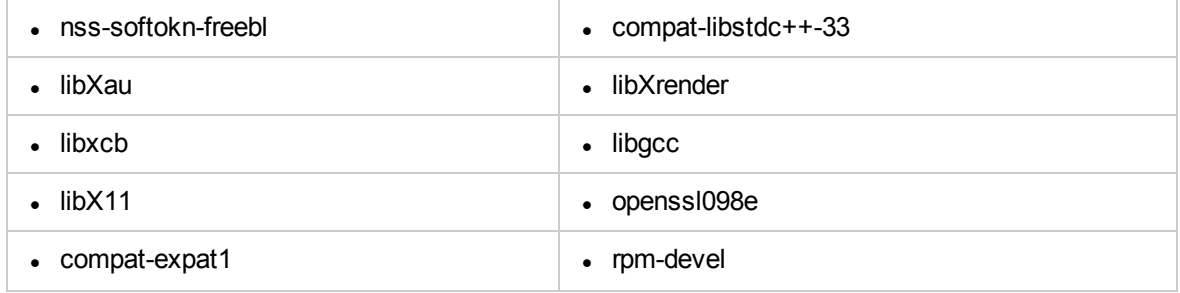

For supported 5.x versions of Red Hat Enterprise Linux operating systems, you must install the following additional RPM packages:

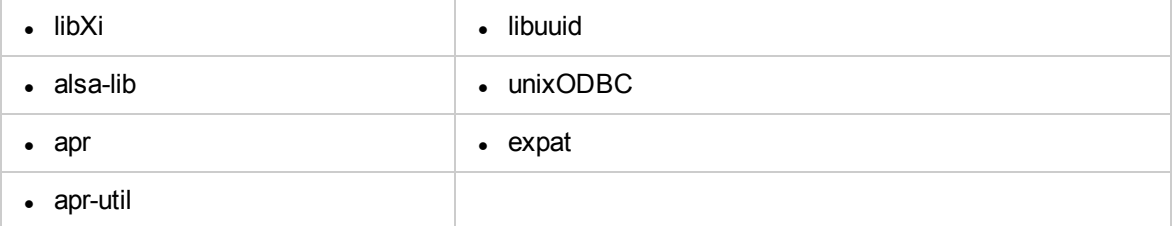

To install the RPM packages listed in the upper table, run the RPM installation tool:

#### **<BSM9.25\_install\_folder>/rhel\_oel\_installation\_fix/rpm\_installer.sh**.

. If the script fails to install any of the RPM packages, the following message appears:

!!! ERROR: package <package name> has not been installed successfully

In this case, refer the problem to your system administrator.

If the script detects that an RPM package is already installed, it skips that package and continues with the next package.

However, you can force the tool to try to re-install any pre-installed packages by adding the **f** parameter to the command:

#### **<BSM9.25\_install\_folder>/rhel\_oel\_installation\_fix/rpm\_installer.sh f**

If the Yum Linux upgrade service is not functional on your machine, you will need to download and install the necessary RPM packages manually by running the following command:

### **yum install -y openssl098e glibc.i686 glibc-common.i686 nss-softokn-freebl.i686 libXau.i686 libxcb.i686 libX11.i686 libXext.i686 libXtst.i686 compat-libstdc++-33.i686 libXrender.i686 libgcc.i686 compat-expat1 rpm-devel**

The version of these packages changes from system to system. You can download the packages from any RPM repository site that matches your system specifications. The following RPM search tool can assist you in this task [\(http://rpm.pbone.net/](http://rpm.pbone.net/) ).

To determine the package version you need to download, execute the following command in a terminal window:

### **rpm –qa \${PACKAGE\_NAME} (ex: rpm -qa glibc )**

The command will return the following text:

# rpm -qa glibc

glibc-2.12-1.132.el6.x86\_64

This text indicates the package version required for your machine.

In this case, you would need to download the i686 architecture package with the same version - glibc-2.12-1.132.el6.i686 – and install it manually.

### <span id="page-74-0"></span>Installing the RUM Server Collector

### **To install the RUM Server Collector:**

- 1. Save the RUM Server Collector setup folder (for Windows or Linux) on the machine on which you are installing the probe. For details on the location of the RUM Server Collector setup file, see "The RUM Server [Collector](#page-72-0) Setup File" on page 73.
- 2. Ensure that the **packages** directory is in the same location as the Server Collector setup file.
- 3. Run the setup program:
	- Windows: Navigate to the downloaded setup file (RUMSC\_<version number>\_win64\_ **setup.exe**) and double-click it.
	- <sup>n</sup> **Linux:**
		- i. Login as the **root** user.
		- ii. Assign full permissions to the setup file: chmod  $777$ . /RUMSC <version number> linux64\_setup.bin
		- iii. Run the setup file:
			- <sup>l</sup> On a machine with X-Server (X11) enabled, run **./RUMSC\_<version number>\_ linux64\_setup.bin**
			- <sup>l</sup> On a machine without X11, run **./RUMSC\_<version number>\_linux64\_setup.bin -i silent**
- 4. Follow the online instructions until the setup has successfully completed.
- 5. The RUM Server Collector is automatically started after the installation.

# <span id="page-75-0"></span>Chapter 7: Installing the RUM VDI Agent

The setup file for installing the RUM VDI Agent is **HPRumVDIAgent\_v-<Version number>setup.exe**. The RUM VDI Agent Setup file can be accessed from the RUM installation package.

### **To install the RUM VDI Agent:**

- 1. Save the RUM VDI Agent setup folder to the machine on which you want to install the RUM VDI Agent.
- 2. Run the setup program by double-clicking the downloaded file.
- 3. Follow the online instructions. (During the installation, you are prompted to select the program location.)
- 4. After the installation completes, close and restart all Internet Explorer and Firefox instances.
- 5. When restarting Internet Explorer and/or Firefox, enable the **HPRUMIEAgentBHO** plugin if you are asked to do so.

**Note:** The RUM VDI Agent delivers digitally signed DLL files.

# <span id="page-76-2"></span>Chapter 8: Uninstalling RUM

This section provides instructions for uninstalling RUM.

**Note:** To reinstall the RUM engine or probe, wait a least 15 seconds after uninstalling the component.

This section includes:

- <sup>l</sup> ["Uninstalling](#page-76-0) the RUM Engine on a Windows Platform" below
- **.** ["Uninstalling](#page-81-0) the RUM Sniffer Probe" on page 82
- **.** ["Uninstalling](#page-82-0) the RUM Client Monitor Probe" on page 83
- ["Uninstalling](#page-82-1) the RUM Server Collector" on page 83
- <span id="page-76-0"></span><sup>l</sup> ["Uninstalling](#page-83-0) the RUM VDI Agent" on page 84

### Uninstalling the RUM Engine on a Windows Platform

You can uninstall the RUM Engine using the Windows Control Panel, or by running a silent installation. This section includes:

- "How to Uninstall the RUM Engine Using the [Windows](#page-76-1) Control Panel" below
- **.** "RUM [Configuration](#page-26-0) Wizard" on page 27
- <span id="page-76-1"></span>• "Running a Silent [Uninstall"](#page-80-0) on page 81

### How to Uninstall the RUM Engine Using the Windows Control Panel

### **To uninstall the RUM Engine:**

- 1. On the machine from which you are uninstalling the RUM Engine:
	- a. Go to the **Control Panel**
	- b. Select the option to add and remove programs
	- c. Select **HP Real User Monitor**
	- d. Select the remove option
- 2. When prompted, select the installation language (default English) and click **OK**. The RUM Engine Setup wizard begins.
- 3. When the Application Maintenance page is displayed, select **Uninstall** and click **Next**.
- 4. The pre-uninstall summary information displays the RUM components that will be removed. Click **Uninstall**.

The RUM Configuration wizard is automatically started. For details on the user interface, see "RUM [Configuration](#page-77-0) Wizard" below.

**Note:** When uninstalling a MySQL database only, the RUM Configuration wizard is not accessed and the uninstall procedure continues directly with step 5.

- 5. When the Real User Monitor Configuration wizard has finished, the uninstall process begins and its progress is displayed. You can choose whether to view summary or detailed progress data by clicking the appropriate tab.
- 6. After the RUM Engine has been uninstalled, you can view the uninstall log file by clicking the **View log file** link.
- 7. Click **Done** to exit the uninstall process.

**Note:** If you uninstall the MySQL database only, the RUM Engine does not work without the MySQL database.

### <span id="page-77-0"></span>RUM Configuration Wizard

This wizard enables you to export user configuration data for use in a future RUM installation.

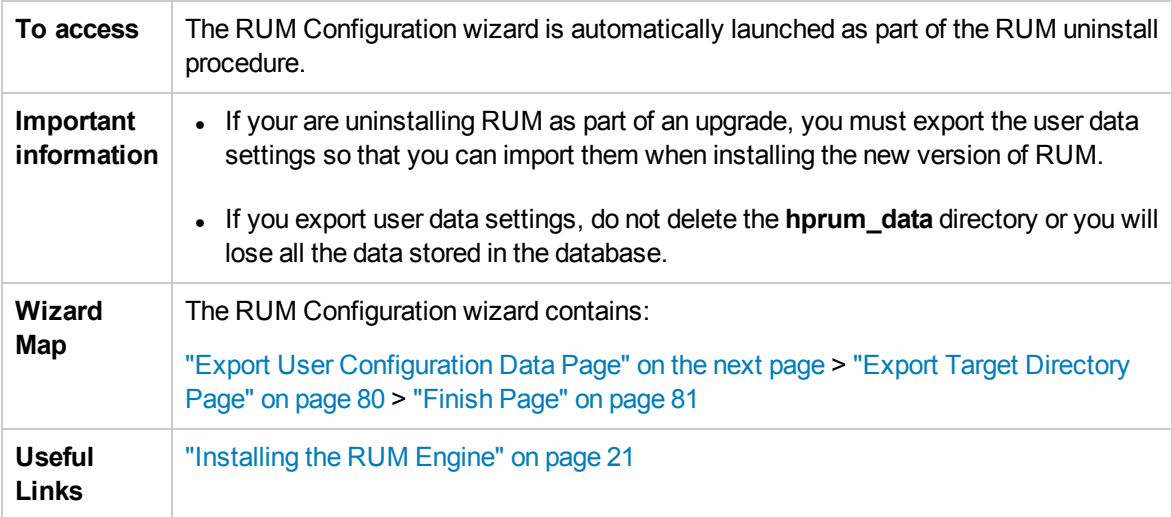

### <span id="page-78-0"></span>Export User Configuration Data Page

This page enables you to select whether you want to export user data settings for use by a future RUM installation. This is part of the RUM Configuration wizard; refer to "RUM [Configuration](#page-77-0) Wizard" on the [previous](#page-77-0) page for general information.

The following is an example of the Export User Configuration Data page:

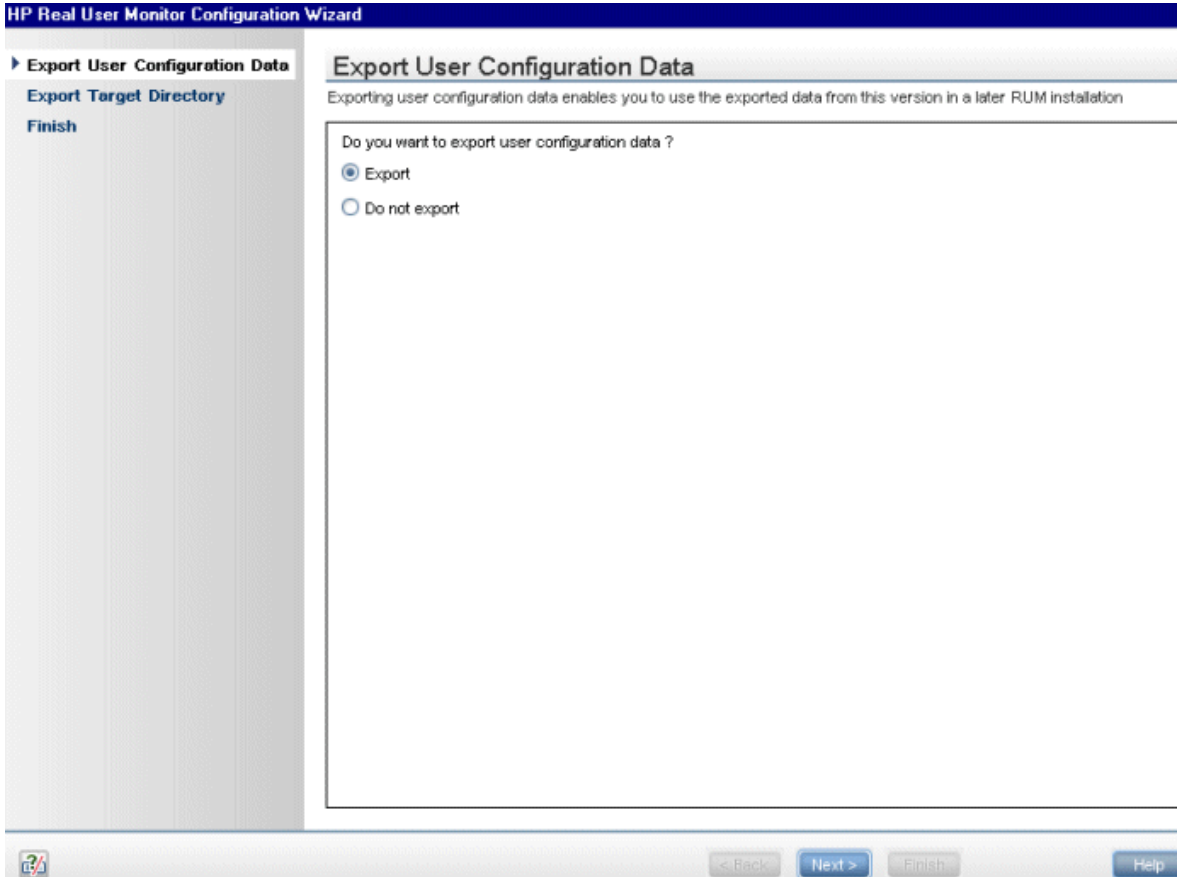

The following elements are included:

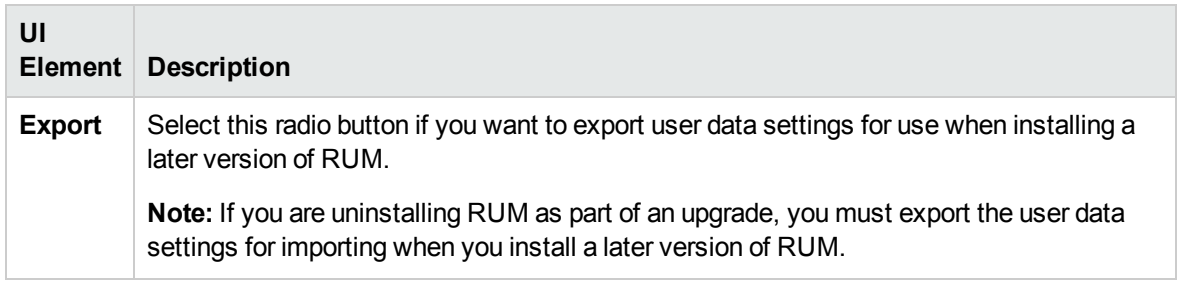

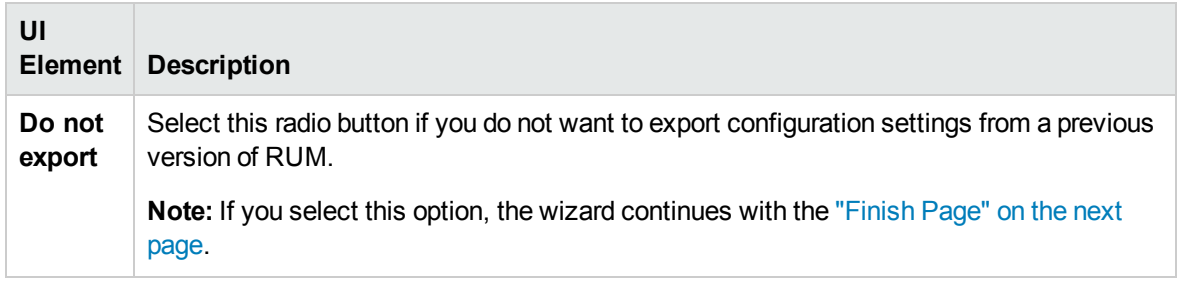

### <span id="page-79-0"></span>Export Target Directory Page

This page enables you to select the path to which to export user data settings. This is part of the RUM Configuration wizard; refer to "RUM [Configuration](#page-77-0) Wizard" on page 78 for general information.

The following is an example of the Export Target Directory page:

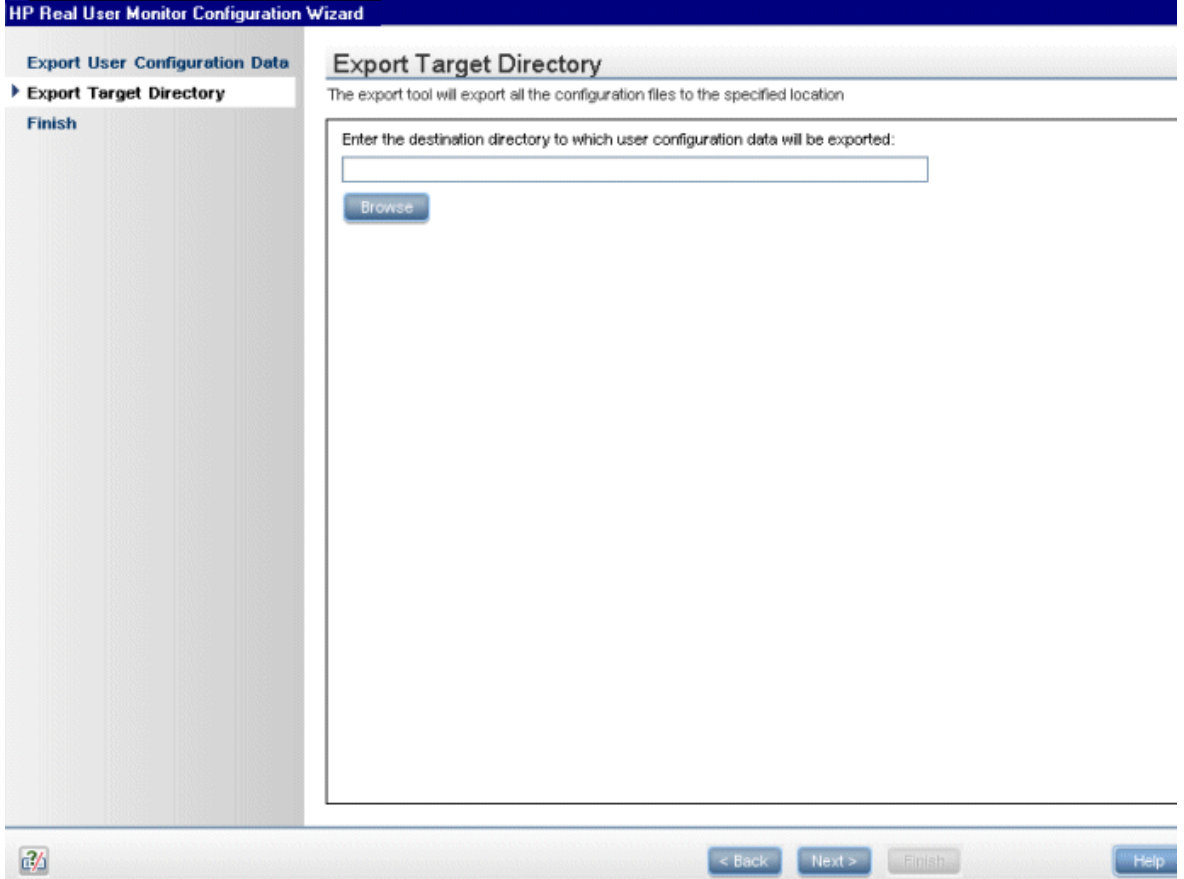

#### The following elements are included:

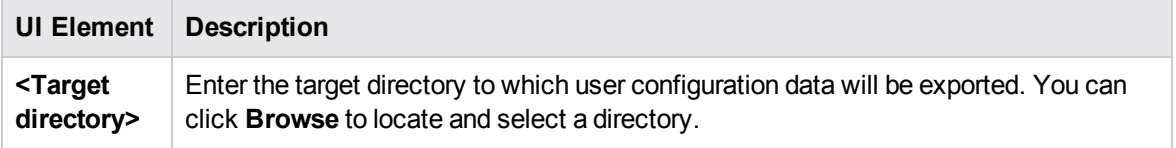

### <span id="page-80-1"></span>Finish Page

This page displays a message showing the status of the Configuration wizard. Click **Finish** to exit and return to the HP RUM Engine Setup wizard. This is part of the RUM Configuration wizard; refer to "RUM [Configuration](#page-77-0) Wizard" on page 78 for general information.

The following is an example of the Finish page:

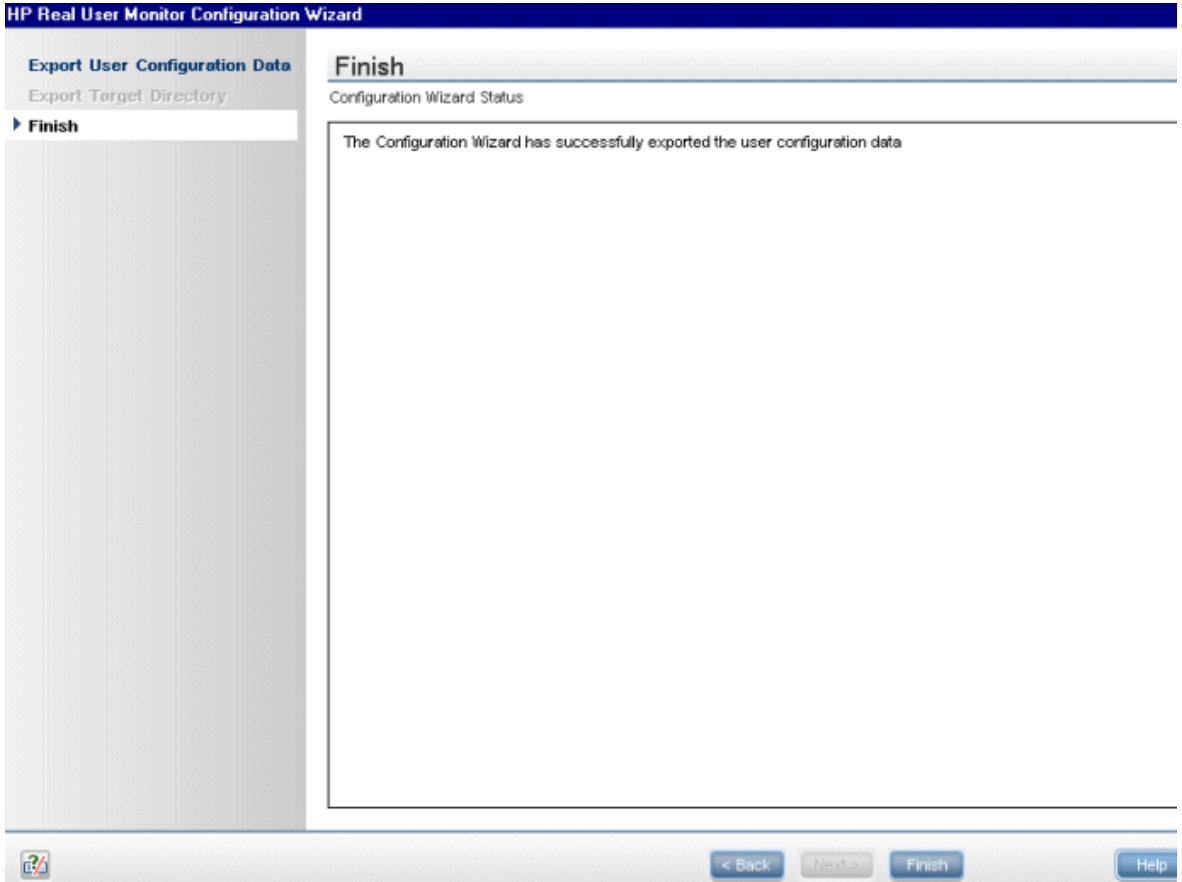

### <span id="page-80-0"></span>Running a Silent Uninstall

You can use a silent procedure to uninstall the RUM Engine. You uninstall the RUM Engine silently by running a silent installation, which automatically runs in uninstall mode when it detects a similar version of RUM already installed on the machine on which it is running. For details of the silent installation, see "Running a Silent [Installation"](#page-40-0) on page 41.

## <span id="page-81-0"></span>Uninstalling the RUM Sniffer Probe

The procedure for uninstalling the RUM Sniffer differs according to the operating system on which it is installed.

This section includes:

- **.** ["Uninstalling](#page-81-1) the RUM Probe on a Windows System" below
- <span id="page-81-1"></span>**.** ["Uninstalling](#page-81-2) the RUM Probe on a Linux System" below

### Uninstalling the RUM Probe on a Windows System

### **To uninstall the RUM Probe:**

- 1. On the machine from which you are uninstalling the RUM Probe:
	- a. Go to the **Control Panel**
	- b. Select the option to add and remove programs
	- c. Select **HP RUM Sniffer Probe**.
	- d. Select the remove option
- 2. When prompted, select the installation language (default English) and click **OK**. The RUM Engine Setup wizard begins.
- 3. When the Application Maintenance page is displayed, select **Uninstall** and click **Next**.
- 4. The pre-uninstall summary information displays the RUM components that will be removed. Click **Uninstall**.
- 5. The uninstall process begins and its progress is displayed. You can choose whether to view summary or detailed progress data by clicking the appropriate tab.
- 6. After the RUM Probe has been uninstalled, you can view the uninstall log file by clicking the **View log file** link.
- <span id="page-81-2"></span>7. Click **Done** to exit the uninstall process.

### Uninstalling the RUM Probe on a Linux System

To uninstall the RUM Probe on a Linux system, log in as a root user and run the following commands:

- rpm -e rum\_probe-capture
- rpm -e rum\_probe-capture-geodata

### <span id="page-82-0"></span>Uninstalling the RUM Client Monitor Probe

### Uninstalling the RUM Client Monitor Probe on a Windows System

### **To uninstall the RUM Client Monitor Probe:**

- 1. On the machine from which you are uninstalling the RUM Client Monitor Probe:
	- a. Go to the **Control Panel**
	- b. Select the option to add and remove programs
	- c. Select **HP RUM Client Monitor Probe**.
	- d. Select the remove option
- 2. When prompted, select the installation language (default English) and click **OK**. The RUM Engine Setup wizard begins.
- 3. When the Application Maintenance page is displayed, select **Uninstall** and click **Next**.
- 4. The pre-uninstall summary information displays the RUM components that will be removed. Click **Uninstall**.
- 5. The uninstall process begins and its progress is displayed. You can choose whether to view summary or detailed progress data by clicking the appropriate tab.
- 6. After the RUM Client Monitor Probe has been uninstalled, you can view the uninstall log file by clicking the **View log file** link.
- <span id="page-82-1"></span>7. Click **Done** to exit the uninstall process.

## Uninstalling the RUM Server Collector

This section describes how to uninstall the RUM Server Collector.

**Note:** The RUM Server Collector poses a significant impact on network performance and a slight impact on the server's CPU. Therefore, use of the RUM Server Collector is limited to networks with very low throughput and is mostly recommended for proof of concept (POC) purposes. For example, you can use the RUM Server Collector if the network traffic is not high (150 Mbps for windows and 250 Mbps for Linux) and if you are aware of the implications as noted above.

**Caution:** After uninstalling the RUM Server Collector, the Server Collector configuration file and default security keys and certificates are no longer available.

### Uninstalling on Windows

To uninstall the RUM Server Collector from Windows, use one of the following options:

- Invoke the Uninstall wizard C:\<RUM Server Collector installation directory>\Uninstall\RUMSC\setup.exe
- Use standard Windows tools

### Uninstalling on Linux

### **To uninstall the RUM Server Collector from Linux:**

- 1. Stop the RUM Server Collector: /etc/init.d/rum\_server-collector\_stop
- 2. Navigate to the directory containing the uninstall command: cd /opt/HP/RUMSC/Uninstall/RUMSC
- <span id="page-83-0"></span>3. Run the setup file: sudo ./setup.bin -i silent

### Uninstalling the RUM VDI Agent

This section describes how to uninstall the RUM VDI Agent.

### **To uninstall the RUM VDI Agent:**

- 1. Click **Start > Control Panel > Add or Remove Programs**.
- 2. Select **RUM VDI Agent** and click **Remove**.
- 3. Reboot the computer.

Part 3: Upgrading RUM

# Chapter 9: Workflow for Upgrading RUM

**Note:** The RUM Sniffer Probe and the RUM Client Monitor Probe version must be the same as the RUM Engine version. However, when upgrading RUM, you first upgrade the Probes and then upgrade the Engine, so the Probe versions will be newer than the RUM Engine until the upgrade is complete. For details about specific versions, see ["Upgrading](#page-87-0) the RUM Sniffer Probe" on page 88 and "Upgrading the [RUM Client](#page-89-0) Monitor Probe" on page 90.

To upgrade RUM, upgrade the following components in the order shown:

- 1. RUM Sniffer Probe (see ["Upgrading](#page-87-0) the RUM Sniffer Probe" on page 88)
- 2. [RUM Client](#page-89-0) Monitor Probe (see "Upgrading the RUM Client Monitor Probe" on page 90)
- 3. RUM Server Collector (see ["Upgrading](#page-97-0) the RUM Server Collector" on page 98)
- 4. RUM Engine (see ["Upgrading](#page-90-0) the RUM Engine" on page 91)
- 5. BSM (see the appropriate BSM Upgrade Guide)

**Note:** When upgrading BSM, RUM persists the data samples to send to BSM. Persistency is limited by the amount of unsent sample data and by time. To increase the amount of unsent sample data, see Configuring the Amount of Unsent Sample Data to Store in RUM in the Real User Monitor Administration Guide.

6. After completing this workflow, check the status of the Publisher in the Health report. If the status is not OK, check the publisher log to see if the samples are being sent. If no samples are being sent, restart the RUM Engine and check the status of the Publisher in the Health report again.

### Upgrading to Version 9.25 from Versions Previous to 9.2x

The RUM Sniffer Probe version must always be equal to or greater than the RUM Engine version.

Therefore, if the RUM Sniffer Probe and the RUM Engine can be upgraded at the same time (for example, during a downtime), you can upgrade both directly to version 9.25.

However, if you are not able to upgrade the RUM Engine at the same time as the RUM Sniffer Probe, upgrade the RUM Sniffer Probe and RUM Engine to version 9.22 before upgrading to version 9.25. Version 9.22 provides an improvement modification in the communication between the RUM Engine and RUM Sniffer Probe.

For example, if the RUM Sniffer Probe and RUM Engine are both version 9.13 and you want to upgrade them to version 9.25, and you cannot perform the upgrade to both the Probe and Engine on the same day, you need to do the following:

- 1. Upgrade the RUM Sniffer Probe to version 9.22.
- 2. Upgrade the RUM Engine to version 9.22.
- 3. Upgrade the RUM Sniffer Probe to version 9.25.
- 4. Upgrade the RUM Engine to version 9.25.

# <span id="page-87-0"></span>Chapter 10: Upgrading the RUM Sniffer Probe

The procedure for upgrading the RUM Sniffer Probe differs according to the platform on which it is installed.

This section includes:

- <sup>l</sup> ["Upgrading](#page-87-1) the RUM Probe Linux" below
- <span id="page-87-1"></span>• ["Upgrading](#page-88-0) the RUM Probe - Windows" on the next page

### Upgrading the RUM Probe - Linux

#### **To upgrade Linux installations of the RUM Probe:**

- 1. Stop the RUM Probe:
	- Log in to the RUM probe machine as the root user.
	- <sup>n</sup> Stop the RUM Probe with the following command: **/etc/init.d/rum\_probe-capture stop**
- 2. If you are upgrading the probe from version 9.x to version 9.25, uninstall the old probe as described in ["Uninstalling](#page-76-2) RUM" on page 77.

**Note:** If you are upgrading the probe from version 8.x or earlier, you do not need to uninstall the old probe.

- 3. Save the RUM Probe Setup file for Linux to the **/var/tmp** directory on the RUM Probe machine. For details on the location of the RUM Probe setup file, see "The RUM [Probe](#page-47-0) Setup File" on [page 48](#page-47-0).
- 4. Run the installation script as described in ["Installing](#page-45-0) the RUM Sniffer Probe" on page 46.

**Note:** Install the new probe to the exact path of the old one (default /var/HPRUMProbe).

5. Start the RUM Probe with the following command: **/etc/init.d/rum\_probe-capture start**

**Note:** The above procedure should take less than a minute and therefore results in minimal data loss.

### <span id="page-88-0"></span>Upgrading the RUM Probe - Windows

### **To upgrade Windows installations of the RUM Probe:**

- 1. Save the RUM Probe setup file for Windows on the machine on which you are upgrading the probe. For details on the location of the RUM Probe setup file, see "The RUM [Probe](#page-47-0) Setup File" on [page 48](#page-47-0).
- 2. Stop the old probe by selecting **Start > Programs > HP Real User Monitor > Administration > Probe > Stop RUMProbe**.
- 3. Uninstall the old probe by selecting **Start > Control Panel > Add or Remove Programs > HP RUMProbe**.
- 4. Install the new Windows probe as described in ["Installing](#page-45-0) the RUM Sniffer Probe" on page 46.

**Note:** Install the new probe to the exact path of the old one (default C:\HPRUMProbe).

5. Start the new probe by selecting **Start > Programs > HP Real User Monitor > Administration > Probe > Start RUMProbe**.

# <span id="page-89-0"></span>Chapter 11: Upgrading the RUM Client Monitor Probe

When upgrading the RUM Client Monitor Probe to version 9.25, the RUM Engine version must be at least 9.23. If necessary, upgrade the RUM Engine to version 9.23 before upgrading the RUM Client Monitor Probe to version 9.25.

This section describes how to upgrade the RUM Client Monitor Probe.

#### **To upgrade the RUM Client Monitor Probe:**

- 1. Uninstall the old RUM Client Monitor Probe.
- 2. Install the new RUM Client Monitor Probe as described in ["Installing](#page-55-0) the RUM Client Monitor Probe" on [page 56](#page-55-0).

# <span id="page-90-0"></span>Chapter 12: Upgrading the RUM Engine

The procedure for upgrading the RUM Engine to version 9.25 differs according to which version you are upgrading from. Refer to the table below for the required procedure.

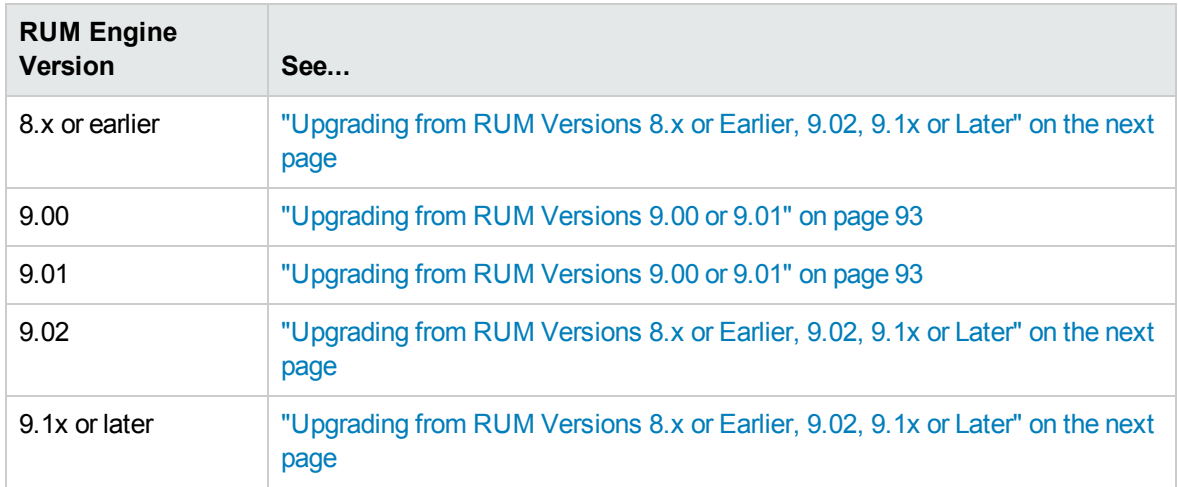

This section includes:

- **.** "Upgrading from a Typical Installation to a Distributed [Installation"](#page-90-1) below
- ["Upgrading](#page-91-0) from RUM Versions 8.x or Earlier, 9.02, 9.1x or Later" on the next page
- ["Upgrading](#page-92-0) from RUM Versions 9.00 or 9.01" on page 93
- <span id="page-90-1"></span><sup>l</sup> ["Upgrading](#page-94-0) Database Data" on page 95

# Upgrading from a Typical Installation to a Distributed Installation

Regardless of your upgrade path, if you are upgrading from a typical installation (in which both the MySQL database and the RUM Engine are installed on the same machine) to a distributed installation (in which the MySQL database and the RUM Engine are installed on separate machines), you must incorporate the following steps into the instructions detailed below for the relevant upgrade paths:

### On the Source (Typical) Machine

When you uninstall RUM on the source machine, you must export the user data settings and configuration when prompted.

### On the Destination MySQL Database Machine

1. Copy the exported user data settings and configuration directory, as well as the **HPRUM\_DATA** directory, from the previous version to the new MySQL database machine.

#### **Note:**

- **NOU Can copy the HPRUM DATA** directory only after the RUM Engine is stopped, and after verifying that the MySQL Windows service is not running.
- **n** The **HPRUM\_DATA** directory must be located in the same path on the new (MySQL database) machine as it was in the source (typical) machine.
- **HPRUM\_DATA** is the default directory used by the RUM setup program. If you changed the name of this directory in the previous version of RUM, ensure that you use the same name in the new version.
- 2. When installing the new version of RUM, select the option to install the MySQL database only.
- 3. During the installation, import the saved user data settings and configuration from the previous version, when prompted.

### On the Destination Engine Machine

- 1. Copy the exported user data settings and configuration directory from the previous version to the new engine machine.
- 2. In this directory, edit the **<export directory>\AppServer\deploy\mysql-ds.xml** file and modify the **<connection-url>** parameter setting to point to the new MySQL database machine. (Usually, this will involve changing the setting from **localhost** to the new machine name.)
- 3. When installing the new version of RUM, select the option to install the RUM Engine only.
- 4. During the installation, import the saved user data settings and configuration from the previous version, when prompted.

# <span id="page-91-0"></span>Upgrading from RUM Versions 8.x or Earlier, 9.02, 9.1x or Later

**Note:** If you are upgrading from a typical installation (in which both the MySQL database and the RUM Engine are installed on the same machine) to a distributed installation (in which the MySQL database and the RUM Engine are installed on separate machines), you must incorporate the steps detailed in "Upgrading from a Typical Installation to a Distributed [Installation"](#page-90-1) on the

[previous](#page-90-1) page into the following procedure.

- 1. In the RUM Engine web console, synchronize configuration data by selecting **Tools > Monitoring Configuration Data > Sync All Configuration**. Ensure that the synchronization is successful. For details, see the Real User Monitor Administration Guide.
- 2. Uninstall the existing version of the RUM Engine. During the uninstall process you must export the user data settings and configuration when prompted. For details on uninstalling the RUM Engine, see ["Uninstalling](#page-76-2) RUM" on page 77.

**Note:** Uninstalling the RUM Engine also uninstalls the MySQL schema database, but does not delete the data files. These data files are located in the **HPRUM\_DATA** directory. Do not make any manual changes to this directory, or to the files in it.

3. Save the RUM setup file for Windows on the machine on which you are upgrading RUM and run the setup. For details on locating the RUM setup file and installing the RUM Engine, see ["Installing](#page-20-0) the RUM Engine" on page 21.

#### **Note:**

- n As part of the installation process, you must import the saved user data settings and configuration from a previous version.
- <sup>n</sup> As part of the upgrade, during the installation you must connect to the previous, existing MySQL database. The database structure is automatically upgraded.
- 4. Start the RUM Engine by selecting **Start > Programs > HP Real User Monitor > Administration > Enable HP Real User Monitor** on the RUM Engine machine.
- 5. Configure the upgraded RUM Engine to connect to the upgraded BSM system.You configure the connection settings in the RUM Engine web console by selecting **Configuration > BSM Connection Settings**.

If you have upgraded BSM using the Staging Data Replicator (SDR), ensure that the upgraded RUM Engine is configured to connect to the upgraded BSM system.

### <span id="page-92-0"></span>Upgrading from RUM Versions 9.00 or 9.01

**Note:** If you are upgrading from a typical installation (in which both the MySQL database and the RUM Engine are installed on the same machine) to a distributed installation (in which the MySQL database and the RUM Engine are installed on separate machines), you must incorporate the steps detailed in "Upgrading from a Typical Installation to a Distributed [Installation"](#page-90-1) on page 91 into the following procedure.

**Tip:** Before upgrading the RUM Engine to version 9.25, make note of:

- The current connection settings to BSM. You can view the connection settings in the RUM Engine web console by selecting **Configuration > BSM Connection Settings**.
- <sup>l</sup> Any configuration changes you made to the RUM system using the **Interfaces Configuration** or **Server Filter Settings** options in the RUM web console.
- 1. Stop the RUM Engine by selecting **Start > Programs > HP Real User Monitor > Administration > Disable HP Real User Monitor** on the RUM Engine machine.
- 2. Save the following file to a temporary folder, together with any files in the HPRUM folder that you have manually changed: **HPRUM\conf\configurationmanager\configuration\probes\_ config.xml**

**Note:** Do not save the **HPRUM\conf\configurationmanager\Beatbox\_Default\_Const Confiugration.xml** file. If you manually changed this file for any reason, you must make the same changes to the file after the upgrade is complete.

- 3. Save the following file to a temporary folder: **HPRUM\conf\topologyengine\conf.properties**
- 4. Uninstall the existing version of the RUM Engine. During the uninstall process, **do not export** the user data settings and configuration when prompted. For details on uninstalling the RUM Engine, see ["Uninstalling](#page-76-2) RUM" on page 77.

**Note:** Uninstalling the RUM Engine does not uninstall the MySQL schema database. Do not make any manual changes to the database files, including move or rename.

5. Save the RUM setup file for Windows on the machine on which you are upgrading RUM and run the setup. For details on locating the RUM setup file and installing the RUM Engine, see ["Installing](#page-20-0) the RUM Engine" on page 21.

### **Note:**

- n As part of the installation process, do not import the user data settings and configuration from a previous version.
- n As part of the upgrade, during the installation, you must connect to the previous, existing MySQL database (by selecting the **Connect to an existing schema** check box in the RUM Configuration wizard). The database structure is automatically upgraded.
- 6. Copy the files you saved in step 2 to the same locations in the new installation.

**Note:** Do not copy the conf.properties file that you saved in step 3.

- 7. Execute the following commands, individually, on the RUM schema in the MySQL database:
	- ALTER TABLE `cm\_config\_per\_data\_type` MODIFY `configuration` LONGTEXT NOT NULL;
	- n ALTER TABLE `cm\_config\_per\_module` MODIFY `configuration` LONGTEXT NOT NULL;
- 8. Start the RUM Engine by selecting **Start > Programs > HP Real User Monitor > Administration > Enable HP Real User Monitor** on the RUM Engine machine.
- 9. Configure the upgraded RUM Engine to connect to the upgraded BSM system. You configure the connection settings in the RUM Engine web console by selecting **Configuration > BSM Connection Settings**.

**Tip:** If you are connecting to the same BSM machine as previously, you can use the BSM connection settings that you noted prior to the RUM upgrade.

- 10. Copy the values for the following fields from the **HPRUM\conf\topologyengine\conf.properties** file that you saved in step 3, to the same fields in the **HPRUM\conf\configurationmanager\configuration\BacSettings.XML** file (that was automatically created when you configured the BSM connection settings in the previous step):
	- n <rtsm\_rum\_integration\_user\_name>
	- n <rtsm\_rum\_integration\_password>
- 11. If you made any configuration changes in your pre-upgraded RUM system using the **Interfaces Configuration** or **Server Filter Settings** options in the RUM Engine web console, make the same changes in the upgraded RUM 9.25 system.
- 12. In the RUM Engine web console, synchronize configuration data by selecting **Tools > Monitoring Configuration Data > Sync All Configuration**. Ensure that the synchronization is successful. For details, see the Real User Monitor Administration Guide.
- 13. In BSM, verify that the correct RUM Engines and Probes are correctly assigned to each configured application and application tier.

## <span id="page-94-0"></span>Upgrading Database Data

<sup>l</sup> **Upgrading Database Data from Versions earlier than RUM 9.22**

When upgrading to RUM 9.25 from a version earlier than RUM 9.22, if you import an old RUM Engine configuration, or connect to the existing database of an older version, new, empty database tables are created with the new structure and the old database tables are renamed by appending **\_**

**old** to their name. However, the actual contents of the tables (that is, the RUM data) is not copied to the new tables. To copy data to the new tables, run the **upgrade data to new version.bat** batch file from a command line on the RUM Engine, using the following format:

### **<RUM installation directory>\mysql\scripts\upgrade\_data\_to\_new\_version.bat <MySQL user name> <MySQL password> <MySQL database schema name>**

We recommend that you run this batch file during off-peak hours as depending on the size of your database, the process can take a long time and may affect RUM Engine performance.

You can stop or pause the batch file after it has been started by running the batch file:

### **<RUM installation directory>\mysql\scripts\stop\_upgrade\_data\_to\_new\_version.bat <MySQL user name> <MySQL password> <MySQL database schema name>**

To restart the batch file from the point it was stopped, re-run the **upgrade\_data\_to\_new\_ version.bat** file as described above.

### <sup>l</sup> **Upgrading Database Data from RUM 9.22, 9.23, or 9.24**

When upgrading to RUM 9.25 from RUM 9.22, 9.23, or 9.24, if you import an old RUM Engine configuration, or connect to the existing database of an older version, new, empty database tables are created with the new structure and the old database tables are renamed by appending old to their name. However, the actual contents of the tables (that is, the RUM data) is not copied to the new tables. To copy data to the new tables, run the **upgrade\_data\_from\_922\_923\_924\_to\_new\_ version.bat** batch file from a command line on the RUM Engine, using the following format:

### **<RUM installation directory>\mysql\scripts\upgrade\_data\_from\_922\_923\_924\_to\_new\_ version.bat <MySQL user name> <MySQL password> <MySQL database schema name>**

We recommend that you run this batch file during off-peak hours as depending on the size of your database, the process can take a long time and may affect RUM Engine performance.

You can stop or pause the batch file after it has been started by running the batch file:

### **<RUM installation directory>\mysql\scripts\stop\_\_upgrade\_data\_to\_new\_ version.bat<MySQL user name> <MySQL password> <MySQL database schema name>**

To restart the batch file from the point it was stopped, re-run the **upgrade\_data\_from\_922\_923\_ 924\_to\_new\_version.bat** file as described above.

#### **Notes and Limitations:**

- Until you copy the data from the old tables to the new ones, the data in the old tables is not accessible and any End User Management reports that are based on raw data will be empty (for example, the RUM Session Analyzer report).
- By default, RUM only stores raw data for two weeks back, so no more than this is copied by the batch file.

Real User Monitor Installation and Upgrade Guide Chapter 12: Upgrading the RUM Engine

• Raw data monitored by RUM after you have upgraded to version 9.25 is automatically saved to the new database tables and is included in EUM reports.

# <span id="page-97-0"></span>Chapter 13: Upgrading the RUM Server Collector

This section describes how to upgrade the RUM Server Collector.

**Note:** The RUM Server Collector poses a significant impact on network performance and a slight impact on the server's CPU. Therefore, use of the RUM Server Collector is limited to networks with very low throughput and is mostly recommended for proof of concept (POC) purposes. For example, you can use the RUM Server Collector if the network traffic is not high (150 Mbps for windows and 250 Mbps for Linux) and if you are aware of the implications as noted above.

To upgrade the RUM Server Collector:

- 1. Uninstall the old RUM Server Collector as described in ["Uninstalling](#page-82-1) the RUM Server Collector" on [page 83.](#page-82-1)
- 2. Install the new RUM Server Collector as described in ["Installing](#page-72-2) the RUM Server Collector" on [page 73](#page-72-2).

**Note:** Security configuration files, certificates and encryption keys you have added are not deleted or overwritten by the upgrade procedure.

## Upgrading the RUM VDI Agent

This section describes how to upgrade the RUM VDI Agent (in previous versions known as RUM HTTP Agent).

To upgrade the RUM VDI (HTTP) Agent:

- 1. Uninstall the RUM VDI (HTTP) Agent (see ["Uninstalling](#page-83-0) the RUM VDI Agent" on page 84).
- 2. Install the new version of the RUM VDI Agent (see ["Installing](#page-75-0) the RUM VDI Agent" on page 76).

# Chapter 14: Upgrading RUM - Notes and Limitations

This section describes the following notes and limitations relevant to upgrading RUM:

- If the RUM Engine is working with SSL and:
	- a customer self-signed Certification Authority (CA) certificate is being used for one of the connections;
	- the self signed CA certificate is in the default JRE truststore (cacerts), and not in a separate keystore;

You will have to export the CA certificate manually from the original JRE truststore that is saved in the exported data directory to the new JRE used by the upgraded RUM Engine. If you are using a certificate that is trusted by a well-known CA, or a self-signed certificate in a separate keystore file that is located outside of the <Real User Monitor Engine root directory>, you do not have to perform this procedure.

- If you are upgrading a RUM Engine that is running on a different port than the default one (8180), you must manually change each occurrence of port 8180 within the **<Real User Monitor Engine root directory>\EJBContainer\bin\mercury\_run.bat** file to the port that the RUM Engine is using.
- A database schema with a name containing invalid characters may cause a RUM upgrade to fail. For details on renaming a database schema, see "Renaming a [MySQL Database](#page-99-0) Schema" on the next [page](#page-99-0).
- After upgrading to RUM 9.25, the following locations are not supported and traffic monitored from these locations is reported with an unknown location:
	- Democratic Republic of the Congo
	- United States Minor Outlying Islands
	- Republic of Macedonia
	- South Georgia and the South Sandwich Islands
	- Democratic People's Republic of Korea
- The following limitations apply to RUM data saved in the RUM MySQL database that is upgraded from RUM 8.x to RUM 9.x:
	- Snapshots are not supported.
	- **Budger Sessions that are open during the time of the upgrade will either not be available at all, or will** appear as closed sessions.
	- n In BSM End User Management reports:
- $\circ$  Filters that did not exist in BSM 8.x cannot be applied to upgraded RUM data.
- $\circ$  Entities created after the upgrade that are used in report filters cannot be applied to upgraded RUM data.
- $\circ$  In the Session Analyzer report, the location field is empty for locations that do not have any related cities.
- o The following reports will not include upgraded RUM data:

RUM Action Summary, when filtered by transactions, end-user groups, events, or locations.

RUM Transaction Summary, when filtered by transactions with threshold violations or by end-user groups.

Production Analysis reports, when filtered by transactions with threshold violations.

RUM Session Analyzer, when filtered for the past week (that includes upgraded data) for a single transaction.

### <span id="page-99-0"></span>Renaming a MySQL Database Schema

The only valid characters for use when naming a MySQL database schema are letters, digits, and the underscore character (**\_**). A schema name that contains other characters may prevent you from successfully upgrading RUM. If your schema name contains invalid characters, rename it so that only valid characters are used.

If you have already uninstalled the RUM Engine as part of an upgrade, but cannot successfully connect to the old database schema, carry out all of the steps in the following procedure. If you have not yet uninstalled the RUM Engine, start from step 3 and carry out all the subsequent steps.

### To rename a MySQL database schema

1. Copy the installation files for the old RUM Engine (from which you are upgrading and which match the old database schema version) to the machine on which the old schema is located.

**Note:** If you do not have access to the old RUM Engine installation files, continue with step 2 below.

- a. Run the RUM Engine setup file and when prompted, select "Real User Monitor Custom installation" (distributed).
- b. Select the "HP RUM DB" component and continue with the installation.
- c. In the Configuration Wizard:
- <sup>o</sup> Select "Do not import" user configuration data.
- <sup>o</sup> Enter the path for the new MySQL database schema.
- $\circ$  Use the same MySQL credentials that were configured in the previous RUM installation from which you are upgrading.
- d. When the installation is complete, select **Start Menu > Administrative Tools > Services** and stop the MySQL service.
- e. Edit the **\<HP Real User Monitor root directory>\MySQL\rum\_options.ini** file, and ensure that in the **[mysqld]** section, the value for the **datadir** paramater is the path to the old HPRUM\_DATA folder.
- f. Navigate to the old <datadir> folder (default HPRUM\_DATA) and manually delete the **ib\_ logfile0** and **ib\_logfile1** files.
- g. Select **Start Menu > Administrative Tools > Services** and start the MySQL service.
- h. Continue with step 3 below.
- 2. If you do not have access to the old RUM Engine installation files, download the relevant MySQL service from the MySQL website. To determine the correct MySQL version number, search for **version** in the **<datadir>\<HOST-NAME>.err** file.
	- a. Copy the MySQL installation files to the machine on which the old schema is located.
	- b. In a **cmd** window, navigate to the directory containing the downloaded MySQL installation files (for example, cd "C:\Program Files\MySQL\MySQL Server 5.1\bin\").
	- c. Run the command mysqld --install MySQL --defaults-file==<RUM export directory>\MySQL\rum\_options.ini.

When completed, the message "service successfully installed" is displayed.

- d. Navigate to the old <datadir> folder and manually delete the **ib\_logfile0** and **ib\_logfile1** files.
- e. In the **cmd** window, start the mysql service with the command net start mysql.

When the mysql service is running, the message "the mysql service was started successfully" is displayed.

- 3. Ensure that the MySQL service is started. (Open the **Task Manager** and in the **Services** tab, verify that the MySQL service is **Running**.)
- 4. Open any mysql editor (for example, dbeaver or mysql workbench) and connect to the old (badly named) schema.

5. Open a query tab and run the following script (if successful, a **rename\_database** folder is created under **Routines**):

```
DELIMITER $$
DROP PROCEDURE IF EXISTS rename database $$
CREATE PROCEDURE rename_database(oldSchemaName VARCHAR(64), newSchemaName
VARCHAR(64))
BEGIN
DECLARE done INT DEFAULT 0;
DECLARE tableName VARCHAR(64);
DECLARE tableListCursor CURSOR FOR
SELECT TABLE_NAME
FROM INFORMATION_SCHEMA.TABLES
WHERE TABLE_SCHEMA=oldSchemaName
ORDER BY TABLE_NAME;
DECLARE CONTINUE HANDLER FOR SQLSTATE '02000' SET done = 1;
SET @createNewSchema = CONCAT_WS('', ' CREATE DATABASE ', newSchemaName);
PREPARE statement from @createNewSchema;
EXECUTE statement;
DEALLOCATE PREPARE statement;
OPEN tableListCursor;
REPEAT
FETCH tableListCursor INTO tableName;
IF NOT done THEN
SET @moveTable = '';
SET @moveTable = CONCAT_WS('', @moveTable, ' RENAME TABLE ' , '`', old
DatabaseName, '`', '.', tableName, ' \n');
SET @moveTable = CONCAT_WS('', @moveTable, ' TO ', '`', newDatabaseNam
e, '`', '.', tableName, ' \n');
PREPARE statement from @moveTable;
EXECUTE statement;
DEALLOCATE PREPARE statement;
END IF;
UNTIL done END REPEAT;
CLOSE tableListCursor;
END $$
```
6. Open another query tab and run the following script (if successful, a new schema is created and data is moved from the old schema to the new one, leaving the old schema empty):

```
call rename_database('<BAD SCHEMA NAME>','<NEW GOOD SCHEMA NAME>');
```
- 7. After the schema has been successfully renamed:
	- <sup>n</sup> If you carried out step 1 of this procedure, uninstall the RUM database component using the Control Panel (**Control Panel > Programs > Uninstall HP Real User Monitor**).
- <sup>n</sup> If you carried out step 2 of this procedure, uninstall the MySQL service by running the command sc delete "MySQL" in a **cmd** window, and then restarting the machine.
- 8. Continue with the RUM upgrade and when prompted, connect to the new, renamed schema.

# Send Documentation Feedback

If you have comments about this document, you can contact the [documentation](mailto:SW-doc@hp.com?subject=Feedback on Real User Monitor Installation and Upgrade Guide (Real User Monitor 9.25)) team by email. If an email client is configured on this system, click the link above and an email window opens with the following information in the subject line:

### **Feedback on Real User Monitor Installation and Upgrade Guide (Real User Monitor 9.25)**

Just add your feedback to the email and click send.

If no email client is available, copy the information above to a new message in a web mail client, and send your feedback to SW-doc@hp.com.

We appreciate your feedback!